# *illumina*<sup>®</sup>

# VeriSeq NIPT Solution v2

Guía del software

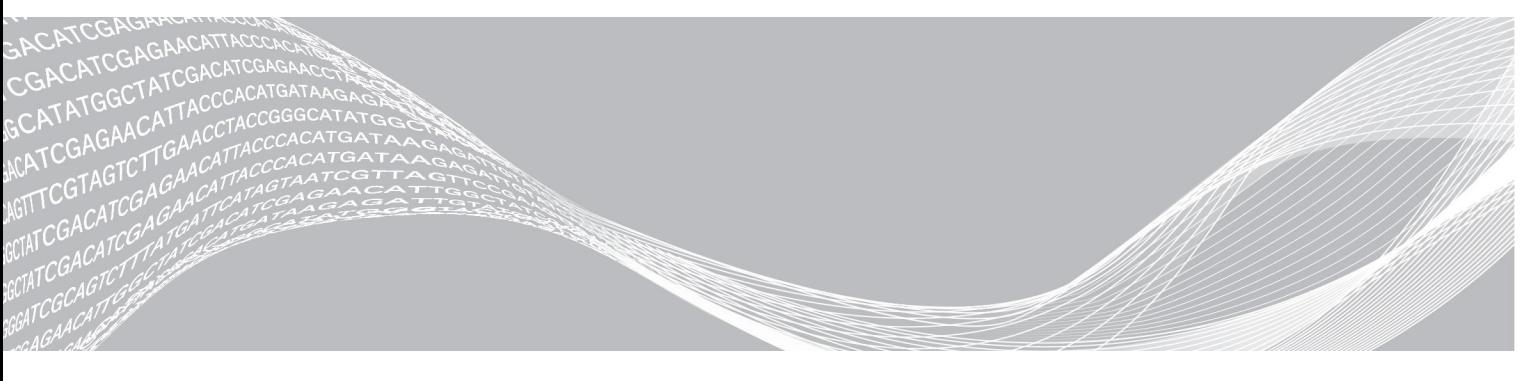

N.º de documento 1000000080161 v00 ESP PROPIEDAD DE ILLUMINA English Source: 1000000067940 v02 Mayo de 2019 PARA USO DIAGNÓSTICO IN VITRO

El uso de este producto está cubierto por patentes cuya propiedad y licencia pertenecen a Illumina, Inc. El pago de este producto confiere el derecho limitado e intransferible para utilizar este producto para su uso previsto, de acuerdo con su documentación y con todos los demás términos y condiciones asociados. Puede consultar una lista representativa, pero no exhaustiva, de dichas patentes en [www.illumina.com/patents.](http://www.illumina.com/patents) No se transmite ningún otro derecho en virtud de ninguna otra patente ni para cualquier otro uso de forma expresa, por implicación o por impedimento legal.

Este documento y su contenido son propiedad de Illumina, Inc. y sus afiliados ("Illumina") y están previstos solamente para el uso contractual de sus clientes en conexión con el uso de los productos descritos en él y no para ningún otro fin. Este documento y su contenido no se utilizarán ni distribuirán con ningún otro fin ni tampoco se comunicarán, divulgarán ni reproducirán en ninguna otra forma sin el consentimiento previo por escrito de Illumina. Illumina no transfiere mediante este documento ninguna licencia bajo sus derechos de patente, marca comercial, copyright ni derechos de autor o similares derechos de terceros.

Para asegurar el uso correcto y seguro de los productos descritos en este documento, el personal cualificado y adecuadamente capacitado debe seguir las instrucciones incluidas en este de manera rigurosa y expresa. Se debe leer y entender completamente todo el contenido de este documento antes de usar estos productos.

SI NO SE LEE COMPLETAMENTE EL DOCUMENTO Y NO SE SIGUEN EXPRESAMENTE TODAS LAS INSTRUCCIONES DESCRITAS EN ESTE, PODRÍAN PRODUCIRSE DAÑOS EN EL PRODUCTO, LESIONES PERSONALES, INCLUIDOS LOS USUARIOS U OTRAS PERSONAS Y DAÑOS EN OTROS BIENES Y QUEDARÁ ANULADA TODA GARANTÍA APLICABLE AL PRODUCTO.

ILLUMINA NO ASUME RESPONSABILIDAD ALGUNA DERIVADA DEL USO INCORRECTO DE LOS PRODUCTOS AQUÍ DESCRITOS (INCLUIDAS LAS PIEZAS O EL SOFTWARE).

© 2019 Illumina, Inc. Todos los derechos reservados.

Todas las marcas comerciales pertenecen a Illumina, Inc. o a sus respectivos propietarios. Para obtener información específica sobre las marcas comerciales, consulte [www.illumina.com/company/legal.html.](http://www.illumina.com/company/legal.html)

# <span id="page-2-0"></span>Historial de revisiones

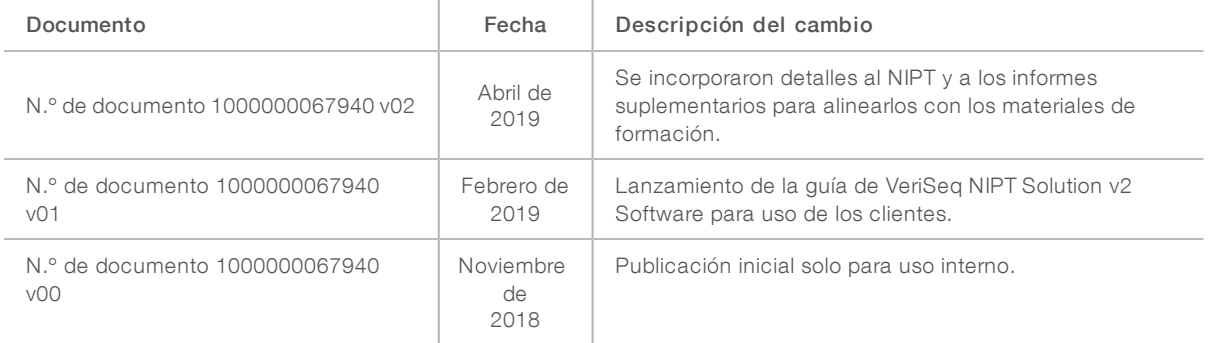

# Contenido

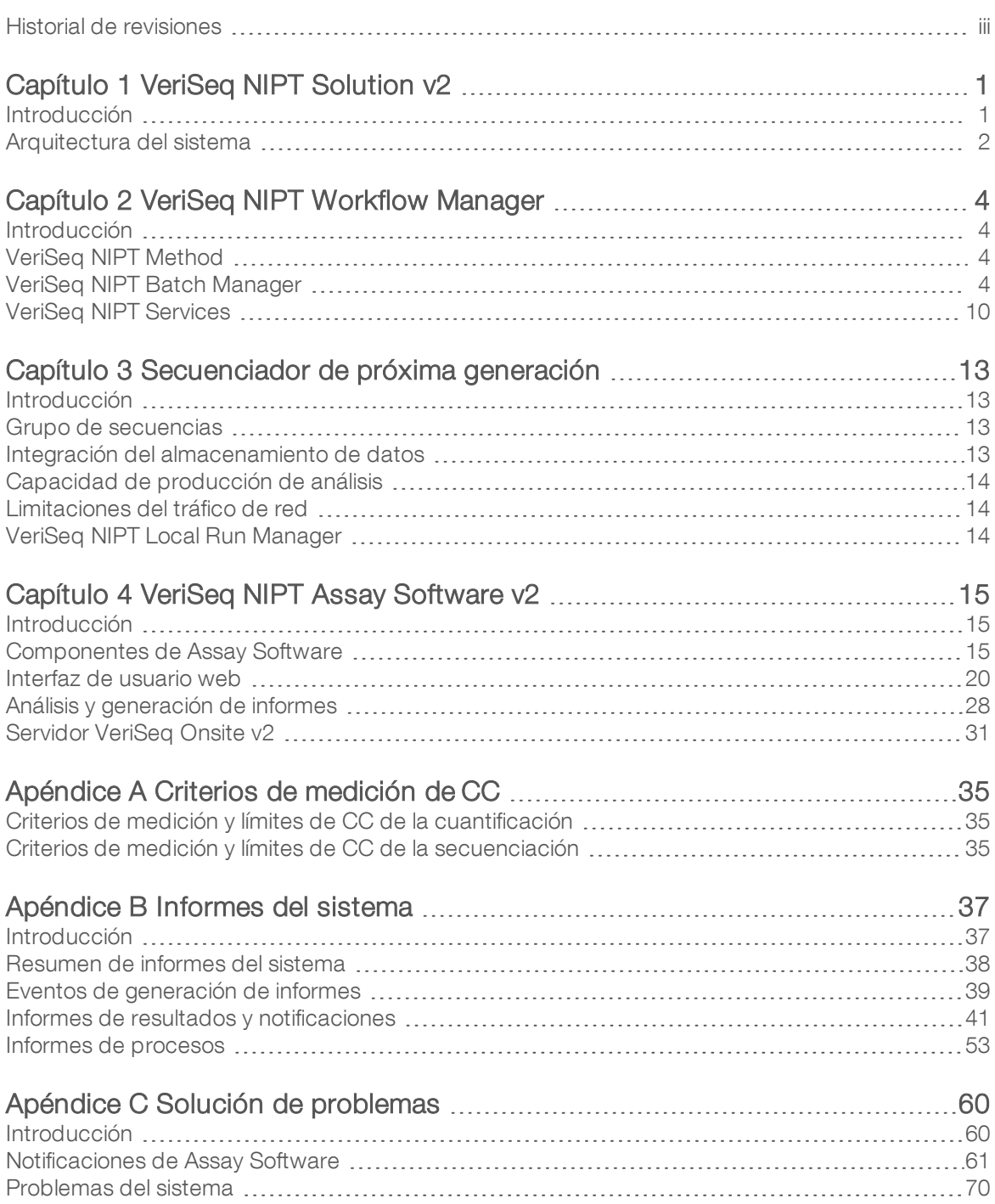

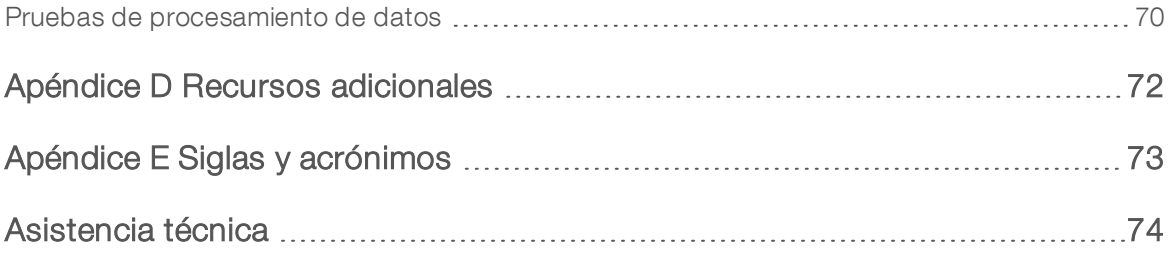

# <span id="page-5-0"></span>Capítulo 1 VeriSeq NIPT Solution v2

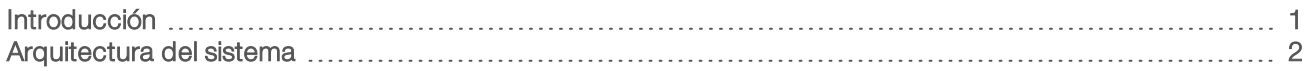

# <span id="page-5-1"></span>Introducción

VeriSeq NIPT Solution v2 es una prueba diagnóstica *in vitro* concebida para su uso en pruebas de cribado basadas en secuenciación con el objeto de detectar aneuploidías fetales a partir de muestras de sangre completa periférica materna de mujeres embarazadas de, al menos, 10 semanas. La prueba ofrece dos opciones para los tipos de cribado: básico y del genoma completo. El cribado básico proporciona información sobre el estado de aneuploidía solo para los cromosomas 21, 18, 13, X e Y. Los cribados del genoma completo proporcionan duplicaciones o deleciones parciales para todos los autosomas y el estado de aneuploidía para todos los cromosomas. Ambos tipos de cribado ofrecen una opción para solicitar el informe de aneuploidía de los cromosomas sexuales (SCA). Con cualquiera de los dos tipos de cribado, este producto no debe utilizarse como la única base para el diagnóstico u otras decisiones en relación con el embarazo.

La arquitectura del sistema VeriSeq NIPT Solution v2 se compone de los siguientes elementos:

- <sup>u</sup> VeriSeq NIPT Microlab STAR (ML STAR): instrumento de manipulación automatizada de líquidos que utiliza VeriSeq NIPT Workflow Manager y los kits de preparación de muestras de VeriSeq NIPT para preparar y realizar un seguimiento de las muestras de bibliotecas. El instrumento ML STAR prepara las muestras que se van a analizar con VeriSeq NIPT Assay Software v2 de acuerdo con las instrucciones de uso de la *Documentación de VeriSeq NIPT Solution v2 (n.º de documento 1000000078751)*.
- Secuenciador de próxima generación (NGS): instrumento de secuenciación de genoma completo que ofrece soluciones de secuenciación y generación de grupos integradas en el instrumento. El software de control del secuenciador le ofrece los pasos necesarios para configurar un experimento de secuenciación, además de generar las lecturas de secuenciación de todas las muestras del grupo de bibliotecas cuantificadas.
- ► Servidor VeriSeq Onsite v2: Un servidor que aloja el software VeriSeq NIPT Assay Software v2 y almacena datos para analizar los datos de secuenciación "paired-end". Assay Software monitoriza y analiza de forma continua los datos de secuenciación y produce resultados de muestra, informes de proceso y notificaciones.

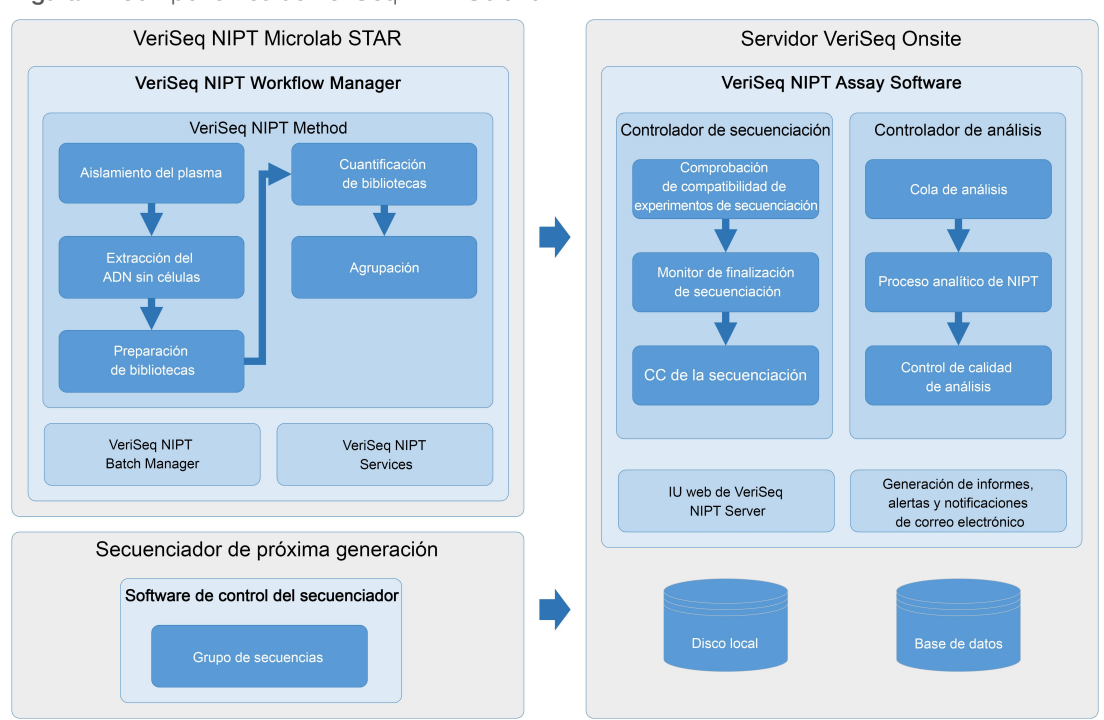

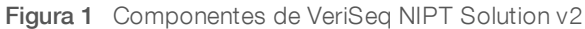

# <span id="page-6-0"></span>Arquitectura del sistema

VeriSeq NIPT Solution v2 utiliza la red de área local del laboratorio (LAN) para conectar todo el equipo del sistema con la misma subred. El uso de la LAN permite una colocación flexible del equipo y un rendimiento ampliable gracias a la conexión de estaciones de trabajo ML STAR o secuenciadores adicionales. La [Figura 2](#page-7-0) ofrece una descripción general.

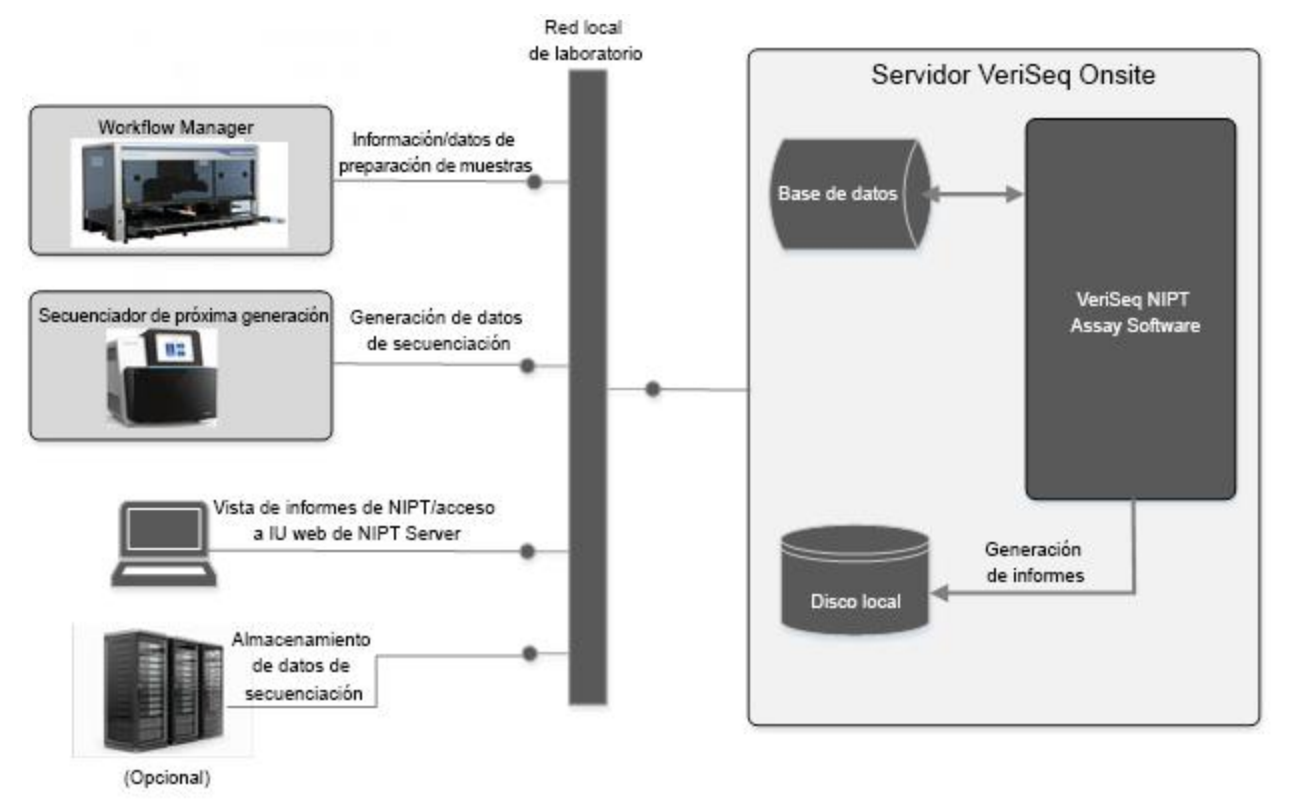

<span id="page-7-0"></span>Figura 2 Descripción general de VeriSeq NIPT Solution v2

# <span id="page-8-0"></span>Capítulo 2 VeriSeq NIPT Workflow Manager

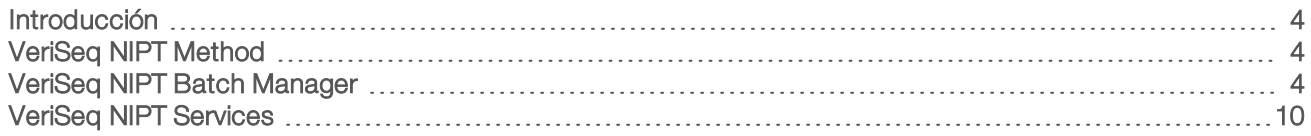

## <span id="page-8-1"></span>Introducción

VeriSeq NIPT Workflow Manager se instala en el instrumento ML STAR y ofrece una interfaz gráfica del usuario sencilla e intuitiva que automatiza la preparación de las muestras de sangre conforme a la herramienta VeriSeq NIPT Solution v2. Workflow Manager mantiene una conexión de datos con el servidor VeriSeq Onsite v2 para el procesamiento de los datos, el almacenamiento, el seguimiento de las muestras y la aplicación de la lógica del flujo de trabajo.

Workflow Manager permite el acceso a tres módulos de software diferentes, también conocidos como "métodos":

- **VeriSeq NIPT Method**
- **EXECT:** VeriSeq NIPT Batch Manager
- <span id="page-8-2"></span>**VeriSeq NIPT Services**

# VeriSeq NIPT Method

VeriSeq NIPT Method (Method) dirige el procesamiento automatizado de las muestras en el instrumento ML STAR. Method lleva a cabo los siguientes pasos de procesamiento:

- ialia Aislamiento del plasma: transfiere 1 ml de plasma aislado de un tubo de recogida de sangre. La lógica del proceso crea un lote con Assay Software. Cada lote contiene datos de las muestras, incluidos los códigos de barras de las muestras, los tipos de muestra, los tipos de cribado, las posiciones de los pocillos y la generación de informes sobre el sexo.
- Extracción de ADN sin células: purifica el ADN sin células de 900 μl de plasma.
- **Preparación de bibliotecas**: crea bibliotecas listas para la secuenciación a partir de ADN sin células. Las bibliotecas incluyen índices únicos para cada muestra del lote.
- Cuantificación de bibliotecas: determina la concentración de ADN sin células intercalando un colorante fluorescente en un formato de microplaca de 384 pocillos. La placa incluye una curva de patrones de ADN etiquetado, así como duplicados de cada muestra del lote. El sistema utiliza las lecturas fluorescentes sin procesar del lector de microplacas y calcula las concentraciones de las muestras de acuerdo con la curva de patrones.
- **Agrupación y normalización**: combina bibliotecas en grupos únicos para la secuenciación. El sistema utiliza las concentraciones determinadas previamente para calcular los volúmenes de transferencia adecuados para cada muestra en el grupo listo para el secuenciador.

# <span id="page-8-3"></span>VeriSeq NIPT Batch Manager

VeriSeq NIPT Batch Manager gestiona el estado de las muestras, los lotes y los grupos mediante la interfaz de usuario. El sistema permite el seguimiento de las muestras a través de varios secuenciadores y sistemas de manipulación de líquidos, así como a través del proceso analítico. Para obtener más información sobre los procesamientos de muestras, consulte la *Documentación de VeriSeq NIPT Solution v2 (n.º de documento 1000000078751)*.

N.º de documento 1000000080161 v00 ESP English Source: 1000000067940 v02

Puede gestionar muestras dentro del flujo de trabajo usando tres categorías diferentes, conocidas como "objetos":

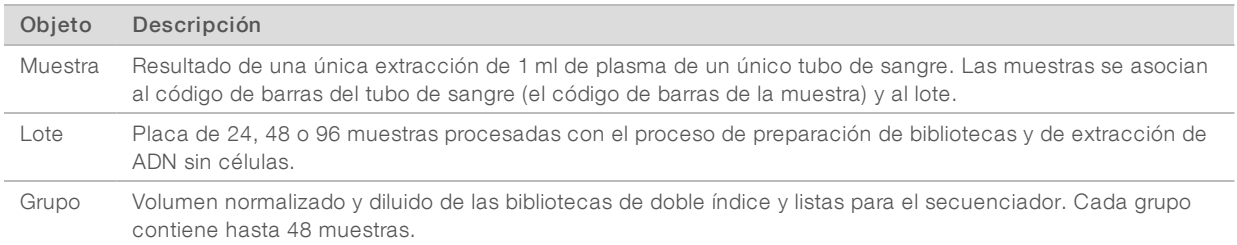

Durante el procesamiento, se pueden llevar a cabo las siguientes acciones sobre los objetos:

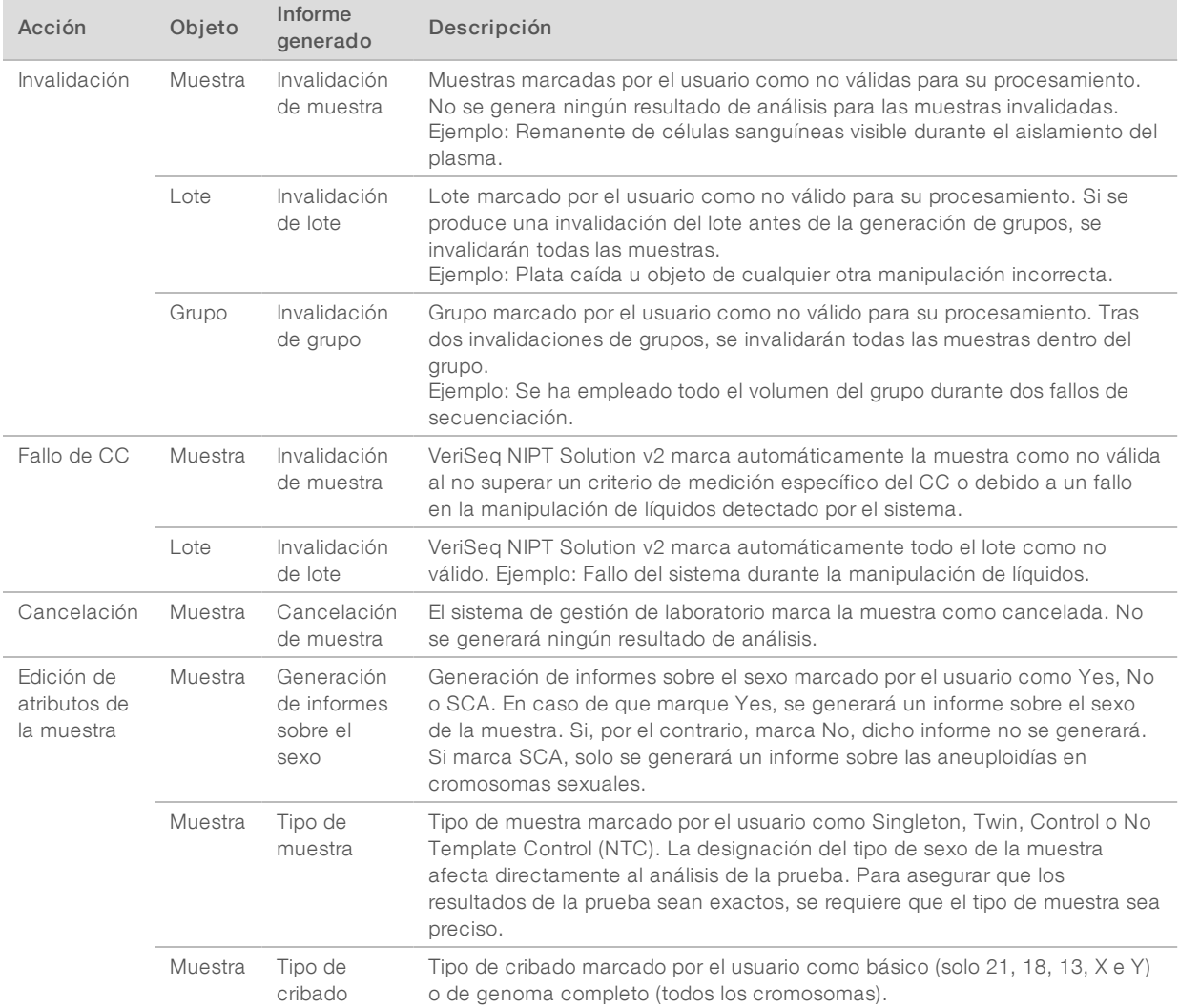

Tras una acción de invalidación, fallo de CC o cancelación, el objeto no se seguirá procesando. Los sistemas de gestión de información del laboratorio (LIMS) pueden utilizar los informes de invalidación de muestras para indicar el reprocesamiento de muestras a partir del tubo de recogida de sangre.

N.º de documento 1000000080161 v00 ESP English Source: 1000000067940 v02

# Entrada de la hoja de muestras

La hoja de muestras de entrada proporciona información de la muestra relacionada con el paciente, incluido el tipo de muestra y el estado de comunicación de los cromosomas sexuales. El sistema requiere una información completa de la muestra antes de poder generar los grupos de secuenciación.

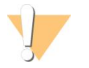

#### PRECAUCIÓN

Para evitar errores, no incluya ninguna información de muestra para los NTC en la hoja de muestras. Déjelos fuera por completo y no incluya filas para ellos. El sistema aplica automáticamente códigos de barras, tipo de cribado, tipo de muestra e informes sobre el sexo para los NTC.

La hoja de muestras de entrada debe ser un archivo de texto delimitado por tabulaciones, \*.txt. Los nombres de las columnas de encabezado del archivo deben coincidir exactamente con los nombres de las columnas de encabezado que figuran en la siguiente tabla.

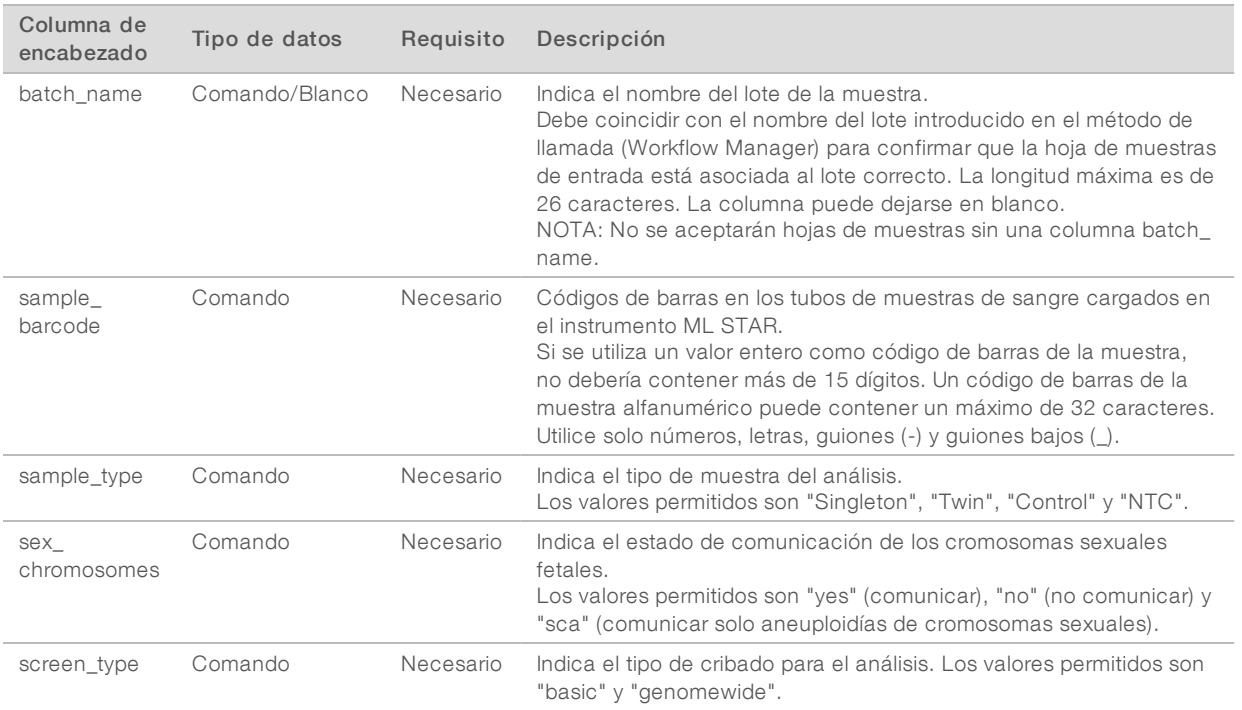

La hoja de muestras de entrada se carga durante el aislamiento del plasma o la agrupación. Se puede cargar con Batch Manager. La información de la muestra se confirma durante el proceso de carga de muestras. Las muestras cargadas durante el aislamiento del plasma pueden incluir una lista completa de las muestras o un subconjunto de muestras. Durante la agrupación, el sistema solicita cualquier información de muestra ausente que no se haya cargado durante el aislamiento del plasma.

El usuario controla la carga de las muestras para todas las muestras del lote (para lotes generados por el sistema LIMS cliente) o para las repeticiones de muestras (con las posiciones restantes abiertas rellenas con las muestras disponibles).

Elija entre tres formas de utilizar las hojas de muestras:

- $\triangleright$  Lotes predefinidos (lotes creados con el sistema LIMS)
- Creación de lotes ad hoc (lotes creados con Workflow Manager)
- Creación de lotes híbridos (muestras de prioridad completadas por el sistema LIMS)

# Lotes predefinidos: lotes creados con el sistema LIMS

Los lotes los puede crear el sistema LIMS cliente antes del inicio del procesamiento de las muestras. En los lotes predefinidos, todas las muestras ya se encuentran asociadas a un lote antes de cargarlas en el instrumento ML STAR. La hoja de muestras cargada durante el aislamiento del plasma incluye todas las muestras de un lote junto con toda la información de las muestras. Las hojas de muestras de los lotes creados por el sistema LIMS deben incluir la columna de ID del lote para asegurarse de que se ha introducido manualmente el nombre de ID de lote correcto en Workflow Manager al comienzo del procesamiento.

Este método tiene la ventaja de bloquear el número exacto de muestras cargadas, dado que el sistema requiere que todas las muestras en la hoja de muestras estén en el lote. No se necesita más información y el laboratorio puede continuar hasta el informe final sin necesidad de introducir datos adicionales.

- Ventajas: permite el control completo del contenido del lote. Evita la carga de muestras no deseadas.
- Inconvenientes: necesita un sistema para crear lotes desde el inventario (LIMS avanzado). Puede precisar que el personal del laboratorio recupere las muestras correctas del almacenamiento o un sistema de almacenamiento de muestras avanzado.

## Creación de lotes ad hoc: lotes creados

Los lotes se pueden crear en el laboratorio mediante la recolección física de tubos de muestras y su carga en el instrumento ML STAR durante el aislamiento del plasma. No es necesaria una asociación previa entre la muestra y el lote y el usuario del laboratorio determina las muestras que se van a incluir en el lote.

Cuando se solicite, el usuario selecciona No Sample Sheet (Ninguna hoja de muestras) durante el aislamiento del plasma. Workflow Manager asocia las muestras cargadas con el ID del lote introducido manualmente y genera un informe de inicio de lote. El informe se puede enviar al sistema LIMS del laboratorio para indicar que el lote se ha creado y proporcionar una lista de las muestras asociadas.

- Ventajas: no hacen falta hojas de muestras ni LIMS. Los usuarios pueden modificar el informe de iniciación del lote con información sobre el tipo de muestra, el tipo de cribado y el estado de comunicación del sexo para la carga durante el proceso de agrupación. Flexible: se puede añadir cualquier muestra en cualquier momento.
- Inconvenientes: ningún control automatizado sobre las muestras que se incluirán en el lote. El usuario puede cargar una muestra no deseada. Los datos de la muestra deben cargarse durante la agrupación.

# Creación de lotes híbridos: muestras de prioridad de LIMS

El sistema LIMS cliente puede crear un lote con un subconjunto de las muestras predefinidas. Las muestras restantes del lote las cumplimenta Workflow Manager a partir de las muestras cargadas. En este caso, el usuario carga una hoja de muestras parcial durante el aislamiento del plasma. De nuevo, se indica a los laboratorios que rellenen la columna de ID de lote si desean definir previamente los nombres de lotes. En ocasiones, un usuario puede elegir cargar una hoja de muestras vacía que solo contenga el nombre del lote para realizar una doble comprobación del nombre del lote introducido manualmente. Esta estrategia funciona a la hora de priorizar muestras de gran valor, como las repeticiones de pruebas, con el objeto de garantizar que estas muestras de gran valor se incluyen en el experimento. La decisión sobre qué muestras a incluir en el lote se ve determinada parcialmente por el sistema LIMS y parcialmente por el usuario del laboratorio.

Ventajas: mantiene la flexibilidad de la estrategia de creación de lotes ad hoc al tiempo que conserva la capacidad para dictar el nombre del lote y algunas de las muestras del lote (esto es, repetición de pruebas).

Inconvenientes: no dicta totalmente las muestras; por lo tanto, sigue existiendo la posibilidad de carga de una muestra no deseada. Esta estrategia sigue requiriendo información sobre algunas muestras durante la agrupación.

## Edición de atributos de la muestra

En cualquier momento antes de iniciar un experimento de secuenciación, puede usar VeriSeq NIPT Batch Manager para cambiar la generación de informes de cromosomas sexuales de la muestra individual, el tipo de cribado y los atributos del tipo de muestra.

- 1 Acceda a Batch Manager.
- 2 Introduzca el ID del lote y el nombre de usuario o las iniciales del operador y seleccione OK (Aceptar).
- 3 En el diagrama de la placa del lote, seleccione la posición del pocillo asociada a la muestra deseada.
- 4 Confirme que se muestra la muestra correcta y, a continuación, seleccione un atributo del tipo de muestra de la lista desplegable Sample Type (Tipo de muestra).
- 5 Seleccione un atributo de la generación de informes sobre el sexo de la lista desplegable Sex Reporting (Generación de informe sobre el sexo).
- 6 Seleccione un atributo del tipo de cribado de la lista desplegable Screen Type (Tipo de cribado).
- 7 Seleccione Edit (Editar).

## Invalidación de muestras, lotes y grupos

En función del paso dentro del procesamiento de las muestras, el usuario puede invalidar un grupo de muestras, un lote o una muestra individual. Tras la invalidación, ya no se procesará la muestra, el lote ni el grupo.

En cualquier momento antes de la generación de un informe de comprobación, utilice VeriSeq NIPT Method o Batch Manager para invalidar una o más muestras.

# Invalidación con VeriSeq NIPT Method

- 1 Durante el procesamiento de las muestras, en la ventana Well Comments (Comentarios del pocillo) al final de cada proceso de Workflow Manager, seleccione los pocillos individuales que no superan la comprobación y seleccione OK (Aceptar).
- 2 Seleccione al menos una anotación del menú desplegable o seleccione la casilla de verificación Other (Otros) e introduzca un comentario.
- 3 Seleccione la casilla de verificación Fail Sample (Muestra fallida) y, después, OK (Aceptar).
- 4 Confirme que el sistema va a suspender la muestra.

#### Invalidación con Batch Manager

Utilice Batch Manager para invalidar:

- $\blacktriangleright$  Una muestra
- Un lote antes de finalizar el paso Pool (Agrupar).
- Un grupo de muestras después finalizar el paso Pool (Agrupar) y antes de generar un informe de comprobación.

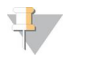

**NOTA** 

Salga de cualquier método en ejecución en ese momento antes de ejecutar Batch Manager.

### Acceso a Batch Manager

- 1 Para acceder a Batch Manager, realice una de las siguientes acciones:
	- **En App Launcher, seleccione VeriSeq NIPT Batch Manager.**
	- $\blacktriangleright$  En un ordenador conectado a la red, vaya a C:\Program Files (x86)\HAMILTON\Methods\VeriSeqNIPT y abra el archivo del método Batch Manager (VeriSeqNIPT\_ Batch\_Manager.med) con la solución Hamilton Run Controller.

#### Invalidación de muestra

- 1 Acceda a Batch Manager.
- 2 Introduzca el ID del lote y el nombre de usuario o las iniciales del operador y seleccione OK (Aceptar).
- 3 En el diagrama de placas de lotes, seleccione la posición del pocillo asociada a la muestra fallida.
- 4 Confirme que aparece la muestra correcta y seleccione **Invalidate Sample** (Invalidar muestra).
- 5 Introduzca el motivo del fallo y seleccione Invalidate (Invalidar). En el diagrama de la placa del lote, la muestra invalidada cambia de verde a rojo y la etiqueta de estado, de válida a fallida.

#### Invalidación de lote

- 1 Acceda a Batch Manager.
- 2 Introduzca el ID del lote y el nombre de usuario o las iniciales del operador y seleccione OK (Aceptar).
- 3 En el diagrama de la placa del lote, seleccione Invalidate Batch (Invalidar lote).
- 4 Introduzca el motivo del fallo y seleccione Invalidate (Invalidar). En el diagrama de la placa del lote, todas las muestras cambian de verde a rojo si no existen grupos válidos para el lote. Los grupos válidos del lote seguirán siendo válidos.

#### Invalidación de grupo

- 1 Acceda a Batch Manager.
- 2 Introduzca el ID del lote y el nombre de usuario o las iniciales del operador y seleccione Pool Manager (Administrador de grupos).
- 3 Lea el código de barras del grupo.
- 4 Introduzca el nombre de usuario o las iniciales del operador y seleccione OK (Aceptar).
- 5 Introduzca el motivo del fallo y seleccione Invalidate (Invalidar).

# Carga de la hoja de muestras

El usuario puede cargar una hoja de muestras que contenga información de muestras en Batch Manager. Con esta función, el usuario puede, por ejemplo, cargar o modificar información de muestras en grandes conjuntos.

1 Acceda a Batch Manager.

N.º de documento 1000000080161 v00 ESP English Source: 1000000067940 v02

- 2 Introduzca el ID del lote y el nombre de usuario o las iniciales del operador y seleccione OK (Aceptar).
- 3 Seleccione Upload New Sample Sheet (Cargar nueva hoja de muestras).
- 4 Busque y seleccione la hoja de muestras deseada y, a continuación, elija OK (Aceptar).

## Cancelación de muestra

- 1 Acceda a Batch Manager.
- 2 Introduzca el ID del lote y el nombre de usuario o las iniciales del operador y seleccione OK (Aceptar).
- 3 En el diagrama de la placa del lote, seleccione la posición del pocillo asociada a la muestra cancelada.
- 4 Confirme que aparece la muestra correcta y seleccione Cancel Sample (Cancelar muestra).
- 5 Introduzca el motivo del fallo y seleccione Cancel (Cancelar). En el diagrama de la placa del lote, la muestra cancelada cambia de verde a rojo.

## <span id="page-14-0"></span>VeriSeq NIPT Services

VeriSeq NIPT Services (Services) incluye varias herramientas que se utilizan para la configuración y verificación del instrumento ML STAR y la solución Workflow Manager. Estas herramientas no son necesarias para el funcionamiento normal del sistema, pero puede que sean necesarias para ayudar al servicio de asistencia técnica de Hamilton o Illumina mientras se solucionan problemas con el sistema. Estas herramientas también se utilizan para ajustar los parámetros del sistema debido a una desviación en la densidad de grupos.

## Lanzamiento de VeriSeq NIPT Services

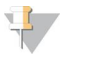

#### NOTA

Cierre todos los métodos de procesamiento antes de ejecutar Services.

Para acceder a VeriSeq NIPT Services, realice una de las siguientes acciones:

- **En App Launcher, seleccione VeriSeq NIPT Services.**
- ► En un ordenador conectado a la red, vaya a C:\Program Files (x86)\HAMILTON\Methods\VeriSeqNIPT\ y abra el archivo del método VeriSeq NIPT Services (VeriSeqNIPT\_Service.med) con la solución Hamilton Run Controller.

Las herramientas de Services permiten dos tipos de pruebas:

- $\triangleright$  Comprobaciones individuales: comprobaciones de componentes utilizadas para solucionar problemas del instrumento ML STAR.
- Herramientas de servicios: herramientas utilizadas para configurar la solución Workflow Manager.

#### Comprobaciones individuales

Para ayudar a solucionar los problemas con el hardware que detecte Workflow Manager, puede que sean necesarias las siguientes comprobaciones del sistema.

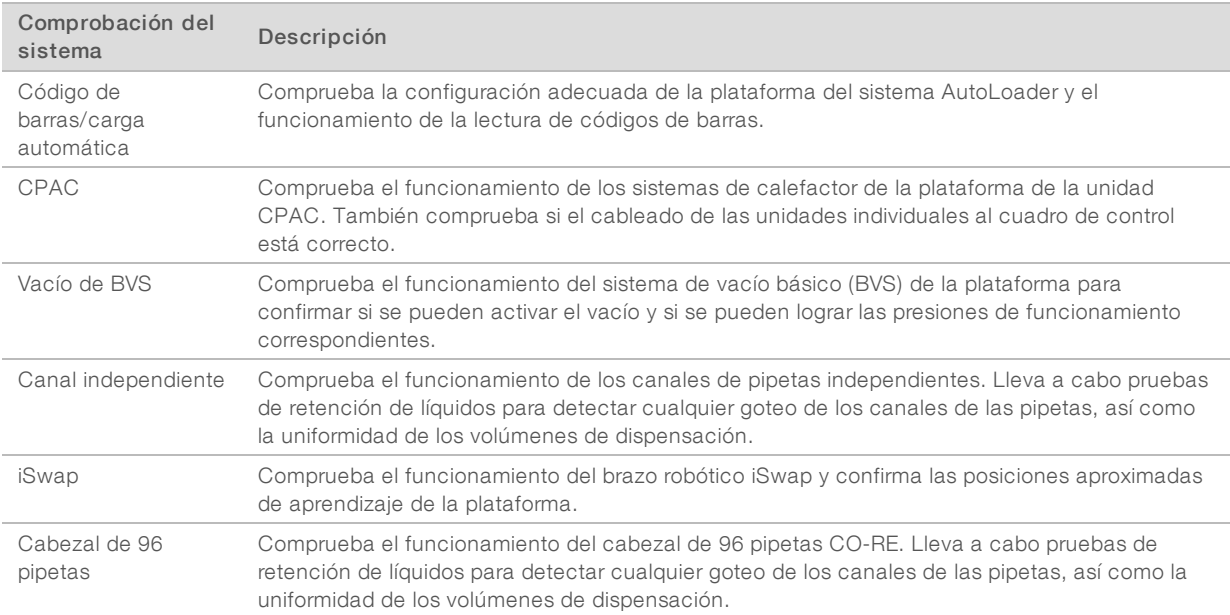

Para ejecutar las comprobaciones individuales:

1 Seleccione la comprobación específica que desea ejecutar.

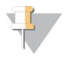

#### NOTA

La ejecución completa de la calificación de instalación y funcionamiento (IOQ) procesa las seis comprobaciones de manera secuencial.

- 2 Siga las instrucciones que aparecen en pantalla, tomando nota de las observaciones sobre el funcionamiento del equipo y de cualquier error en el sistema detectado.
- 3 Cuando haya finalizado, seleccione Abort (Anular) para salir del método.
- 4 Si se le solicita que proporcione registros de rastreo del sistema generados durante la comprobación, estos están disponibles en C:\Program Files (x86)\HAMILTON\LogFiles y comienzan por "VeriSeqNIPT\_ Services".

### Herramientas de servicios

Las herramientas de servicios permiten configurar Workflow Manager y algunos parámetros del ensayo.

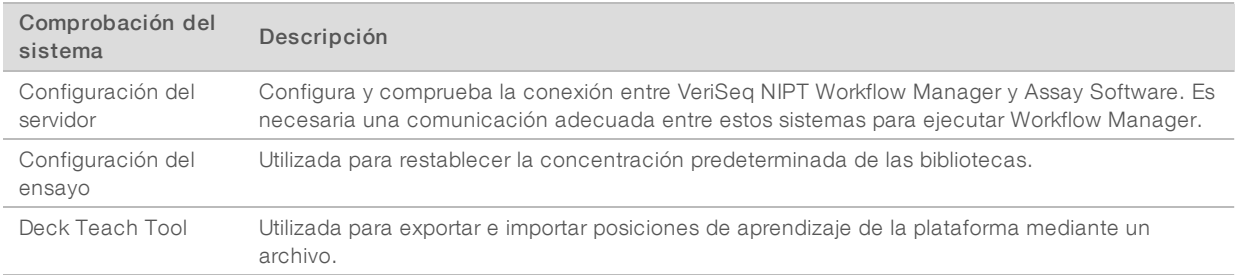

## Configuración del servidor

Si la dirección de red del servidor VeriSeq Onsite v2 cambia, dirija Workflow Manager a la nueva dirección.

- 1 En el menú Services Tools (Herramientas de servicios), seleccione **Server Configuration** (Configuración de servidor).
- 2 Actualice la URL con la nueva dirección del servidor Onsite.
- 3 Seleccione Test Connection (Probar conexión) para enviar un mensaje de prueba. Si no recibe este mensaje, póngase en contacto con el servicio de asistencia técnica de Illumina.
- En la pantalla System Configuration (Configuración del sistema), seleccione OK (Aceptar) y, después, Apply (Aplicar) para guardar la nueva dirección.

## Configuración del ensayo

Puede ajustar la concentración de las bibliotecas del secuenciador en los grupos del secuenciador desde Workflow Manager en cada experimento individual durante el proceso de agrupación (consulte la *Documentación de VeriSeq NIPT Solution v2 [n.º de documento 1000000078751])*. La herramienta Assay Configuration también se puede utilizar para cambiar el valor predeterminado de esta concentración.

También puede utilizar la herramienta Assay Configuration (Configuración del ensayo) para cambiar los valores de otros parámetros. Puede configurar el parámetro Default Sex Chromosome Reporting (Generación de informes de cromosomas sexuales predeterminada) en Yes (Sí) o No (No). Este ajuste determina qué atributo asignar a las muestras cuando se selecciona el botón Use Default (Usar predeterminado) durante la preparación de muestras. El parámetro Screen Type (Tipo de cribado) se puede establecer en Basic (Básico) o Genomewide (Genoma completo) y determina el tipo de cribado para una muestra.

- 1 Seleccione Assay Configuration (Configuración del ensayo).
- 2 Actualice el cuadro Target Library Concentration (pg/µl) (Concentración objetivo de bibliotecas [pg/µl]) con el valor deseado.
- 3 Actualice el parámetro Default Sex Chromosome Reporting (Generación de informes de cromosomas sexuales predeterminada) con el valor deseado.
- 4 Actualice el tipo de cribado al valor deseado.
- 5 Seleccione Apply (Aplicar).

## Deck Teach Tool

Durante la solución de problemas, puede que sea necesario exportar los valores de posición aprendidos. Utilice Deck Teach Tool para generar una lista de las posiciones junto con sus valores.

- 1 Seleccione Deck Teach Tool.
- 2 Seleccione Export (Exportar).
- 3 Seleccione la ubicación de salida del archivo de texto que contiene las posiciones de la plataforma aprendidas.
- 4 Seleccione OK (Aceptar).

Deck Teach Tool guarda un archivo de texto que contiene los valores de todas las posiciones del instrumental aprendidas para la instalación de Workflow Manager.

5 Seleccione Cancel (Cancelar) para volver a la pantalla Method Selection (Selección de método).

# <span id="page-17-0"></span>Capítulo 3 Secuenciador de próxima generación

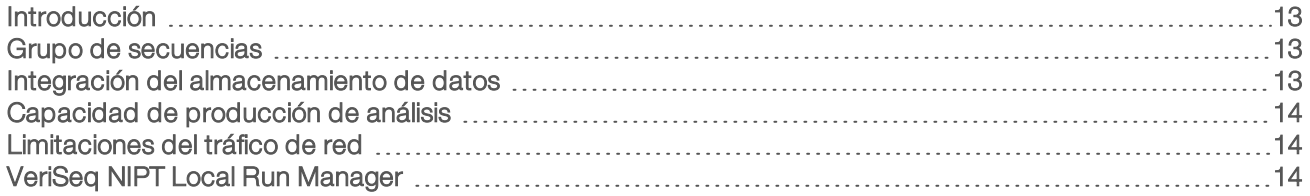

## <span id="page-17-1"></span>Introducción

Un sistema de secuenciación de próxima generación produce lecturas de secuenciación con todas las muestras del grupo de bibliotecas cuantificadas y se integra con VeriSeq NIPT Solution v2 mediante el servidor Onsite. Los datos de secuenciación se evalúan en el controlador de análisis de Assay Software.

Tenga en cuenta lo siguiente al integrar un sistema de secuenciación de próxima generación con VeriSeq NIPT Solution v2.

- $\blacktriangleright$  Integración del almacenamiento de datos.
- Capacidad de producción de análisis.
- <span id="page-17-2"></span>Limitaciones del tráfico de red.

# Grupo de secuencias

Assay Software precisa de un secuenciador de próxima generación capaz de generar datos de secuenciación en grupos de bibliotecas preparadas de conformidad con las siguientes especificaciones:

- Producción de  $2 \times 36$  lecturas "paired-end".
- **De Compatible con adaptadores de índices en el kit de preparación de muestras de VeriSeq NIPT.**
- Proceso químico de dos canales.
- <span id="page-17-3"></span><sup>u</sup> Producción automática de archivos .BCL.

# Integración del almacenamiento de datos

Para un experimento de secuenciación habitual de VeriSeq NIPT Solution v2 hacen falta de 25 a 30 GB para los datos del sistema de secuenciación de próxima generación. El tamaño de datos real puede variar en función de la densidad de grupos final. El servidor Onsite proporciona más de 7,5 TB de espacio de almacenamiento, que es el espacio suficiente para más de 300 experimentos de secuenciación  $(7500 / 25 = 300)$ .

A fin de almacenar los datos, conecte el sistema de secuenciación de próxima generación al servidor Onsite con uno de los métodos siguientes:

- <sup>u</sup> Utilice el servidor Onsite como repositorio de datos. En esta configuración, el secuenciador se conecta directamente con el servidor y guarda los datos en la unidad local.
- ▶ Para un laboratorio de alto rendimiento, utilice un almacenamiento conectado a la red (NAS). Configure el sistema de secuenciación de próxima generación para que guarde los datos de secuenciación directamente en una ubicación específica del NAS.

En esta configuración, establezca el servidor Onsite para que supervise la ubicación específica del NAS que permite al servidor controlar los futuros experimentos de secuenciación. Se pueden añadir varios sistemas de secuenciación de próxima generación para aumentar la productividad de las muestras. Para obtener más información sobre cómo conectar el servidor al NAS, consulte la sección *[Gestión de una](#page-29-0) [unidad de red compartida](#page-29-0)* en la página 25.

Para obtener más información sobre cómo conectar los sistemas de secuenciación de próxima generación al servidor o al NAS, consulte la guía del usuario del sistema.

# <span id="page-18-0"></span>Capacidad de producción de análisis

El VeriSeq NIPT Analysis Pipeline suele procesar datos de un único experimento de secuenciación en, aproximadamente, cinco horas. Al ampliar el laboratorio para la productividad de muestras, tenga en cuenta que un solo servidor puede procesar un máximo de cuatro experimentos al día, lo que suma 48 muestras × 4 = 192 muestras al día. Póngase en contacto con el servicio de asistencia técnica de Illumina para obtener soluciones de productividad adicionales.

# <span id="page-18-1"></span>Limitaciones del tráfico de red

VeriSeq NIPT Solution v2 utiliza la red de área local (LAN) del laboratorio para la productividad de datos entre el sistema de secuenciación de próxima generación, el servidor Onsite y el almacenamiento conectado a la red o NAS (si estuviera configurado). Al realizar una ampliación para la productividad de muestras, tenga en cuenta las siguientes limitaciones del tráfico de la infraestructura de TI:

- $\blacktriangleright$  El tráfico de datos medio de unos 25 GB generados en, aproximadamente, 10 horas es de unos 0,7 MB/s por secuenciador.
- iatura infraestructura del laboratorio también puede admitir otras fuentes de tráfico que deben tenerse en cuenta.

# <span id="page-18-2"></span>VeriSeq NIPT Local Run Manager

Si utiliza un sistema de secuenciación de próxima generación que tiene el módulo VeriSeq NIPT Local Run Manager (LRM), prepárese para la secuenciación de la siguiente manera:

- 1 En Local Run Manager, seleccione Create Run (Crear experimento).
- 2 En el menú desplegable, seleccione VeriSeq NIPT.
- 3 Complete los siguientes campos.
	- $\blacktriangleright$  Nombre del experimento
	- **Descripción del experimento (opcional)**
	- $\triangleright$  Código de barras de grupo

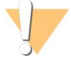

#### **PRECAUCIÓN**

El código de barras de grupo introducido en el módulo de LRM debe coincidir con el introducido en Workflow Manager. Assay Software rechaza las configuraciones de experimentos incorrectas y tal vez requiera una resecuenciación.

Seleccione Save Run (Guardar Experimento).

Una vez finalizada la configuración del experimento, puede iniciarlo con el software del instrumento.

# <span id="page-19-0"></span>Capítulo 4 VeriSeq NIPT Assay Software v2

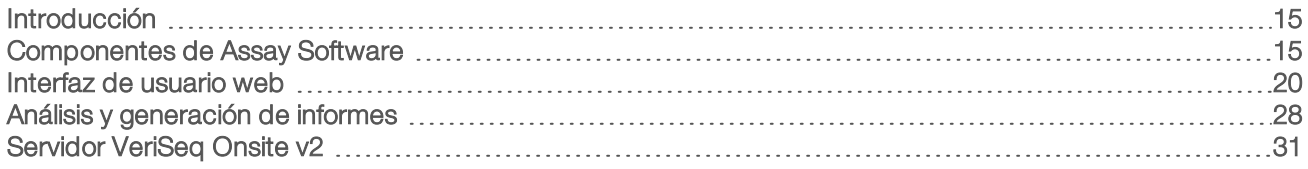

# <span id="page-19-1"></span>Introducción

VeriSeq NIPT Assay Software v2 genera estadísticas para evaluar el número de copias de cromosomas de las muestras analizadas, además de determinar las aneuploidías en los cromosomas seleccionados para el análisis. La selección de los cromosomas para el análisis depende del tipo de cribado que elija: básico (cromosomas 21, 18, 13, X e Y) o de genoma completo (todos los cromosomas). Cuando selecciona la opción de genoma completo, el software también comprueba la presencia de regiones subcromosómicas de ganancia o pérdida de número de copias dentro del autosoma. Un instrumento de secuenciación de próxima generación produce la entrada del análisis en forma de lecturas "paired-end" de 36 bases.

VeriSeq NIPT Assay v2 Software funciona en el servidor VeriSeq Onsite v2. El servidor Onsite es un componente central de VeriSeq NIPT Solution v2 y actúa como punto de conexión entre la herramienta VeriSeq NIPT Workflow Manager, el secuenciador de próxima generación y el usuario.

Assay Software alinea las lecturas con el genoma humano de referencia y lleva a cabo análisis de las lecturas que se alinean con una única ubicación o zona del genoma. Asimismo, este software excluye las lecturas duplicadas y los sitios que se relacionan con una alta variación de la cobertura en las muestras euploides. Los datos de secuenciación se normalizan para el contenido de nucleótido y para corregir los efectos del lote y otras fuentes con una variabilidad no deseada. La información acerca de la longitud del fragmento de ADN sin células procede de las lecturas de secuenciación "paired-end". Assay Software también evalúa las estadísticas de cobertura de secuenciación en regiones que se sabe que son ricas en ADN sin células fetal o materno. Los datos generados a partir de la longitud del fragmento y el análisis de cobertura se utilizan para calcular la fracción fetal (FF) de cada muestra.

Assay Software informa de si se han detectado o no anomalías en cada opción de cribado seleccionada para una muestra del menú de pruebas. En el cribado básico, todas las anomalías son aneuploidías. Para el cribado del genoma completo, una anomalía puede ser una aneuploidía o una duplicación o deleción parcial.

# <span id="page-19-2"></span>Componentes de Assay Software

Assay Software ejecuta y monitoriza nuevos datos de secuenciación de manera continua cuando se añaden a la carpeta de entrada del servidor Onsite. Cuando se identifica un nuevo experimento de secuenciación, se activa el siguiente flujo.

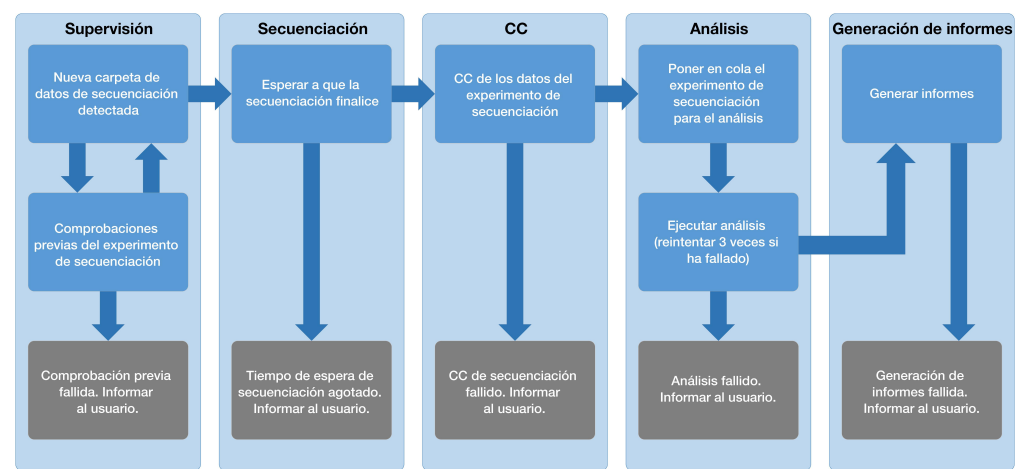

Figura 3 Diagrama del flujo de datos

- Monitorización: comprueba previamente la validez del nuevo experimento de secuenciación. La comprobación de validez incluye comprobaciones de la compatibilidad de los parámetros del experimento (los valores coinciden con los valores esperados), la asociación de la celda de flujo con un tubo de grupo existente conocido y la garantía de que los resultados no se han comunicado previamente para las mismas muestras de dicho grupo (repetición de experimento). Si cualquiera de estas comprobaciones falla, se informa al usuario a través del sistema de notificaciones por correo electrónico y a través del registro de alertas en la IU web.
- 2 Secuenciación: monitoriza de forma continuada la finalización del experimento de secuenciación. Se establece un temporizador que define un límite de tiempo para que se termine el experimento. Si se agota el tiempo de espera, se informa al usuario a través del sistema de notificaciones por correo electrónico y a través del registro de alertas de la IU web.
- 3 CC: examina los archivos de CC de InterOp generados por el secuenciador. Assay Software comprueba el número total de grupos, la densidad de grupos y las lecturas de puntuación de calidad. Si los criterios de CC fallan, se informa al usuario a través del sistema de notificaciones por correo electrónico y a través del registro de alertas en la IU web.
- 4 Análisis: gestiona la cola de análisis de varios experimentos de secuenciación generados por diversos instrumentos configurados con el servidor. El servidor procesa un único trabajo de análisis cada vez basándose en el principio de "primero en entrar, primero en salir" (FIFO). Una vez finalizado el análisis correctamente, se inicia el siguiente análisis programado en la cola. Si el análisis falla o se agota el tiempo de espera, Assay Software vuelve a iniciar el análisis automáticamente hasta tres veces. Después de cada fallo, se informa al usuario a través del sistema de notificaciones por correo electrónico y a través del registro de alertas de la IU web.
- 5 Generación de informes: genera el informe que contiene los resultados finales tras la finalización del análisis. Si se produce un fallo y no se generan los informes, se informa al usuario a través del sistema de notificaciones por correo electrónico y a través del registro de alertas de la IU web.

## Tareas de Assay Software

Assay Software lleva a cabo tareas tanto automatizadas como iniciadas por el usuario.

## Tareas automatizadas

Assay Software lleva a cabo las siguientes tareas automatizadas:

- Recopilación y almacenamiento de registros de preparación de muestras: produce un conjunto de archivos de resultados al final de cada paso y los almacena en la carpeta ProcessLogs que se encuentra en la carpeta de resultados. Para obtener más información, consulte la sección *[Estructura de archivos](#page-41-2) de informes* [en la página 37](#page-41-2) para ver un resumen y la sección *[Informes de procesos](#page-57-0)* en la página 53 para obtener más detalles.
- Generación de notificaciones de alertas, correos electrónicos e informes: monitoriza el estado de validez de lotes, grupos y muestras durante los pasos de preparación de muestras y CC de los datos de secuenciación y los resultados del análisis por muestra. Basándose en estas comprobaciones de validación, Assay Software determina si continuar con el proceso y si es preciso informar de los resultados. Assay Software finaliza el proceso cuando se invalida un lote o un grupo en función de los resultados del CC. El usuario recibe una notificación por correo electrónico, se genera un informe y se registra una alerta en la IU web.
- Análisis de datos de secuencias: analiza los datos de secuencias sin procesar correspondientes a cada muestra multiplexada del grupo mediante el NIPT Analysis Software integrado. Assay Software determina los resultados sobre aneuploidías de cada muestra. El sistema no informa acerca de los resultados de las muestras invalidadas o canceladas por el usuario. En el caso de muestras que no cumplen los criterios de CC, se proporciona una justificación explícita del error, pero se anulan los resultados de la muestra fallida. Para obtener más información, consulte *[Informe de NIPT](#page-45-1)* en la página 41.
- **Generación de archivos de resultados:** proporciona resultados de muestras en un formato de archivo de valores separados por tabulaciones, que se guarda en la carpeta de resultados. Para obtener más información, consulte *[Informe de NIPT](#page-45-1)* en la página 41.
- Generación de informes: Assay Software genera información adicional de resultados, notificaciones e informes de proceso. Para obtener más información, consulte *[Informes del sistema](#page-41-0)* en la página 37.
- Invalidación de muestras, grupos y lotes:
	- **Invalidación de muestras:** Assay Software marca las muestras individuales como no válidas si el usuario:
		- $\blacktriangleright$  Invalida explícitamente la muestra.

 $\triangleright$  Invalida toda la placa durante la preparación de bibliotecas antes de que se creen los grupos. Cuando se marca una muestra como no válida, se genera automáticamente un informe de invalidación de muestras. Para obtener más información, consulte la sección *[Informe de invalidación](#page-56-0) de muestras* [en la página 52.](#page-56-0)

- $\blacktriangleright$  Generación de informes de invalidación de grupos y lotes: los grupos y los lotes solo los puede invalidar el usuario. El sistema no procesa los grupos invalidados. Los grupos que ya se han creado a partir de un lote no válido no se invalidan automáticamente y el sistema puede seguir procesándolos. Sin embargo, no es posible crear grupos nuevos a partir de lotes invalidados. Cuando se invalida un grupo, el sistema emite un informe de solicitud de repetición de prueba de grupo en las siguientes circunstancias:
	- <sup>u</sup> El lote es válido.
	- $\triangleright$  No hay más grupos disponibles para este lote.
	- $\triangleright$  No se ha sobrepasado el número de grupos permitidos del lote.

Para obtener más información, consulte la sección *[Informe de solicitud de repetición de prueba de](#page-56-1) grupo* [en la página 52](#page-56-1).

#### Gestión de repeticiones de pruebas:

- $\blacktriangleright$  Errores de grupos: los grupos fallidos suelen ser grupos que no han superado los criterios de medición de CC de la secuenciación. Si el experimento ha terminado, Assay Software no continúa procesando grupos fallidos. Vuelva a secuenciar con una segunda alícuota de grupo.
- **Fallos de muestras**: el software permite que las muestras fallidas se vuelvan a analizar, si es necesario. Las muestras fallidas deben incorporarse a un nuevo lote y volver a someterse a los pasos del ensayo.
- $\blacktriangleright$  Repeticiones de experimentos: el sistema no vuelve a analizar los grupos con muestras que se procesaron y registraron correctamente con anterioridad. Para llevar a cabo la repetición de un experimento de una muestra, es necesario volver a colocar en placas la muestra en un nuevo lote.

## Tareas delusuario

VeriSeq NIPT Solution v2 permite a los usuarios llevar a cabo las siguientes tareas:

Con Workflow Manager:

- $\blacktriangleright$  Marcar una muestra individual, todas las muestras de un lote o todas las muestras asociadas a un grupo como no válidas.
- ▶ Marcar una muestra determinada como cancelada. Assay Software marca entonces el resultado como cancelado en el informe de resultados final.

Con Assay Software:

- **Durconfigure el software para su instalación e integración en la infraestructura de red del laboratorio.**
- Cambie opciones de configuración como los ajustes de red, las ubicaciones de carpetas compartidas y la gestión de cuentas de usuario.
- Consulte el estado del sistema y el lote, los informes de procesamiento de resultados y por lotes, los registros de actividad y auditoría, y los resultados del ensayo.

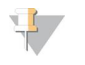

#### **NOTA**

Los usuarios pueden llevar a cabo determinadas tareas en función de los permisos de que disponga. Para obtener más información, consulte *[Asignación de roles de usuario](#page-27-0)* en la página 23.

# Controlador de secuenciación

Assay Software gestiona los experimentos de secuenciación generados por los instrumentos de secuenciación a través del controlador de secuenciación. Identifica nuevos experimentos de secuenciación, valida los parámetros del experimento y correlaciona el código de barras de grupo con un grupo conocido creado durante el proceso de preparación de bibliotecas. Si no puede efectuarse una asociación, se genera una notificación para el usuario y se detiene el procesamiento del experimento de secuenciación.

Una vez completada correctamente la validación, Assay Software continúa monitoreando los experimentos de secuenciación hasta su finalización. Los experimentos de secuenciación completados se ponen en cola para su procesamiento por parte del controlador de procesos analíticos (consulte la sección *[Controlador de](#page-23-0) [procesos analíticos](#page-23-0)* en la página 19).

## Compatibilidad de experimentos de secuenciación

El servidor solo analiza los experimentos de secuenciación que son compatibles con el flujo de trabajo analítico del ADN sin células (cfDNA).

Utilice solo los métodos de secuenciación y las versiones de software compatibles para generar las llamadas de bases.

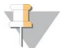

#### **NOTA**

Supervise de forma periódica los criterios de medición de rendimiento de los datos de secuenciación para asegurarse de que la calidad de los datos se encuentre dentro de las especificaciones.

El módulo VeriSeq NIPT Local Run Manager configura la secuenciación utilizando los siguientes parámetros de lectura:

- Experimento "paired-end" con lecturas de  $2 \times 36$  ciclos.
- <span id="page-23-0"></span>Indexación doble con lecturas de índices de 8 ciclos.

# Controlador de procesos analíticos

El controlador de procesos analíticos inicia el proceso analítico para la detección de aneuploidías. El proceso analiza un experimento de secuenciación cada vez con una duración media de menos de cinco horas por grupo. Si el análisis no logra procesar el grupo o no se completa debido a un fallo de alimentación o a que se ha agotado el tiempo de espera, el controlador de procesos analíticos vuelve a poner en cola el experimento automáticamente. Si el procesamiento del grupo falla tres veces consecutivas, el experimento se marca como fallido y se informa al usuario.

Un experimento de análisis correcto activa la generación del informe de NIPT. Para obtener más información, consulte *[Informe de NIPT](#page-45-1)* en la página 41.

## Tiempos de espera delflujo de trabajo y requisitos de almacenamiento

El flujo de trabajo analítico del ADN sin células está sujeto a las siguientes limitaciones de tiempo de espera y almacenamiento.

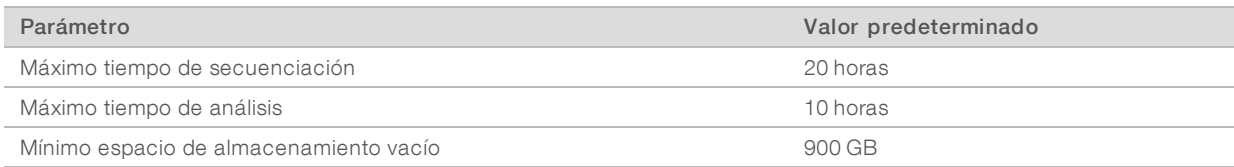

# <span id="page-24-0"></span>Interfaz de usuario web

Assay Software cuenta con una interfaz de usuario (IU) web local que permite acceder fácilmente al servidor Onsite desde cualquier parte de la red. La IU web ofrece las siguientes funciones:

- $\triangleright$  Visualización de actividades recientes: identifica los pasos finalizados durante la ejecución del ensayo. Se alerta al usuario sobre muchas de estas actividades mediante el sistema de notificaciones por correo electrónico. Para obtener más información, consulte *[Notificaciones de Assay Software](#page-65-0)* en la página 61.
- **Visualización de errores y alertas:** Identifica los problemas que pueden impedir que el ensayo continúe. El usuario recibe mensajes de error y alertas a través del sistema de notificaciones por correo electrónico. Para obtener más información, consulte *[Notificaciones de Assay Software](#page-65-0)* en la página 61.
- **Durante Configuración de los ajustes de red del servidor:** Normalmente, es el personal de Illumina el encargado de configurar la red durante la instalación. Sin embargo, puede que se precisen modificaciones si la red local necesita cambios informáticos. Para obtener más información, consulte *[Cambio de los ajustes de](#page-31-0) [red y del servidor](#page-31-0)* en la página 27.
- Gestión de acceso al servidor: El servidor Onsite permite accesos de nivel de administrador y operador. Estos niveles de acceso controlan la visualización de los registros de actividades, alertas y errores, así como la modificación de los ajustes de conexión de red y de datos. Para obtener más información, consulte *[Gestión de usuarios](#page-27-1)* en la página 23.
- Configuración de la carpeta de datos de secuenciación: De forma predeterminada, el servidor almacena los datos de secuenciación. Sin embargo, es posible añadir un NAS central para ampliar la capacidad de almacenamiento. Para obtener más información, consulte *[Conexión de unidades del servidor](#page-36-0)* en la [página 32.](#page-36-0)
- Configuración de la lista de suscriptores a las notificaciones por correo electrónico: gestiona una lista de suscriptores para que reciban notificaciones por correo electrónico que incluyen mensajes de error y alertas de procesos del ensayo. Para obtener más información, consulte *[Configuración de notificaciones](#page-32-1) [por correo electrónico del sistema](#page-32-1)* en la página 28.
- Reinicio o apagado del servidor: reinicia o apaga el servidor, si fuera necesario. Puede que se precise reiniciar o apagar el servidor para que una configuración surta efecto o como remedio para un fallo de este. Para obtener más información, consulte *[Reinicio del servidor](#page-37-0)* en la página 33 y *[Apagado del](#page-37-1) servidor* [en la página 33](#page-37-1).

# Acuerdo de licencia de usuario final

La primera vez que inicie sesión en la IU web se le solicitará que acepte el Acuerdo de licencia de usuario final (EULA). Al seleccionar Download EULA (Descargar EULA), podrá descargar dicho acuerdo de licencia en su ordenador. El software le solicitará que acepte el EULA antes de continuar trabajando con la IU web.

Una vez aceptado, puede volver a la página del EULA y descargar el documento, si fuese necesario.

# Configuración de la IU web

Seleccione el icono de configuración  $\ddot{\Phi}$  para que se muestre una lista desplegable de ajustes de configuración. Los ajustes que aparecen se basan en el rol de usuario y en los permisos asociados a dicho rol. Para obtener más información, consulte *[Asignación de roles de usuario](#page-27-0)* en la página 23.

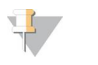

**NOTA** 

Un técnico no tiene acceso a ninguna de estas funciones.

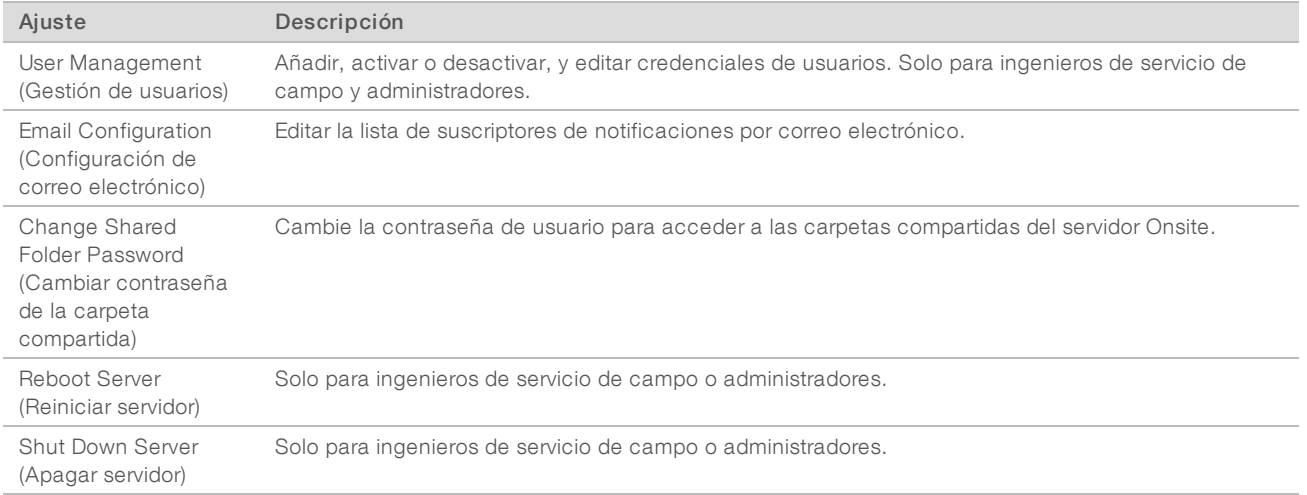

## Inicio de sesión en la IU web

Para acceder a la interfaz de Assay Software e iniciar sesión:

- 1 En un ordenador conectado a la misma red que el servidor Onsite, abra uno de los siguientes exploradores web:
	- $\triangleright$  Chrome v69 o posterior
	- $\blacktriangleright$  Firefox v62 o posterior
	- $\blacktriangleright$  Internet Explorer v11 o posterior
- 2 Introduzca la dirección IP del servidor o el nombre del servidor indicados por Illumina durante la instalación, cuyo formato sea equivalente a \\<Dirección IP del servidor VeriSeq Onsite v2>\login. Por ejemplo, \\10.10.10.10\login.
- 3 Si aparece una advertencia de seguridad en el explorador, añada una excepción de seguridad para poder acceder a la pantalla de inicio de sesión.
- 4 En la pantalla de inicio de sesión, introduzca el nombre del usuario y la contraseña (con distinción entre mayúsculas y minúsculas) suministrados por Illumina y seleccione Log In (Iniciar sesión).

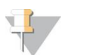

NOTA

Tras 10 minutos de inactividad, Assay Software cierra la sesión del usuario actual automáticamente.

# Uso del panel

El panel de VeriSeq NIPT Assay Software v2 es la ventana de navegación principal que aparece después de iniciar sesión. Para regresar al panel en cualquier momento, seleccione la opción de menú Dashboard (Panel).

N.º de documento 1000000080161 v00 ESP English Source: 1000000067940 v02

El panel siempre muestra las 50 últimas actividades registradas (si hay menos de 50, solo se muestran las que haya registradas). Puede buscar las 50 anteriores y navegar por el historial de actividades seleccionando la opción Previous (Anterior) en la esquina inferior derecha de la tabla de actividades.

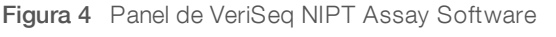

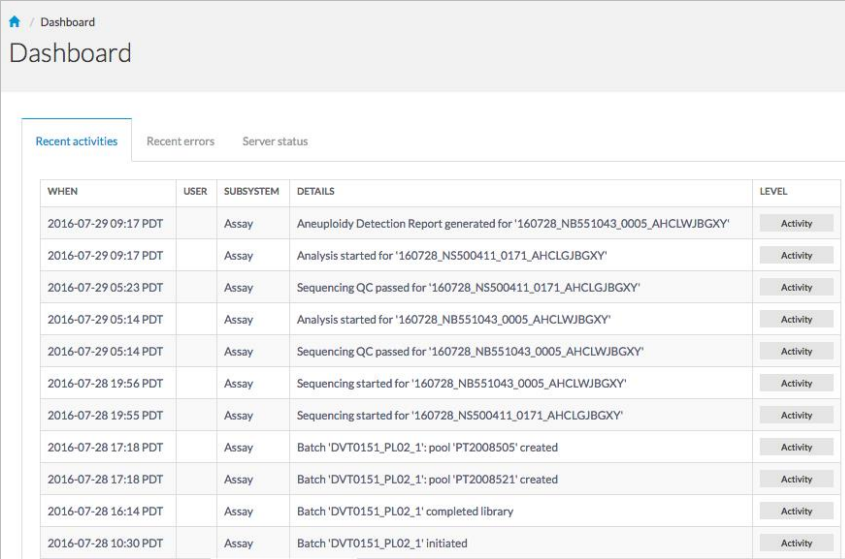

# Visualización de actividades recientes

La ficha Recent Activities (Actividades recientes) incluye una breve descripción de las actividades de Assay Software y del servidor Onsite recientes.

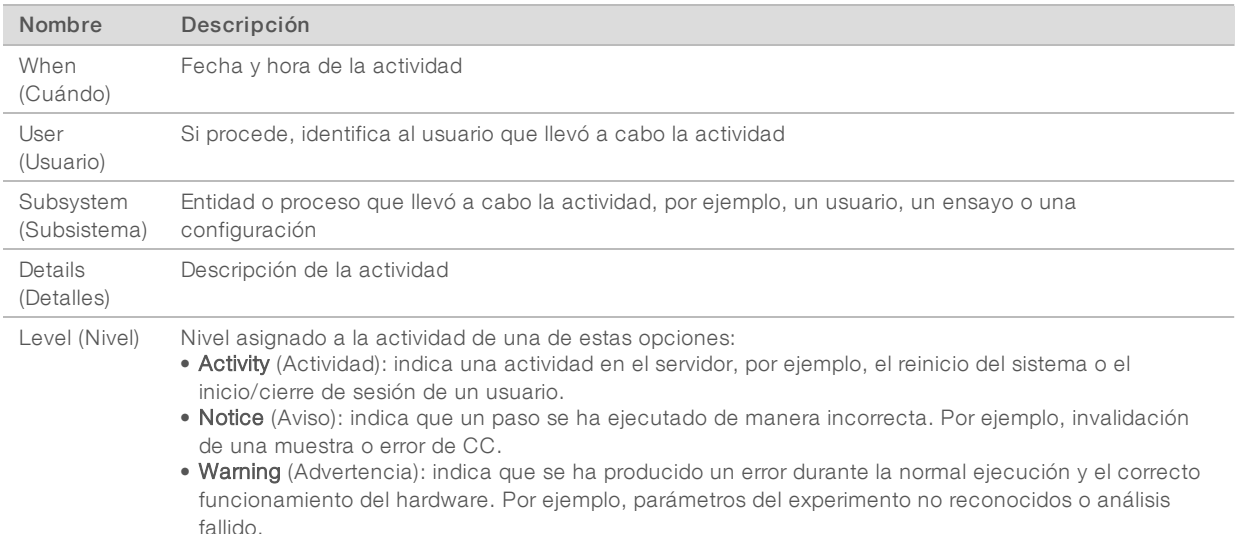

## Visualización de errores recientes

La ficha Recent Errors (Errores recientes) incluye una breve descripción de los errores recientes del software y el servidor.

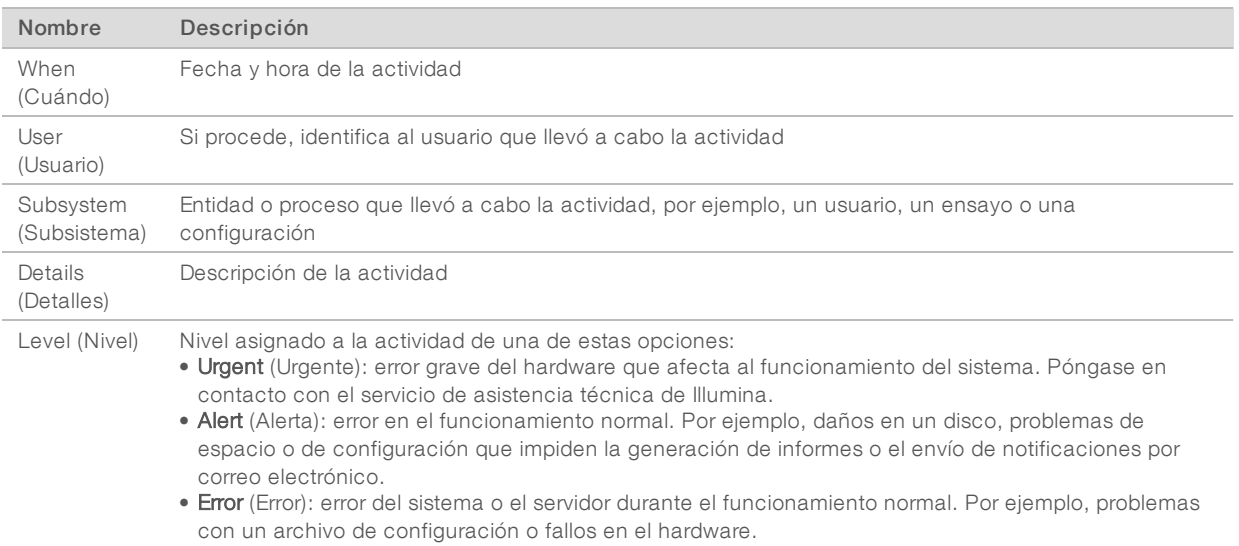

## Visualización de alertas y estados delsistema

Para ver el resumen de estado del servidor, en el panel, seleccione la ficha Server Status (Estado del servidor).

El resumen muestra la siguiente información:

- $\triangleright$  Date (Fecha): fecha y hora actuales
- **Time zone** (Zona horaria): zona horaria configurada para el servidor; se utiliza para establecer la fecha y la hora de correos electrónicos, alertas e informes
- Hostname (Nombre de host): nombre del sistema que se compone del nombre de host de la red y del nombre de dominio de DNS
- **Disk space usage** (Uso de espacio en disco): porcentaje de espacio en disco actualmente en uso para el almacenamiento de datos
- Software: configuración normativa del software (por ejemplo, CE-IVD)
- Version (Versión): versión de VeriSeq NIPT Assay Software v2

El resumen también puede mostrar el botón Server alarm (Alarma del servidor) que silencia la alarma del controlador RAID. Este botón solo aparece para los administradores. Si pulsa este botón, póngase en contacto con el servicio de asistencia técnica de Illumina para obtener ayuda.

## <span id="page-27-1"></span>Gestión de usuarios

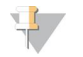

#### **NOTA**

Solo los ingenieros de servicio de campo y los administradores pueden añadir, editar o eliminar permisos para los usuarios técnicos y el resto de los usuarios del mismo nivel.

#### <span id="page-27-0"></span>Asignación de roles de usuario

Los roles de usuario definen el acceso y los derechos de los usuarios para llevar a cabo determinadas tareas.

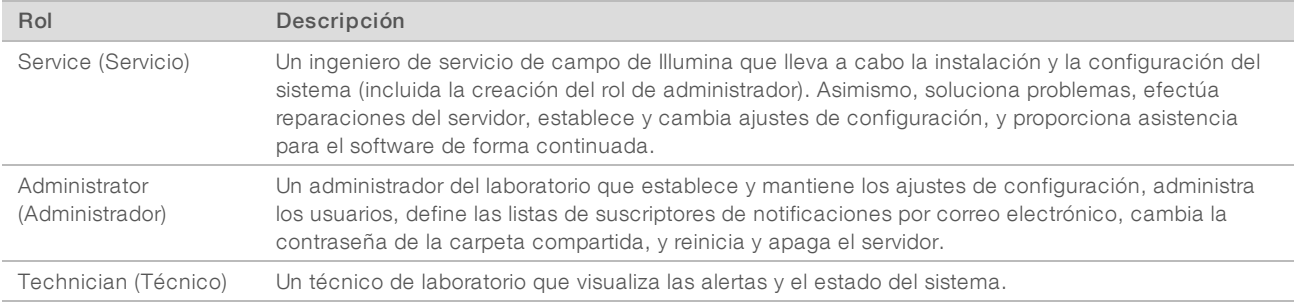

## Adición de usuarios

Durante la instalación inicial, un ingeniero de servicio de campo de Illumina añadirá al usuario administrador. Para añadir a un usuario:

1 En la pantalla de gestión de usuarios, seleccione Add New User (Añadir nuevo usuario).

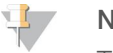

NOTA

Todos los campos son obligatorios.

2 Introduzca el nombre de usuario.

#### **NOTA**

Los caracteres aceptables para el nombre de usuario no distinguen mayúsculas y minúsculas, solo caracteres alfanuméricos (por ejemplo, a–z y 0–9), '\_' (guion bajo) y '-' (guion). Los nombres de usuario deben tener entre 4 y 20 caracteres y contener al menos un carácter numérico. El primer carácter del nombre de usuario no puede ser numérico.

Assay Software utiliza nombres de usuario para identificar a las personas implicadas en los diferentes aspectos del procesamiento del ensayo y en las interacciones con Assay Software.

- 3 Introduzca el nombre completo del usuario. El nombre completo solo se muestra en el perfil del usuario.
- 4 Introduzca la contraseña y confírmela.

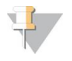

### **NOTA**

Las contraseñas deben tener entre 8 y 20 caracteres y contener, al menos, una letra mayúscula, una letra minúscula y un carácter numérico.

- 5 Introduzca una dirección de correo electrónico para el usuario. Cada usuario precisa de una dirección de correo electrónico única.
- 6 En la lista desplegable, seleccione el papel de usuario deseado.
- 7 Marque el cuadro Active (Activar) para activar el usuario inmediatamente o desmárquela para activar el usuario más adelante (es decir, tras la formación).
- 8 Seleccione Save (Guardar) dos veces para guardar y confirmar los cambios. El nuevo usuario aparece ahora en la pantalla de gestión de usuarios.

## Edición de usuarios

Para editar la información de un usuario:

1 En la pantalla User Management (Gestión de usuarios), seleccione el nombre de usuario del usuario que desee.

N.º de documento 1000000080161 v00 ESP English Source: 1000000067940 v02

- 2 Edite la información del usuario según sea necesario y seleccione Save (Guardar) cuando haya acabado.
- 3 Vuelva a seleccionar Save (Guardar) cuando aparezca el cuadro de diálogo para confirmar los cambios. Los cambios efectuados aparecen ahora en la pantalla User Management (Gestión de usuarios).

## Desactivación de usuarios

Para desactivar un usuario:

- 1 En la pantalla User Management (Gestión de usuarios), seleccione el nombre de usuario que desee.
- 2 Desmarque la casilla de verificación Activate (Activar) y seleccione Save (Guardar).
- 3 En el mensaje de confirmación que aparece, seleccione Save (Guardar). El estado del usuario cambia a Disabled (Desactivado) en la pantalla User Management (Gestión de usuarios).

# <span id="page-29-0"></span>Gestión de una unidad de red compartida

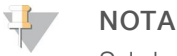

Solo los ingenieros de servicio de campo o los administradores tienen permisos para añadir, editar o eliminar ubicaciones de carpeta compartida.

# Adición de una unidad de red compartida

Configure el sistema para que almacene los datos de secuenciación en un almacenamiento conectado a la red (NAS) específico en lugar de hacerlo en el servidor conectado al sistema de secuenciación. Un NAS puede ofrecer mayor capacidad de almacenamiento y un respaldo de datos continuo.

- 1 En el panel, seleccione Folders (Carpetas).
- 2 Seleccione Add folder (Añadir carpeta).
- 3 Introduzca la información suministrada por el administrador de TI que se indica a continuación:
	- $\triangleright$  Location (Ubicación): ruta completa a la ubicación del NAS, incluida la carpeta donde se almacenan los datos.
	- $\triangleright$  Username (Nombre de usuario): nombre de usuario designado para el servidor Onsite cuando accede al NAS.
	- **Password** (Contraseña): contraseña designada para el servidor Onsite cuando accede al NAS.
- 4 Seleccione Save (Guardar).
- 5 Seleccione Test (Verificar) para probar la conexión al NAS. Si la conexión falla, confirme el nombre del servidor, el nombre de la ubicación, el nombre del usuario y la contraseña con el administrador de TI.
- 6 Reinicie el servidor para aplicar los cambios.

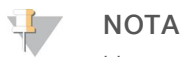

Una configuración de unidad de red compartida solo admite una carpeta de datos de secuenciación.

## Edición de una unidad de red compartida

- 1 En el panel, seleccione Folders (Carpetas).
- 2 Edite la ruta de ubicación y seleccione Save (Guardar).

3 Seleccione Test (Verificar) para probar la conexión al NAS. Si la conexión falla, confirme el nombre del servidor, el nombre de la ubicación, el nombre del usuario y la contraseña con el administrador de TI.

## Eliminación de una unidad de red compartida

- 1 En el panel, seleccione Folders (Carpetas).
- 2 Seleccione la ruta de ubicación para modificarla.
- 3 Seleccione Delete (Eliminar) para borrar la carpeta de secuenciación externa.

# Configuración de ajustes de red y de certificado

Un ingeniero de servicio de campo de Illumina utiliza la pantalla Network Configuration (Configuración de red) para configurar los ajustes de red y de certificado durante la instalación inicial.

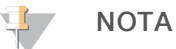

Solo los ingenieros de servicio de campo y los administradores tienen permisos para cambiar los ajustes de red y de certificado.

- 1 En el panel, seleccione **Configuration** (Configuración).
- 2 Vaya a la ficha Network Configuration (Configuración de red) y establezca los ajustes de red apropiados.
- 3 Vaya a la ficha Certificate Configuration (Configuración de certificado) para generar el certificado SSL.

## Cambio de ajustes de certificado

Un certificado de capa de sockets seguros (SSL) es un archivo de datos que permite una conexión segura del servidor Onsite a un explorador.

- 1 Utilice la ficha Certificate Configuration (Configuración de certificado) para añadir o cambiar los ajustes de certificado SSL.
	- **Laboratory Email** (Correo electrónico de laboratorio): correo electrónico de contacto en el laboratorio encargado de las pruebas (se requiere un formato de dirección de correo electrónico válido).
	- **Diganization Unit** (Unidad organizativa): departamento.
	- **Drganization** (Organización): nombre del laboratorio encargado de las pruebas.
	- **Location** (Ubicación): dirección del laboratorio encargado de las pruebas.
	- ▶ State (Estado/provincia): estado o provincia donde se encuentra el laboratorio encargado de las pruebas (se completa automáticamente en función de la dirección de correo electrónico).
	- **Country** (País): país donde se encuentra el laboratorio encargado de las pruebas (se completa automáticamente en función de la dirección de correo electrónico).
	- ▶ Certificate Thumbprint (SHA1) (Certificado de huella digital [SHA1]): número de identificación de certificación.

El certificado de huella digital (SHA1) garantiza que los usuarios no reciban advertencias de certificado al acceder a VeriSeq NIPT Assay Software v2. El SHA1 aparece después de generar o de volver a generar un certificado. Consulte la sección *[Regeneración de un certificado](#page-31-1)* en la página 27 para obtener más información.

2 Seleccione Save (Guardar) para implementar cualquier cambio realizado.

# <span id="page-31-0"></span>Cambio de los ajustes de red y del servidor

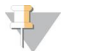

#### **NOTA**

Coordine todos los cambios de los ajustes de red y del servidor con el administrador de TI para evitar errores en la conexión del servidor.

- 1 Utilice la ficha Network Configuration (Configuración de red) para configurar o cambiar los ajustes de red y del servidor Onsite.
	- ▶ Static IP Address (Dirección IP estática): dirección IP designada para el servidor Onsite.
	- Subnet Mask (Máscara de subred): máscara de subred de la red local.
	- **Default Gateway Address** (Dirección de puerta de enlace predeterminada): dirección IP del enrutador predeterminada.
	- **Hostname** (Nombre de host): nombre designado para referirse al servidor Onsite en la red (definido como host local de forma predeterminada).
	- **DNS Suffix** (Sufijo DNS): sufijo DNS designado.
	- **Nameserver 1 and 2** (Nombre de servidor 1 y 2): nombres o direcciones IP del servidor DNS.
	- **NTP Time Server 1 and 2** (Servidor horario mediante NTP 1 y 2): servidores para la sincronización de hora mediante el protocolo de tiempo de redes (NTP).
	- ▶ MAC Address (Dirección MAC): dirección MAC de redes del servidor (solo lectura).
	- $\triangleright$  Timezone (Zona horaria): zona horaria local del servidor.
- 2 Confirme que las entradas son correctas y seleccione Save (Guardar) para reiniciar el servidor e implementar cualquier cambio realizado.

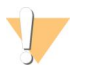

#### PRECAUCIÓN

Una configuración inadecuada puede interrumpir la conexión con el servidor.

#### Descarga e instalación de un certificado

Para descargar e instalar un certificado SSL:

- 1 En el panel, seleccione **Configuration** (Configuración).
- 2 Seleccione la ficha Certificate Configuration (Configuración de certificado).
- 3 Seleccione Download Certificate (Descargar certificado) en la pantalla Network Configuration (Configuración de red).
- 4 Abra el archivo descargado y seleccione **Install Certificate** (Instalar certificado).
- 5 Siga las indicaciones del asistente de importación para instalar el certificado.
- <span id="page-31-1"></span>6 Seleccione OK (Aceptar) en los cuadros de diálogo para cerrarlos.

#### Regeneración de un certificado

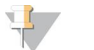

#### **NOTA**

Solo los ingenieros de servicio de campo y los administradores tienen permiso para volver a generar certificados y reiniciar el sistema.

Para volver a generar un certificado después de haber cambiado los ajustes de red o de certificado:

1 Seleccione Regenerate Certificate (Regenerar certificado) en la pantalla Network Configuration (Configuración de red).

<span id="page-32-1"></span>2 Seleccione Regenerate Certificate and Reboot (Regenerar certificado y reiniciar) para continuar o Cancel (Cancelar) para salir.

## Configuración de notificaciones por correo electrónico del sistema

VeriSeq NIPT Assay Software v2 se comunica con los usuarios con notificaciones por correo electrónico que indican el progreso del ensayo, así como alertas de errores o acciones necesarias. *[Notificaciones de Assay](#page-65-0) Software* [en la página 61](#page-65-0) describe las distintas notificaciones por correo electrónico enviadas por el sistema.

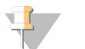

**NOTA** 

Asegúrese de que la configuración de spam del correo electrónico permite las notificaciones por correo electrónico desde el servidor. Las notificaciones por correo electrónico se envían desde una cuenta llamada VeriSeq@<dominio de correo electrónico del cliente>, donde el parámetro <dominio de correo electrónico del cliente> lo especifica el equipo de TI local al instalar el servidor.

#### Creación de una lista de suscriptores por correo electrónico

Las notificaciones por correo electrónico se envían a una lista de suscriptores especificados que se puede definir con los pasos siguientes.

Para definir una lista de suscriptores:

- 1 En el panel, seleccione el icono de configuración  $\ddot{\Phi}$ .
- 2 Seleccione Email Configuration (Configuración de correo electrónico).
- 3 En el campo Subscribers (Suscriptores), introduzca las direcciones de correo electrónico separadas por comas.

Compruebe que las direcciones de correo electrónico se introducen correctamente. El software no valida el formato de la dirección de correo electrónico.

- 4 Seleccione Send test message (Enviar mensaje de prueba) para generar un correo electrónico de prueba para la lista de suscriptores. Compruebe la bandeja de entrada del correo electrónico para comprobar si se ha enviado el correo electrónico.
- 5 Seleccione Save (Guardar).

## Cierre de sesión

<span id="page-32-0"></span>Seleccione el icono del perfil de usuario en la esquina superior derecha de la pantalla y, después, elija Log Out (Cerrar sesión).

## Análisis y generación de informes

Una vez recopilados los datos de la secuenciación, se desmultiplexan, se convierten a un formato FASTQ, se alinean a un genoma de referencia y se analizan para la detección de aneuploidías. Como se describe más abajo, se determinan diversos criterios de medición para calificar la respuesta final para cualquier muestra especificada.

## Demultiplexado y generación de archivos FASTQ

Los datos de secuenciación almacenados con formato BCL se procesan a través del software de conversión bcl2fastq, que demultiplexa datos y convierte archivos BCL en formatos de archivo estándar FASTQ para los análisis sucesivos. Para cada experimento de secuenciación, Assay Software crea una hoja de muestras

(SampleSheet.csv). Este archivo incluye información de muestras enviadas al software durante el proceso de preparación de muestras (con la API del software). Estas hojas de muestras incluyen un encabezado con información acerca del experimento y descriptores para las muestras procesadas en una celda de flujo particular.

La tabla siguiente ofrece detalles sobre los datos de la hoja de muestras.

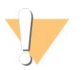

#### PRECAUCIÓN

NO modifique ni edite el archivo de la hoja de muestras. Se genera en el sistema y las modificaciones pueden ocasionar efectos adversos en análisis sucesivos, incluidos resultados incorrectos o fallos de los análisis.

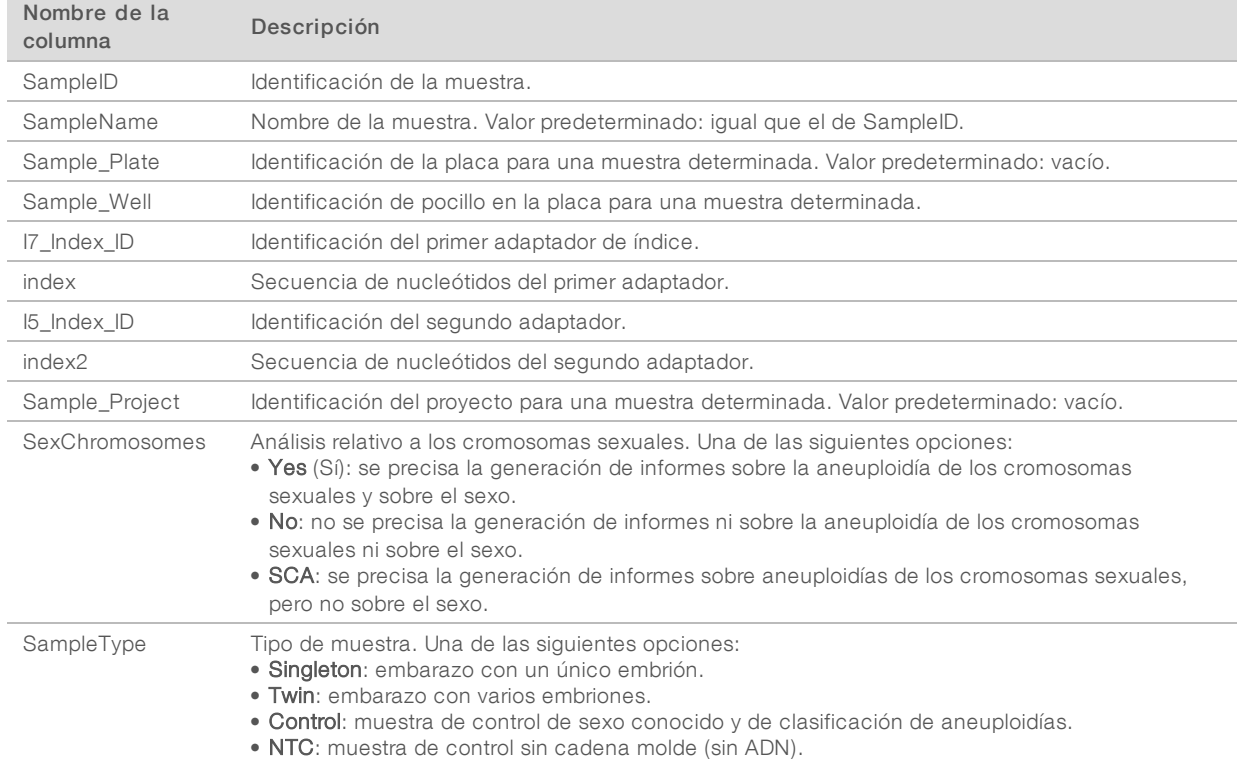

# CC de la secuenciación

Los criterios de medición de CC de la secuenciación identifican celdas de flujo que tienen una alta probabilidad de no superar el análisis. Los criterios de medición de densidad de grupos, porcentaje de lecturas que superan el filtro (PF), hebra adelantada y hebra retrasada describen la calidad general de los datos de secuenciación y son comunes a muchas aplicaciones de secuenciación de próxima generación. El criterio de medición de lecturas alineadas previstas calcula el nivel de la celda de flujo de la profundidad de secuenciación. Si los datos de baja calidad no superan el criterio de medición de lecturas alineadas previstas, se interrumpe el procesamiento del experimento. Para obtener más información, consulte la sección *Criterios de medición y límites de CC de la secuenciación* en la página 35.

# Cálculos de la fracción fetal

La fracción fetal es el porcentaje de ADN circulante sin células en una muestra de sangre materna procedente de la placenta. Assay Software utiliza información tanto de la distribución del tamaño de los fragmentos de ADN sin células (cfDNA) como de las diferencias en la cobertura genómica entre el cfDNA

materno y el fetal para calcular la estimación de la fracción fetal.<sup>1</sup>

# Estadísticas utilizadas en la puntuación final

En el caso de todos los cromosomas, los datos de secuenciación "paired-end" se alinean con el genoma de referencia (HG19). Las lecturas alineadas no duplicadas exclusivas se añaden en grupos de 100 kb. Los recuentos de grupos correspondientes se ajustan a la tendencia de GC y a la cobertura genómica específica de cada zona anteriormente establecida. Con dichos recuentos de grupos normalizados, las puntuaciones estadísticas se derivan para cada autosoma de la comparación de las regiones de cobertura que pueden verse afectadas por la aneuploidía con el resto de los autosomas. Se calcula un cociente de verosimilitud logarítmica (LLR) para cada muestra teniendo en cuenta estas puntuaciones basadas en las coberturas y en el cálculo de la fracción fetal. El LLR es la probabilidad de que una muestra se vea afectada por la cobertura observada y la fracción fetal frente a la probabilidad de que una muestra no se vea afectada por la misma cobertura observada. El cálculo de este cociente también tiene en cuenta la incertidumbre estimada en la fracción fetal. Para futuros cálculos, se utiliza el logaritmo natural de la relación. Assay Software evalúa el cociente de verosimilitud logarítmica (LLR) de cada cromosoma objetivo y cada muestra para determinar las aneuploidías.

Las estadísticas de los cromosomas X e Y son diferentes de las estadísticas utilizadas para los autosomas. En el caso de los fetos identificados con sexo femenino, las llamadas SCA requieren un acuerdo de clasificación del LLR y del valor cromosómico normalizado.<sup>2</sup> Las puntuaciones de LLR específicas se calculan para [45,X] (síndrome de Turner) y para [47,XXX]. En el caso de los fetos identificados con sexo masculino, las llamadas SCA para [47,XXY] (síndrome de Klinefelter) o para [47,XYY] pueden basarse en la relación entre los valores cromosómicos normalizados para los cromosomas X e Y (NCV\_X y NCV\_Y). Las muestras pertenecientes a fetos de sexo masculino para los que el valor NCV\_X se encuentra en el rango observado para las muestras euploides femeninas pueden denominarse [47,XXY]. Las muestras pertenecientes a fetos de sexo masculino para los que el valor NCV\_X se encuentra en el rango observado para las muestras euploides masculinas, pero para las que el cromosoma Y está sobrerrepresentado, pueden denominarse [47,XYY].

Algunos valores de NCV\_Y y NCV\_X exceden la capacidad del sistema para llevar a cabo una determinación de aneuploidía relativa a cromosomas sexuales (SCA). Estas muestras generan un resultado Not Reportable (No comunicable) en la clasificación XY. No obstante, los resultados de tipo autosómico de estas muestras se proporcionan si se han superado otros criterios de medición del control de calidad.

# Control de calidad de análisis

Los criterios de medición de CC analítico son parámetros que se calculan durante el análisis y que se utilizan para detectar muestras que se desvían demasiado del comportamiento esperado. Los datos de las muestras que no superan estos criterios de medición se consideran poco fiables y se marcan como erróneos. Cuando las muestras producen resultados fuera de los rangos esperados para estos criterios de medición, el informe de NIPT proporciona un motivo de CC como una advertencia o una causa del fallo. Consulte *[Mensajes de motivo del CC](#page-51-0)* en la página 47 para obtener más información acerca de estos motivos de CC.

 $1$ Kim, S. K., et al, Determination of fetal DNA fraction from the plasma of pregnant women using sequence read counts, PrenatalDiagnosis, agostode 2015; 35(8):810-5. doi: 10.1002/pd.4615

<sup>&</sup>lt;sup>2</sup>BianchiD, Platt L, Goldberg J et al. Genome Wide Fetal Aneuploidy Detection by Maternal Plasma DNA Sequencing. Obstet Gynecol. 2012;119(5):890-901. doi:10.1097/aog.0b013e31824fb482.

# CC de muestras de NTC

VeriSeq NIPT Solution permite la adición de muestras de NTC como parte de su experimento. El instrumento ML STAR puede generar hasta dos NTC por experimento para lotes de 24 muestras y de 48 muestras y hasta cuatro NTC para lotes de 96 muestras. Independientemente del número de muestras de NTC añadido, el software comprueba la existencia de un promedio mínimo de 4 000 000 de fragmentos asignados de manera unívoca por muestra por cada grupo. Por este motivo, se recomienda no añadir más de dos muestras de NTC por grupo. Para obtener más información, consulte la sección *[Criterios de medición y](#page-39-2) [límites de CC de la secuenciación](#page-39-2)* en la página 35.

Los estados de CC de las muestras de NTC son:

- NTC sample processing (Procesamiento de muestra de NTC): durante el procesamiento de una muestra de NTC, el software aplica un resultado de CC PASS (Apto) cuando la cobertura de la muestra es baja, según lo esperado para una muestra de NTC.
- **Patient sample as NTC** (Muestra de paciente como NTC): cuando se procesa una muestra de paciente marcada como NTC, se detecta una alta cobertura. Dado que la muestra se marca como NTC, el software indica el estado de CC de la muestra como FAIL (Nulo) con el siguiente motivo: NTC SAMPLE WITH HIGH COVERAGE (MUESTRA DE NTC CON COBERTURA ALTA).

# <span id="page-35-0"></span>Servidor VeriSeq Onsite v2

El servidor VeriSeq Onsite v2 utiliza un sistema operativo basado en Linux y ofrece una capacidad de almacenamiento de datos de aproximadamente 7,5 TB. Asumiendo un tamaño de datos por experimento de secuenciación de 25 GB, el servidor puede almacenar hasta 300 experimentos. Cuando no se dispone de la capacidad de almacenamiento mínima, se envía una notificación automatizada. El servidor se instala en la red de área local.

# Disco local

Assay Software pone carpetas específicas a disposición del usuario en el servidor Onsite. Estas carpetas pueden conectarse mediante un protocolo compartido Samba a cualquier estación de trabajo u ordenador portátil de la red local.

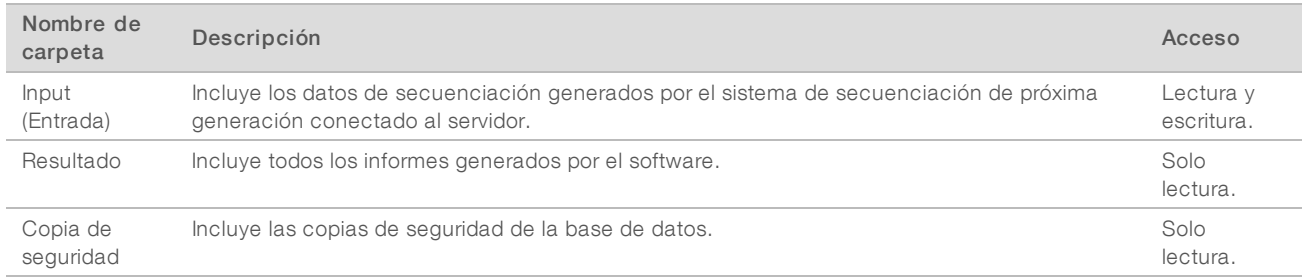

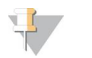

#### **NOTA**

La asignación del disco local se basa en el protocolo SMB (Server Message Block). El software es compatible actualmente con las versiones SMB1 y SMB2. El servidor requiere firma SMB. Habilite estas versiones en el equipo (portátil/estación de trabajo) que está mapeando.
#### Base de datos local

Assay Software mantiene una base de datos local donde se guarda información de la biblioteca, información de los experimentos de secuenciación y los resultados de los análisis. Los usuarios no pueden acceder a la base de datos, que forma parte de Assay Software. El sistema mantiene un mecanismo automático que realiza copias de seguridad de la base de datos en el servidor Onsite. Además de los procesos de la base de datos citados a continuación, se recomienda a los usuarios realizar copias de seguridad de la base de datos periódicamente en una ubicación externa.

- Database backup (Copia de seguridad de la base de datos): se almacena automáticamente cada hora, cada día, cada semana o cada mes una imagen de la base de datos. Las copias de seguridad por hora se eliminan después de que se cree una copia de seguridad diaria. Del mismo modo, las copias de seguridad diarias se eliminan cuando está lista la copia de seguridad semanal. Las copias de seguridad semanales se eliminan después de que se cree una copia de seguridad mensual (solo se almacenará una única copia de seguridad mensual). Se recomienda crear un script automatizado que permita guardar la carpeta de copias de seguridad en un NAS local.
- $\triangleright$  Database restore (Restauración de base de datos): la base de datos puede restaurarse a partir de cualquier imagen concreta de copia de seguridad. Solo los ingenieros de servicio de campo de Illumina pueden llevar a cabo la restauración de la base de datos.
- Data backup (Copia de seguridad de datos): aunque el servidor Onsite puede utilizarse como punto de almacenamiento principal de experimentos de secuenciación, este solo puede almacenar 300 experimentos aproximadamente. Illumina recomienda configurar una copia de seguridad de los datos automatizada que se ejecute de forma periódica en otro dispositivo de almacenamiento a largo plazo o en un NAS.
- Maintenance (Mantenimiento): a excepción de la copia de seguridad de los datos, el servidor Onsite no requiere que el usuario realice ningún tipo de mantenimiento. El servicio de asistencia técnica de Illumina es el encargado de realizar las actualizaciones de Assay Software y del servidor Onsite.

#### Archivado de datos

Consulte la política de archivado de su sitio de TI local para determinar cómo archivar los directorios de entrada y salida. Assay Software supervisa el espacio libre del disco en el directorio de entrada y envía una notificación por correo electrónico a los usuarios cuando la capacidad de almacenamiento restante es inferior a 1 TB.

No utilice el servidor Onsite para almacenar datos. Transfiera los datos al servidor Onsite y archívelos de forma periódica.

Para un experimento habitual de secuenciación de datos compatible con el flujo de trabajo de análisis de ADN sin células hacen falta entre 25 y 30 GB de almacenamiento para los experimentos del secuenciador de próxima generación. El tamaño real de la carpeta de experimentos depende de la densidad de grupos final.

Archive solo los datos cuando el sistema esté inactivo y no haya ningún análisis o experimento de secuenciación en curso.

#### Conexión de unidades del servidor

El servidor Onsite cuenta con tres carpetas que pueden conectarse por separado a cualquier ordenador con Microsoft Windows:

input (entrada): se conecta a las carpetas de datos de secuenciación. Se encuentra en el ordenador conectado al sistema de secuenciación. Configure el sistema de secuenciación para transmitir los datos a la carpeta de entrada.

- output (resultados): se conecta a los informes de análisis del servidor y a los informes de procesos del ensayo.
- $\triangleright$  backup (copia de seguridad): se conecta a los archivos de copia de seguridad de la base de datos.

Para conectar cada carpeta:

- 1 Inicie sesión en el ordenador dentro de la subred del servidor Onsite.
- 2 Haga clic con el botón derecho en Computer (Equipo) y seleccione Map network drive (Conectar a unidad de red).
- 3 Seleccione una letra de la lista desplegable de unidades.
- 4 En el campo Folder (Carpeta), introduzca \\<Dirección IP del servidor VeriSeq Onsite v2>\<nombre de carpeta>.

Por ejemplo: \\10.50.132.92\input.

5 Introduzca el nombre de usuario y la contraseña. Las carpetas correctamente conectadas aparecen montadas en el ordenador.

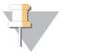

#### **NOTA**

La asignación del disco local se basa en el protocolo SMB (Server Message Block). El software es compatible actualmente con las versiones SMB1 y SMB2. El servidor requiere firma SMB. Habilite estas versiones en el equipo (portátil/estación de trabajo) que está mapeando.

#### Reinicio del servidor

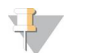

#### NOTA

Solo los ingenieros de servicio de campo y los administradores tienen permiso para reiniciar el servidor.

Para reiniciar el servidor:

NOTA

- 1 En la lista desplegable Settings (Configuración), seleccione Reboot Server (Reiniciar servidor).
- 2 Seleccione Reboot (Reiniciar) para reiniciar el sistema o Cancel (Cancelar) para salir sin reiniciar.
- 3 Indique el motivo por el que ha decidido apagar el servidor. El motivo se registra con el objetivo de poder solucionar posibles problemas.

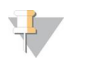

El reinicio del sistema puede tardar varios minutos.

#### Apagado del servidor

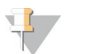

#### **NOTA**

Solo los ingenieros de servicio de campo y los administradores tienen permiso para apagar el servidor.

Para apagar el servidor Onsite, siga estos pasos:

- 1 En la lista desplegable Settings (Configuración), seleccione Shut Down Server (Apagar servidor).
- 2 Seleccione Shut Down (Apagar) para apagar el servidor Onsite o seleccione Cancel (Cancelar) para salir sin apagarlo.
- 3 Indique el motivo por el que ha decidido apagar el servidor Onsite. El motivo se registra con el objetivo de poder solucionar posibles problemas.

#### Recuperación tras un apagado inesperado

En el caso de que se produzca un corte de corriente o el usuario lo apague de forma accidental durante un experimento del análisis, el sistema:

- vuelve a reanudar Assay Software de forma automática al reiniciar.
- Reconoce que el experimento de análisis ha fallado y vuelve a enviar el experimento a la cola para su procesamiento.
- <sup>u</sup> Genera resultados cuando el análisis finaliza correctamente.

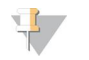

# **NOTA**

Si el análisis falla, Assay Software permite al sistema volver a enviar el experimento hasta tres veces para analizarlo.

# Apéndice A Criterios de medición de CC

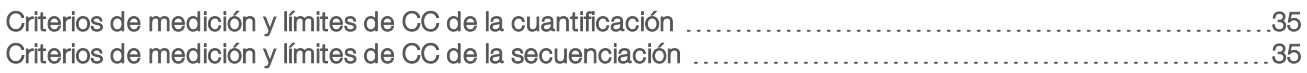

#### <span id="page-39-0"></span>Criterios de medición y límites de CC de la cuantificación

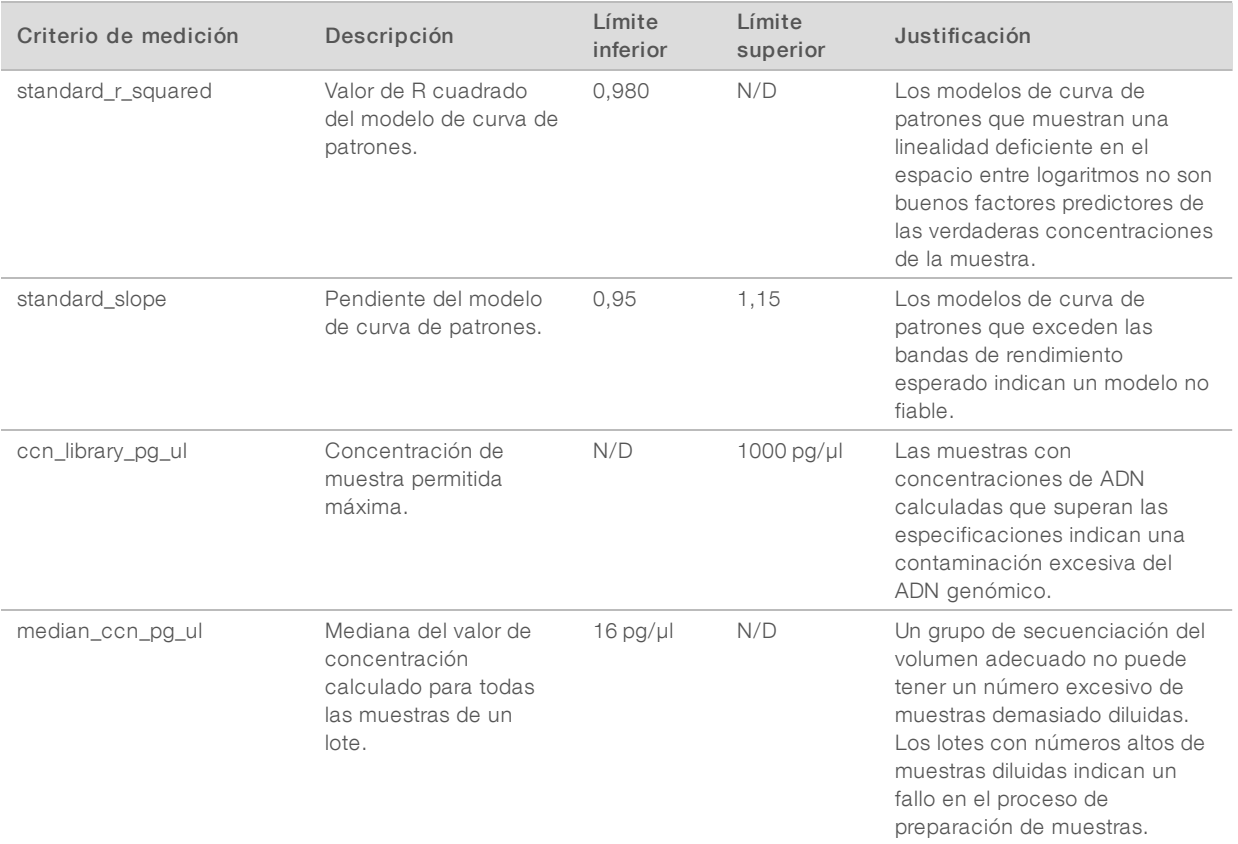

#### <span id="page-39-1"></span>Criterios de medición y límites de CC de la secuenciación

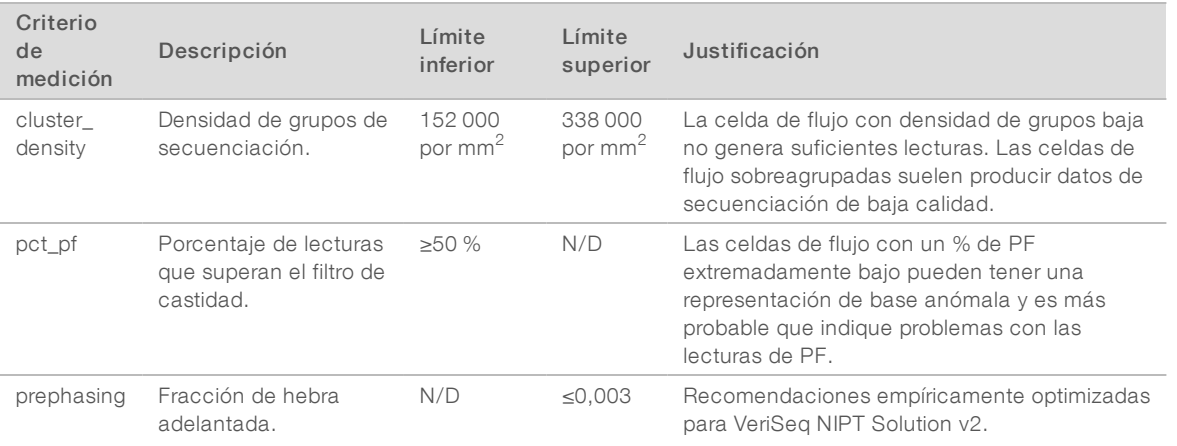

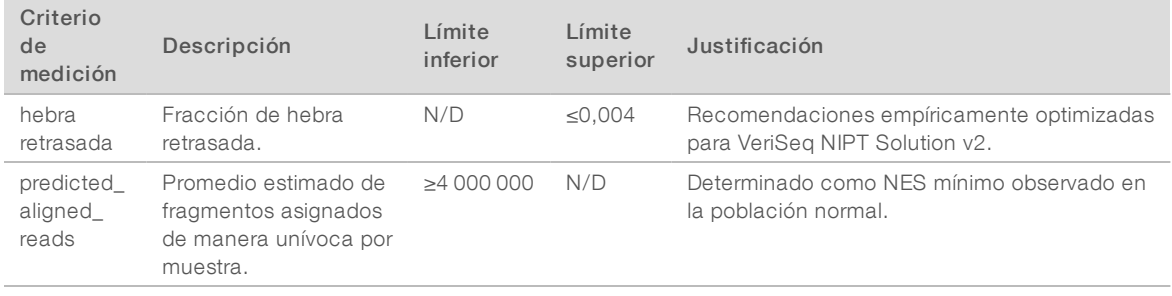

# Apéndice B Informes del sistema

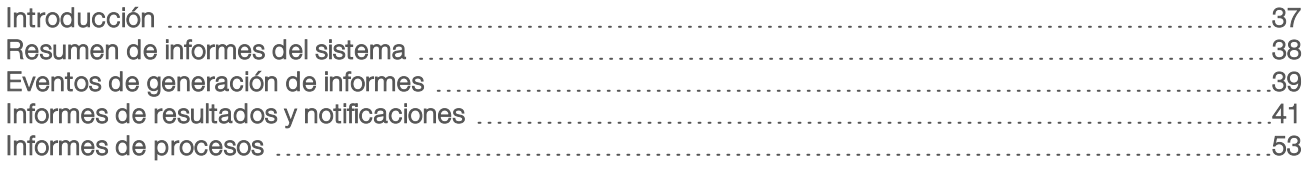

### <span id="page-41-0"></span>Introducción

Assay Software genera dos categorías de informes:

- $\blacktriangleright$  Informes de resultados y notificaciones.
- $\blacktriangleright$  Informes de procesos.

Asimismo, existen dos tipos de informes:

- **Informativo:** informe relacionado con un proceso que proporciona información sobre el progreso del ensayo y que puede utilizarse para confirmar la finalización de un paso específico. El informe también incluye información como los resultados de CC y los números de ID.
- Requiere acción: informe asíncrono activado por un evento del sistema o una acción del usuario que requiere la atención de este.

Esta sección describe cada informe y proporciona información detallada sobre la integración de LIMS.

#### Archivos de resultados

Los informes de Assay Software se generan en la unidad de disco duro interno del servidor Onsite conectada a la unidad del usuario como carpeta de resultados de solo lectura. Cada informe se genera con un archivo de suma de comprobación MD5 estándar correspondiente, que sirve para verificar que el archivo no se ha modificado.

Todos los informes se generan en un archivo de texto sin formato como el delimitado por tabulaciones. Los informes pueden abrirse con cualquier editor de texto o con un programa que admita datos tabulados, por ejemplo, Microsoft Excel.

#### Estructura de archivos de informes

Assay Software guarda los informes en una estructura específica de la carpeta Output (Resultados).

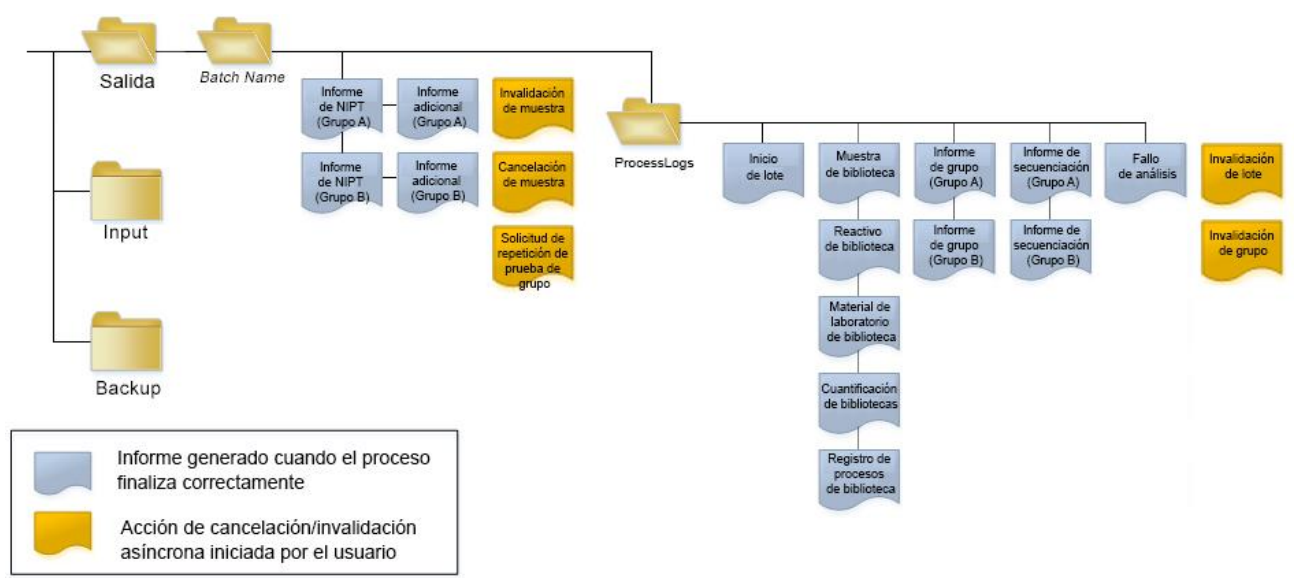

#### Figura 5 Estructura de carpetas de los informes de Assay Software

Assay Software guarda los informes en la carpeta *Batch Name* (Nombre de lote) con la siguiente organización:

- Carpeta principal (carpeta Batch Name [Nombre de lote]): incluye los informes que ofrecen los resultados o que se asocian con las notificaciones por correo electrónico generadas por LIMS. Para obtener más detalles, consulte la sección *[Informes de resultados y notificaciones](#page-45-0)* en la página 41.
- **Lace Arabase ProcessLogs (Registros de procesos):** incluye los informes relacionados con los procesos. Para obtener más detalles, consulte la sección *[Informes de procesos](#page-57-0)* en la página 53.

Puede consultar la lista con todos los informes en la sección *[Resumen de informes del sistema](#page-42-0)* en la página [38](#page-42-0).

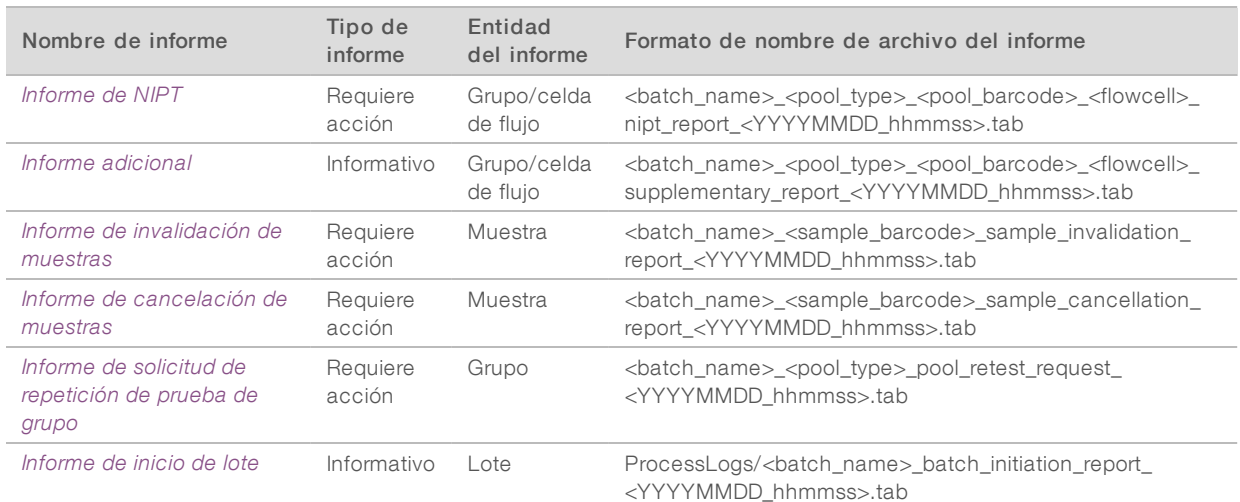

#### <span id="page-42-0"></span>Resumen de informes del sistema

N.º de documento 1000000080161 v00 ESP English Source: 1000000067940 v02

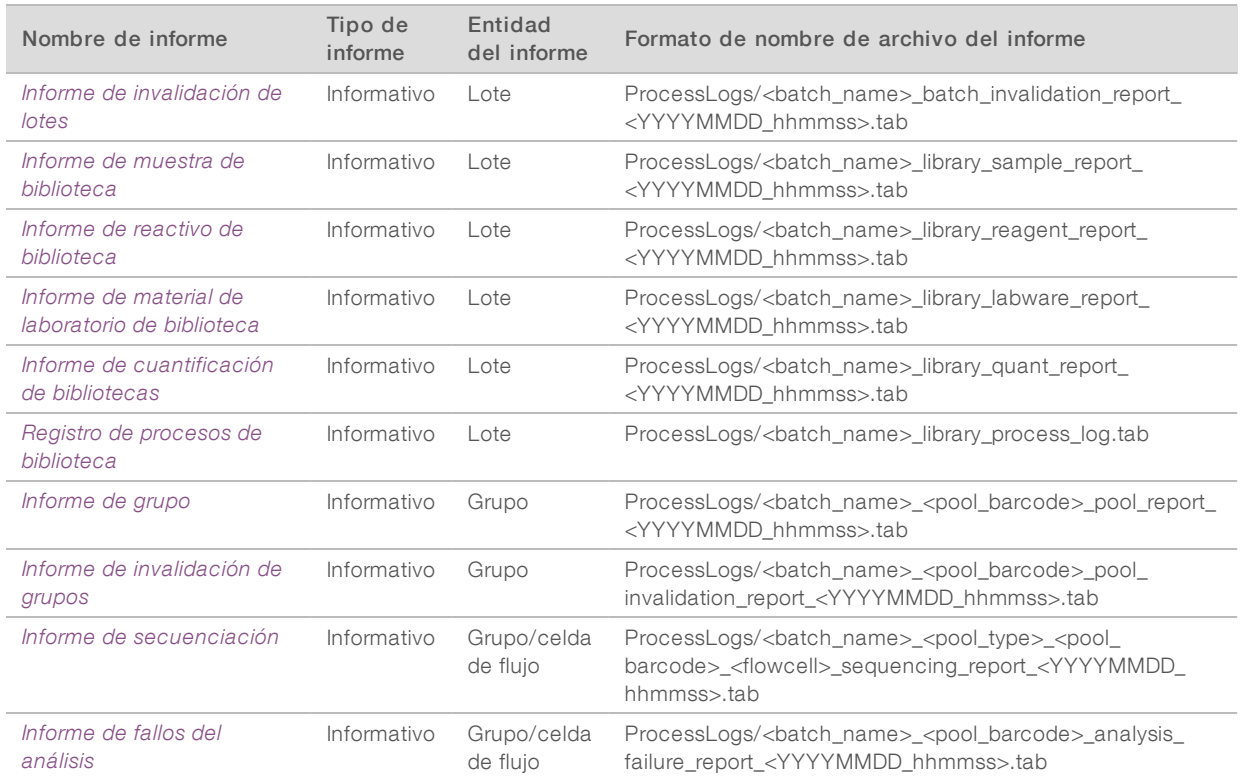

# <span id="page-43-0"></span>Eventos de generación de informes

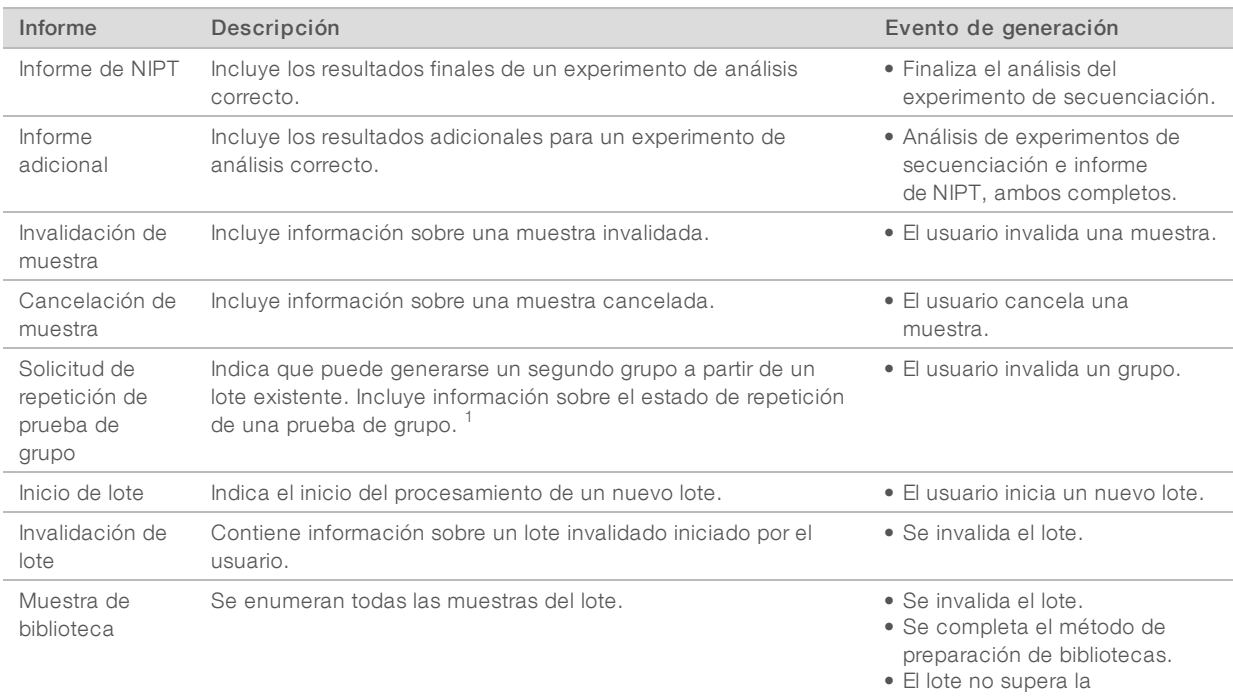

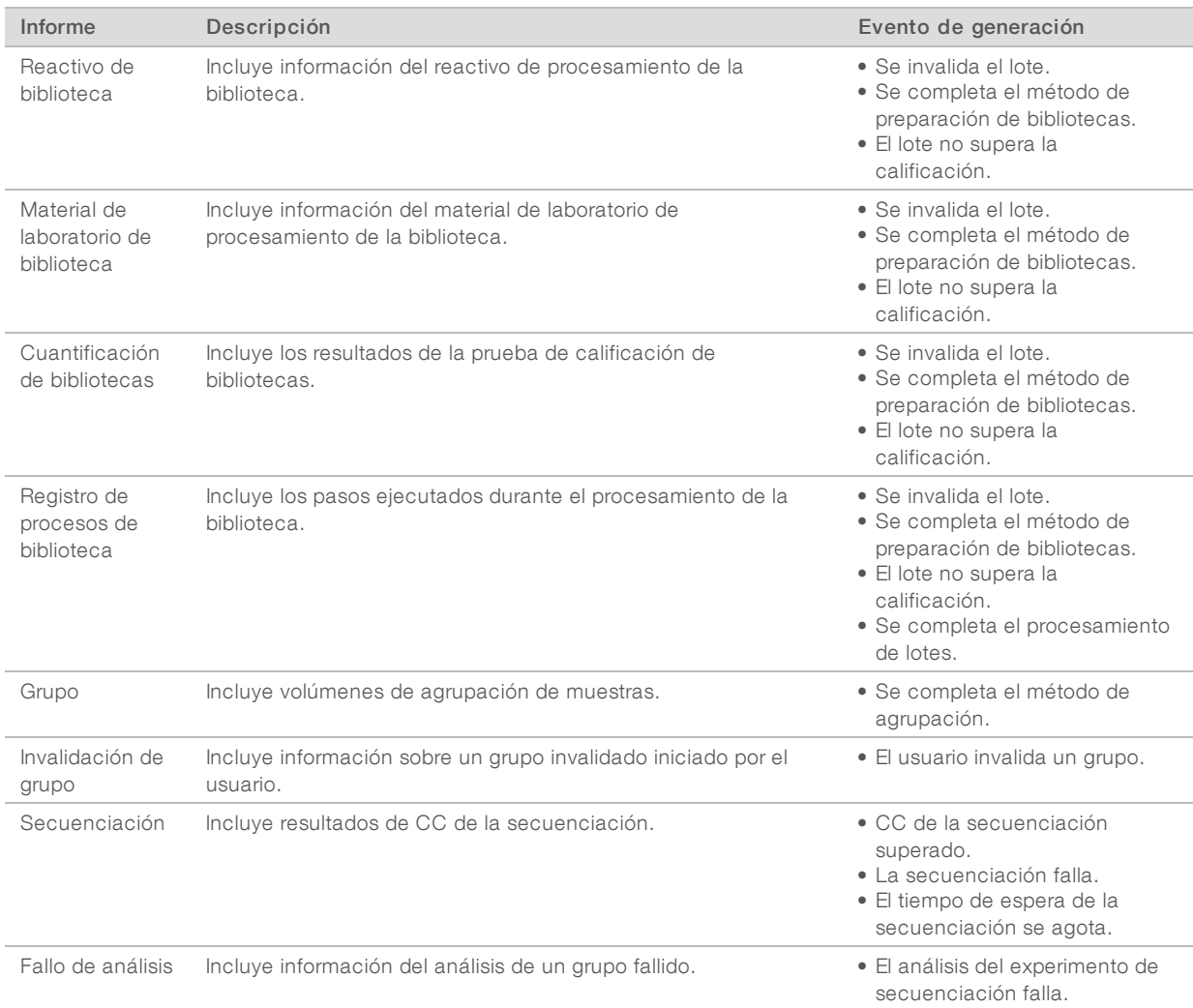

<sup>1</sup> El usuario invalida un grupo de un lote válido que no ha superado el número de grupos máximo.

## <span id="page-45-1"></span><span id="page-45-0"></span>Informes de resultados y notificaciones

#### Informe de NIPT

El informe de NIPT para VeriSeq NIPT Assay Software v2 incluye los resultados de clasificación cromosómica formateados con una única muestra por fila para cada muestra del grupo.

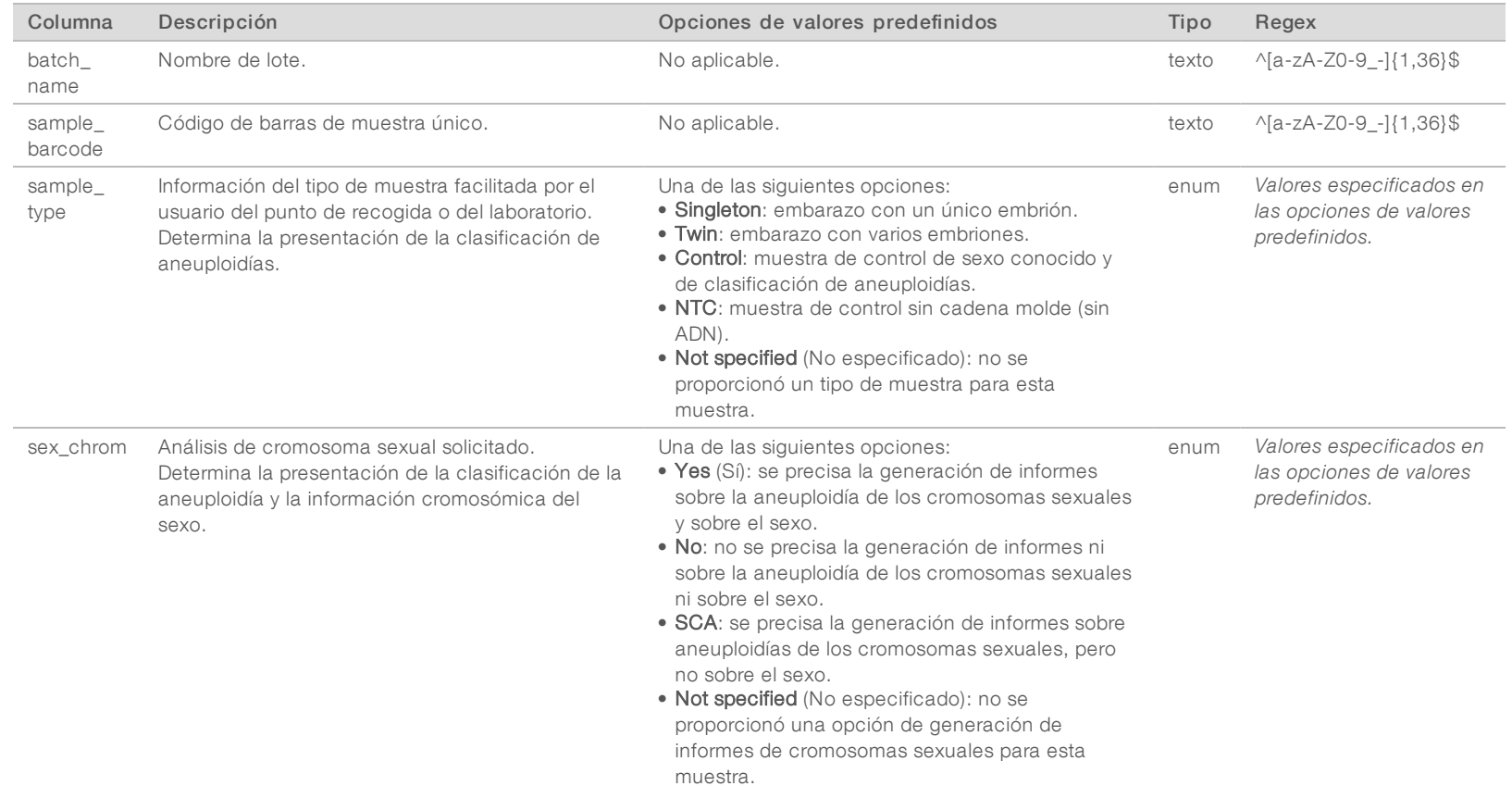

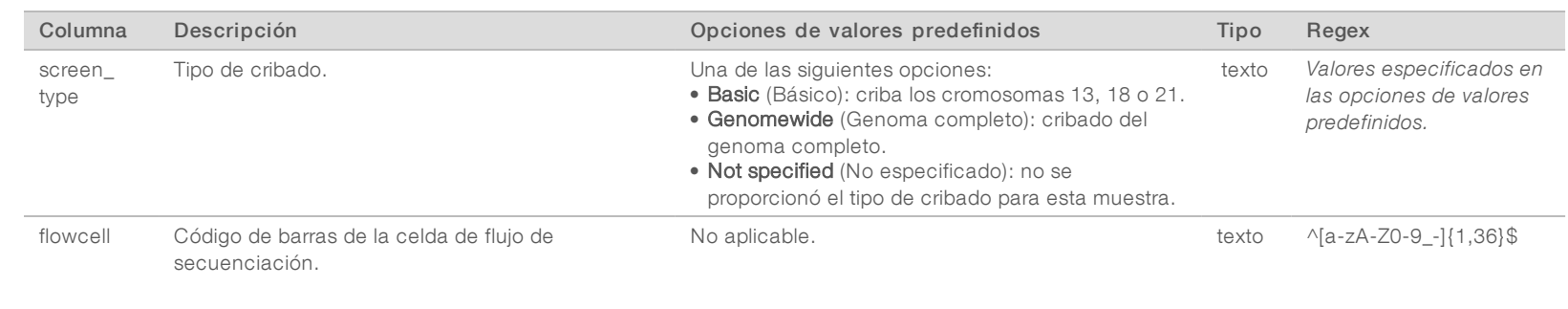

Z e<br>8

English

PARA

USO

DIAGNÓSTICO

z

VITRO

Source:

100000000007940<br>100000007940

documento 1000000080161

v00 ESP

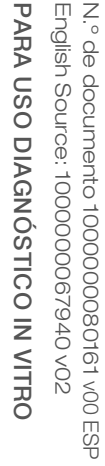

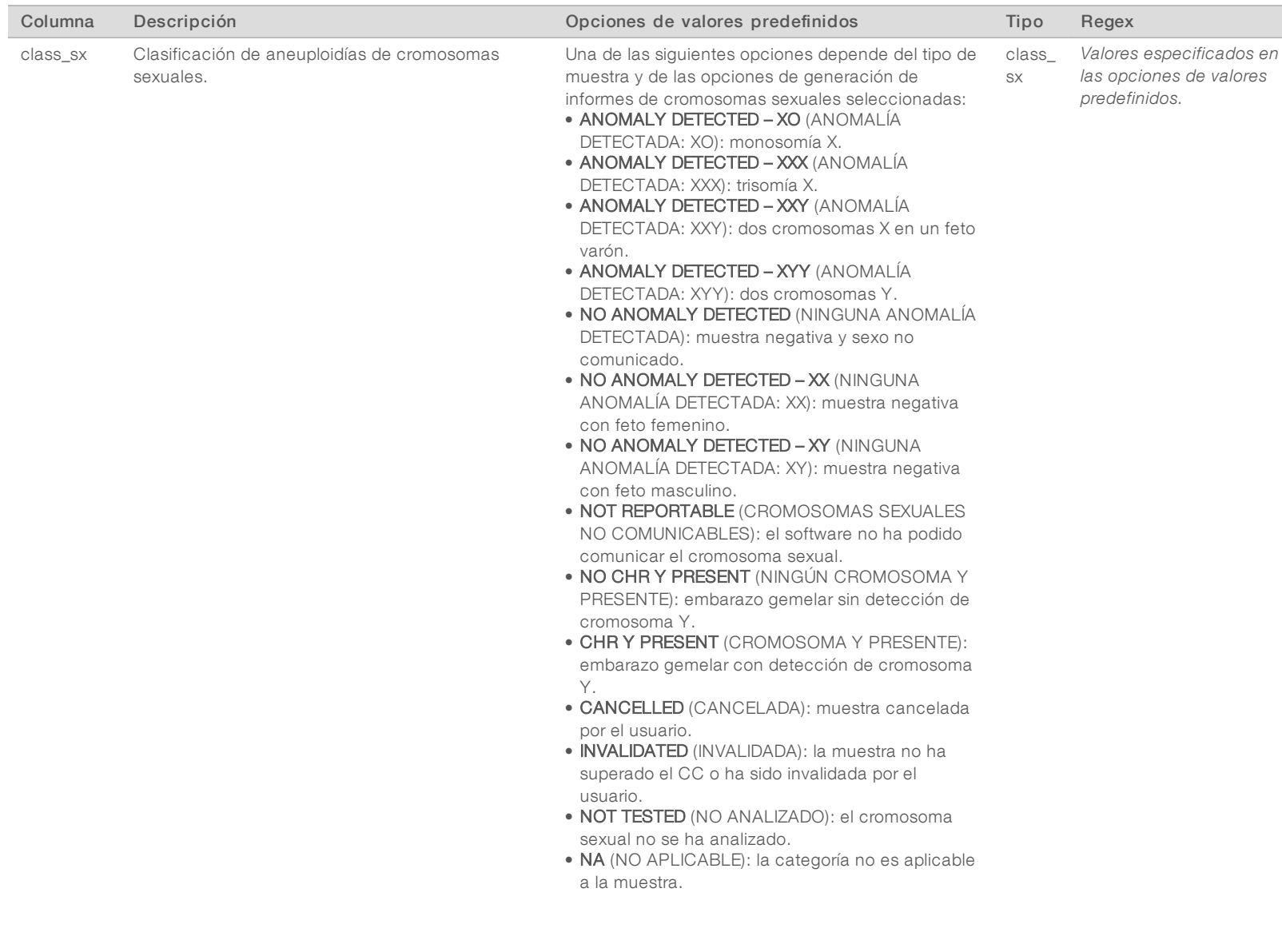

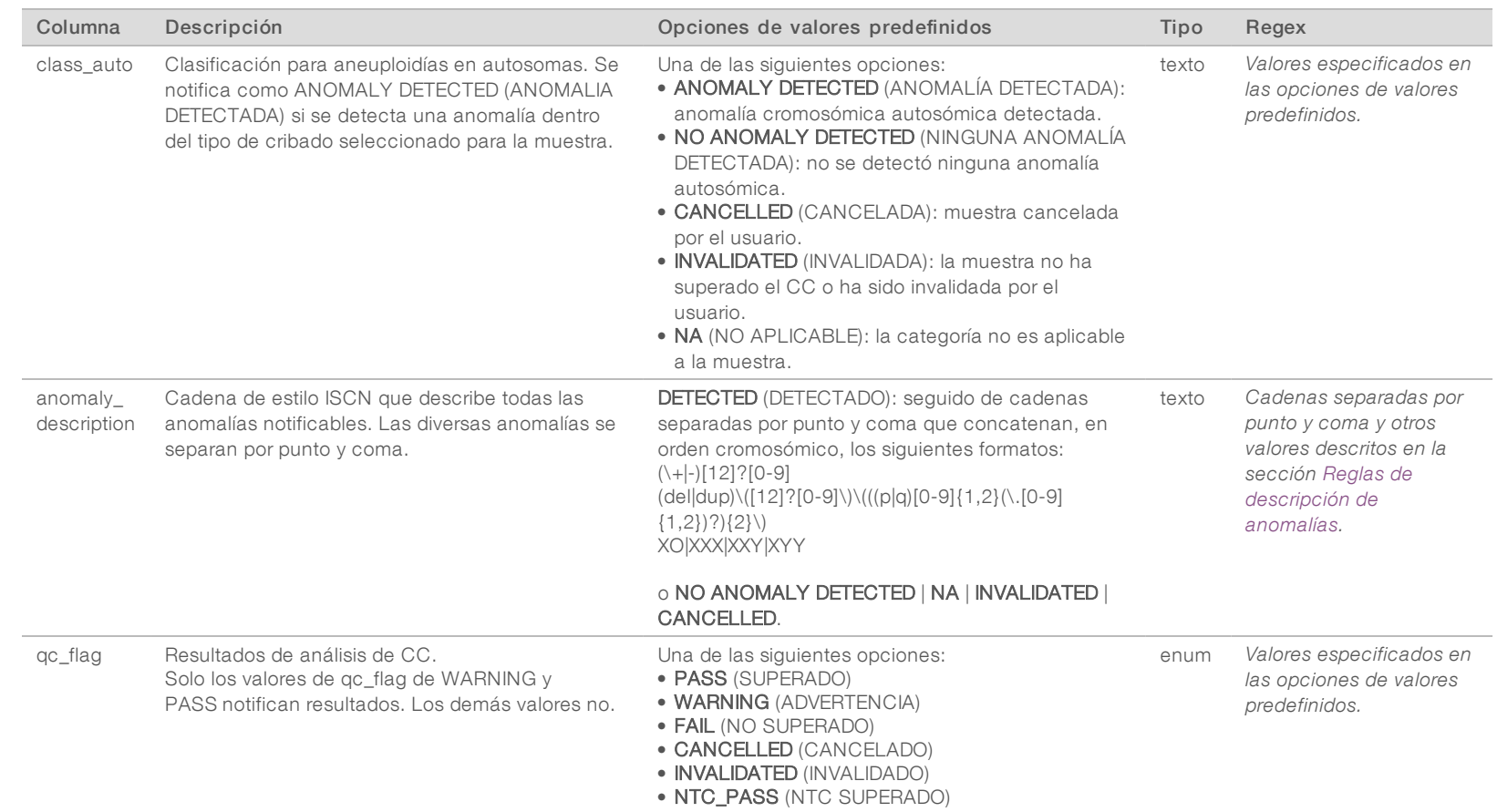

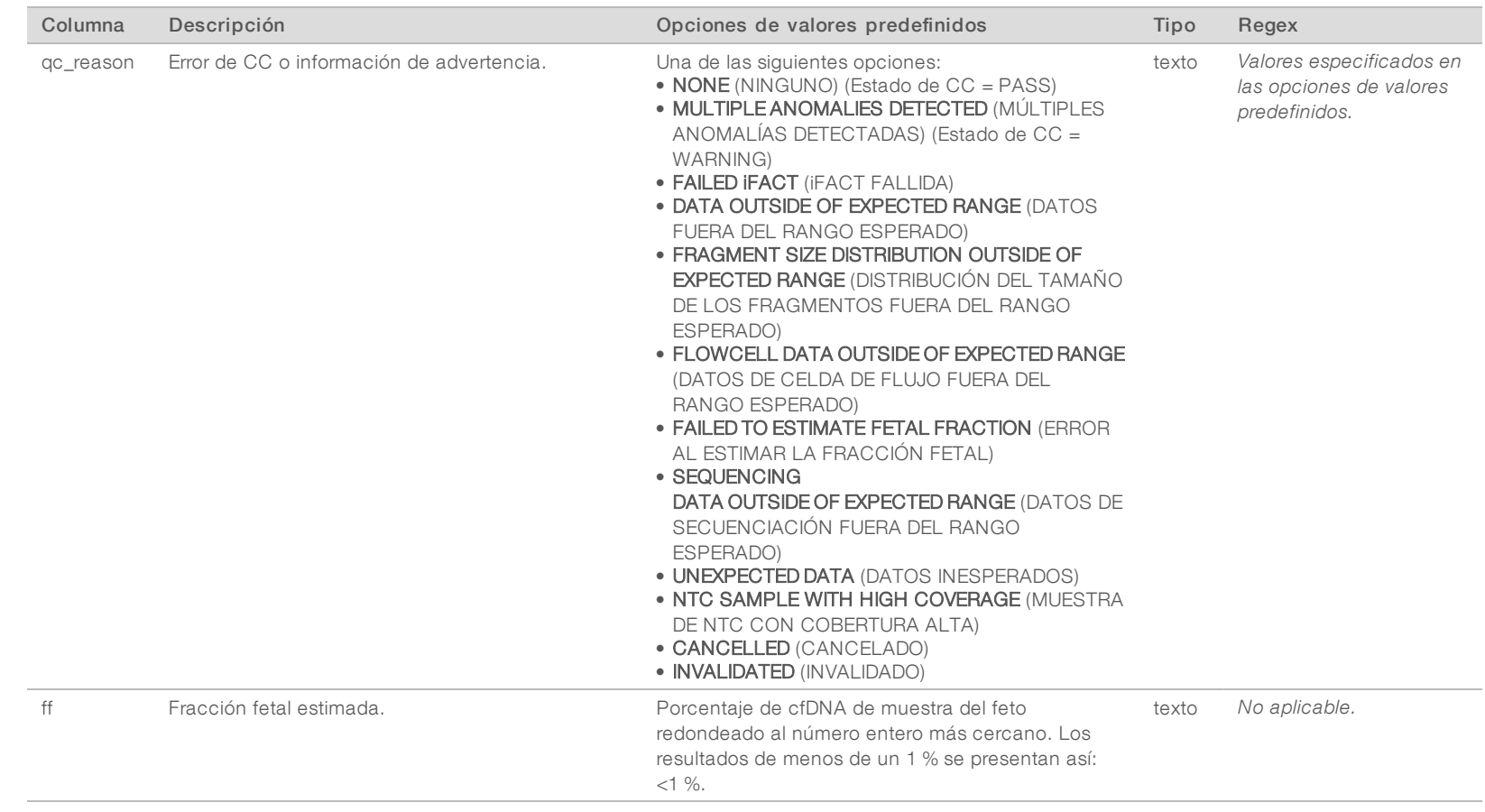

Z e<br>8

English

PARA

USO

DIAGNÓSTICO

z

VITRO

Source:

100000000007940<br>100000007940

documento 1000000080161

v00 ESP

#### <span id="page-50-0"></span>Reglas de descripción de anomalías

Si el análisis de VeriSeq NIPT Assay Software v2 identifica una anomalía, el campo anomaly\_description del NIPT Report (Informe de NIPT) muestra el valor DETECTED (Detectado) seguido de una cadena de texto. Este texto describe todas las anomalías notificables basadas en el estilo del Comité Internacional Permanente para la Nomenclatura de la Citogenética Humana (ISCN). La cadena contiene múltiples elementos separados por punto y coma. Cada elemento representa una trisomía o monosomía en un autosoma, una aneuploidía de los cromosomas sexuales o una duplicación o deleción parcial.

Los elementos de trisomía y monosomía se anotan como +<chr> y -<chr>, respectivamente, donde <chr> es el número de cromosomas.

Por ejemplo, una muestra con trisomía en el cromosoma 5 aparece como sigue:

 $+5$ 

Una muestra con una monosomía en el cromosoma 6 aparece como sigue:

 $-6$ 

Las aneuploidías de los cromosomas sexuales utilizan la anotación estándar, con cuatro valores posibles:

- ▶ XO: para monosomía en el cromosoma X.
- XXX: para trisomía en el cromosoma X.
- $\triangleright$  XXY: para dos cromosomas X en los hombres.
- XYY: para dos cromosomas Y en los hombres.

Las duplicaciones o deleciones parciales solo se notifican para autosomas y solo aparecen en los cribados de genoma completo. La sintaxis de una duplicación o deleción parcial es <type>(<chr>)(<start band><end band>), donde:

- <sup>u</sup> <type> es el tipo de evento, ya sea "del" para la deleción o "dup" para la duplicación.
- <chr> es el número de cromosomas.
- <sup>u</sup> <start band> es la banda citogénica que contiene el inicio del evento.
- end band > es la banda citogénica que contiene el final del evento.

Por ejemplo, una duplicación o deleción parcial en la que la banda citogénica entre p14 y q15 en el cromosoma 22 tiene una duplicación aparece de la siguiente manera:

#### dup(22)(p14q15)

El campo anomaly\_description sigue tres reglas de pedidos:

- 1 Los elementos están ordenados por el número de cromosomas, independientemente de si se trata de un cromosoma completo o de una duplicación o deleción parcial. Una aneuploidía de los cromosomas sexuales, si está presente, aparece al final.
- 2 Para duplicaciones o deleciones parciales dentro del mismo cromosoma, las deleciones vienen antes que las duplicaciones.
- 3 Las duplicaciones o deleciones parciales del mismo tipo dentro del mismo cromosoma están ordenadas por la base de partida, que aparece en el informe adicional.

## Mensajes de motivo delCC

La columna qc\_reason del informe de NIPT muestra un fallo de CC o advertencia cuando los resultados de los análisis están fuera del rango esperado para un criterio de medición de CC analítico. Los errores del CC provocan la supresión de los resultados completos de la aneuploidía de cromosomas, la clasificación por sexo, los resultados del informe adicional y la fracción fetal estimada, que corresponden a los siguientes campos del informe de NIPT: class\_auto, class\_sx, anomaly\_description y ff.

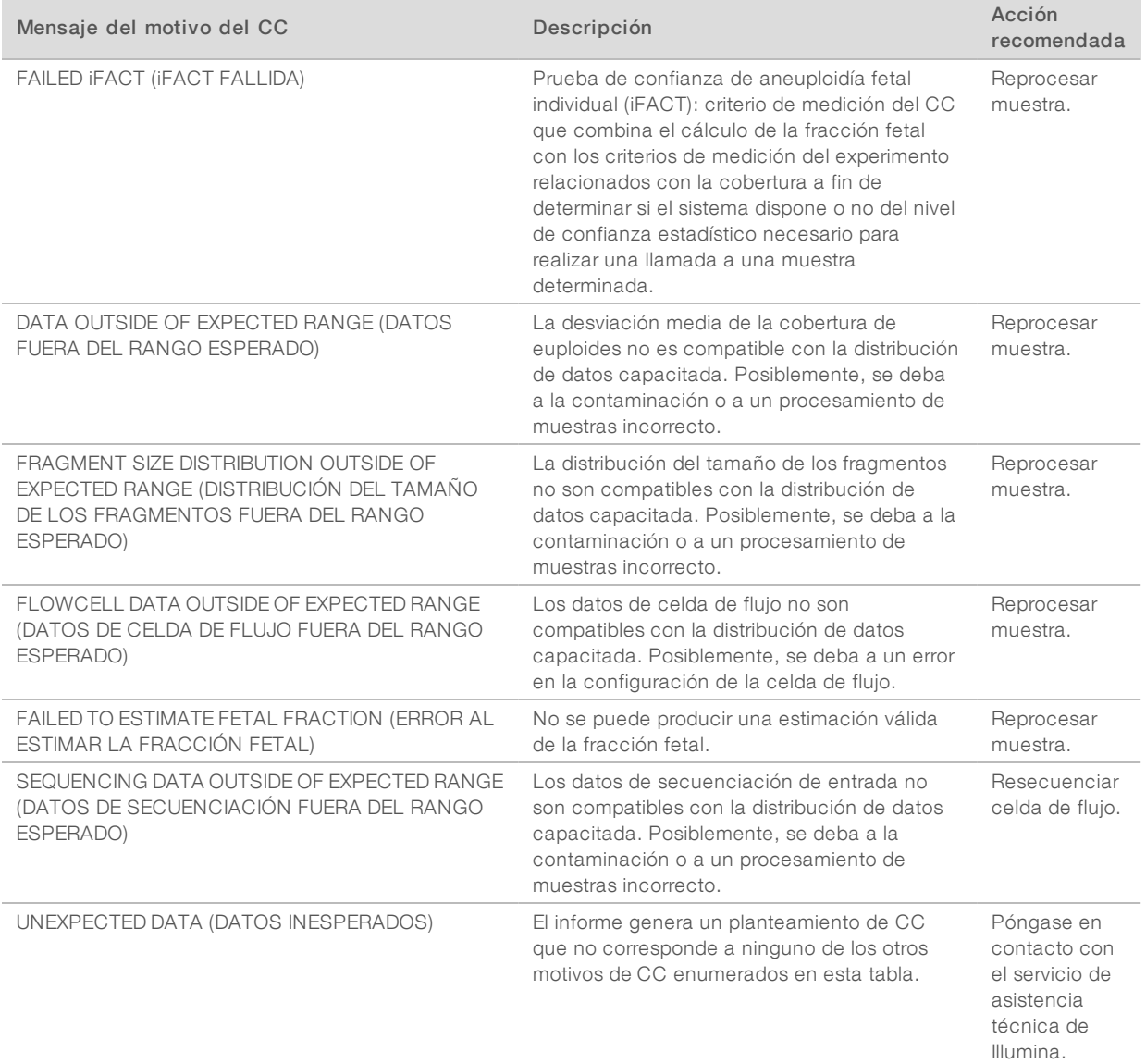

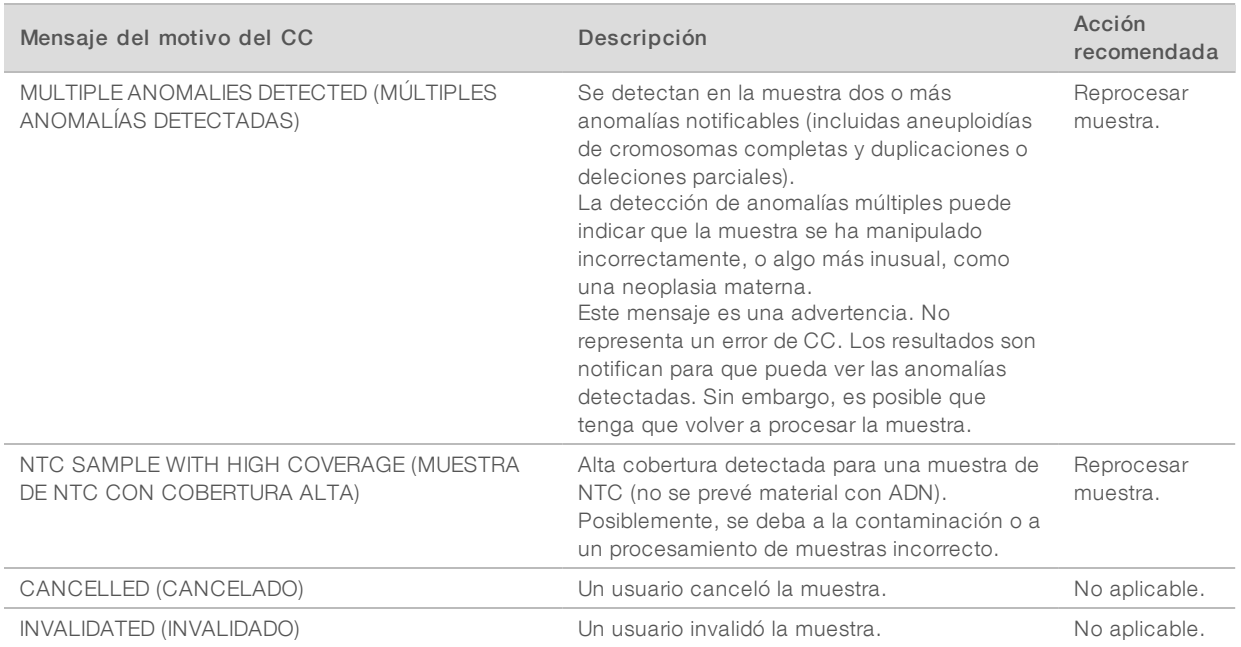

## <span id="page-53-0"></span>Informe adicional

El informe adicional incluye datos para criterios de medición adicionales basados en un lote, una muestra o una región. En este informe, cada fila representa un criterio de medición. Se aplican varios criterios de medición para el mismo lote, muestra o región.

El archivo separado por tabulaciones tiene seis columnas, como se describe en la siguiente tabla.

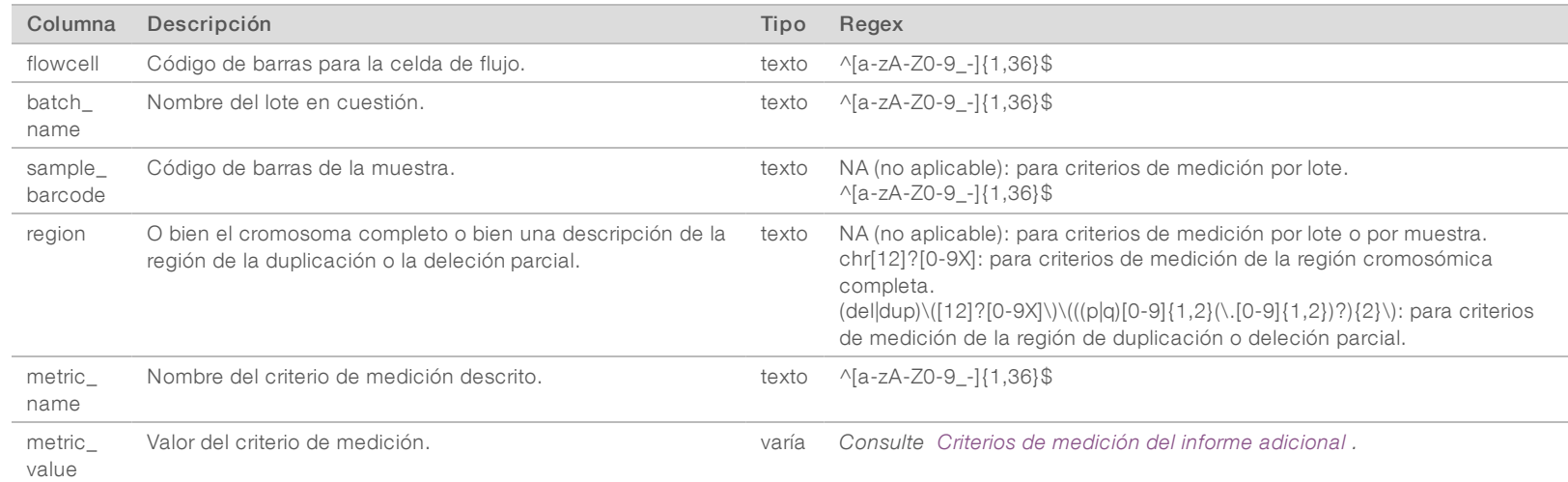

#### <span id="page-53-1"></span>Criterios de medición delinforme adicional

El informe adicional incluye datos para los siguientes criterios de medición. Cada criterio aparece por lote, por muestra o por región.

Los criterios de medición para el cromosoma X solo aparecen si selecciona las opciones de cromosoma sexual "Yes" (Sí) o SCA.

Los rangos de valores aparecen como Minimum Value (Valor mínimo) o Maximum Value (Valor máximo) rodeados de paréntesis o corchetes. Los paréntesis indican que un valor de extremo está excluido del rango, mientras que los corchetes indican que un valor de extremo está incluido en el rango. "Inf" es una abreviatura de infinito.

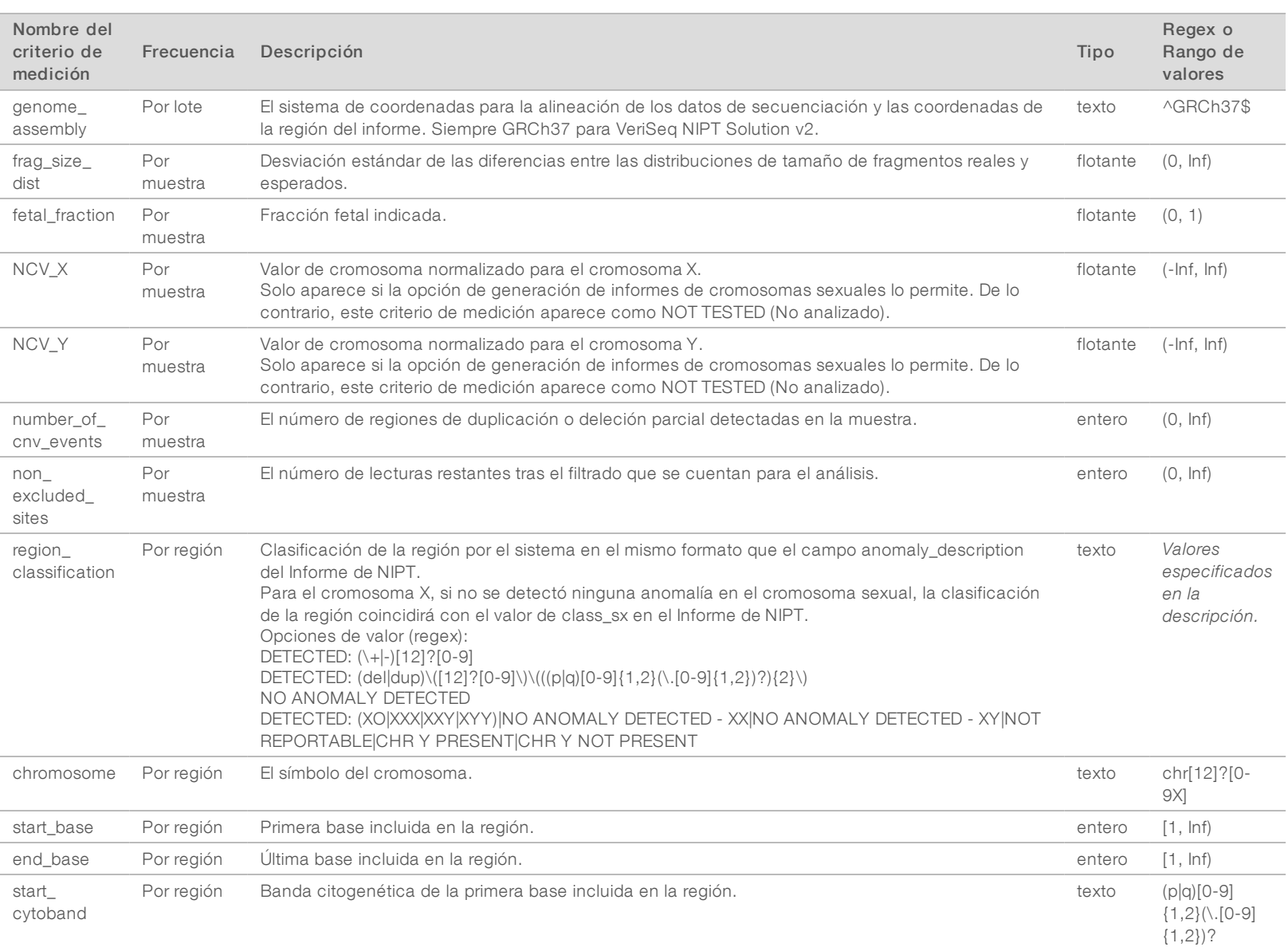

Guía de VeriSeq NIPT Solution Software v2 Guía de VeriSeq NIPT Solution Software v2

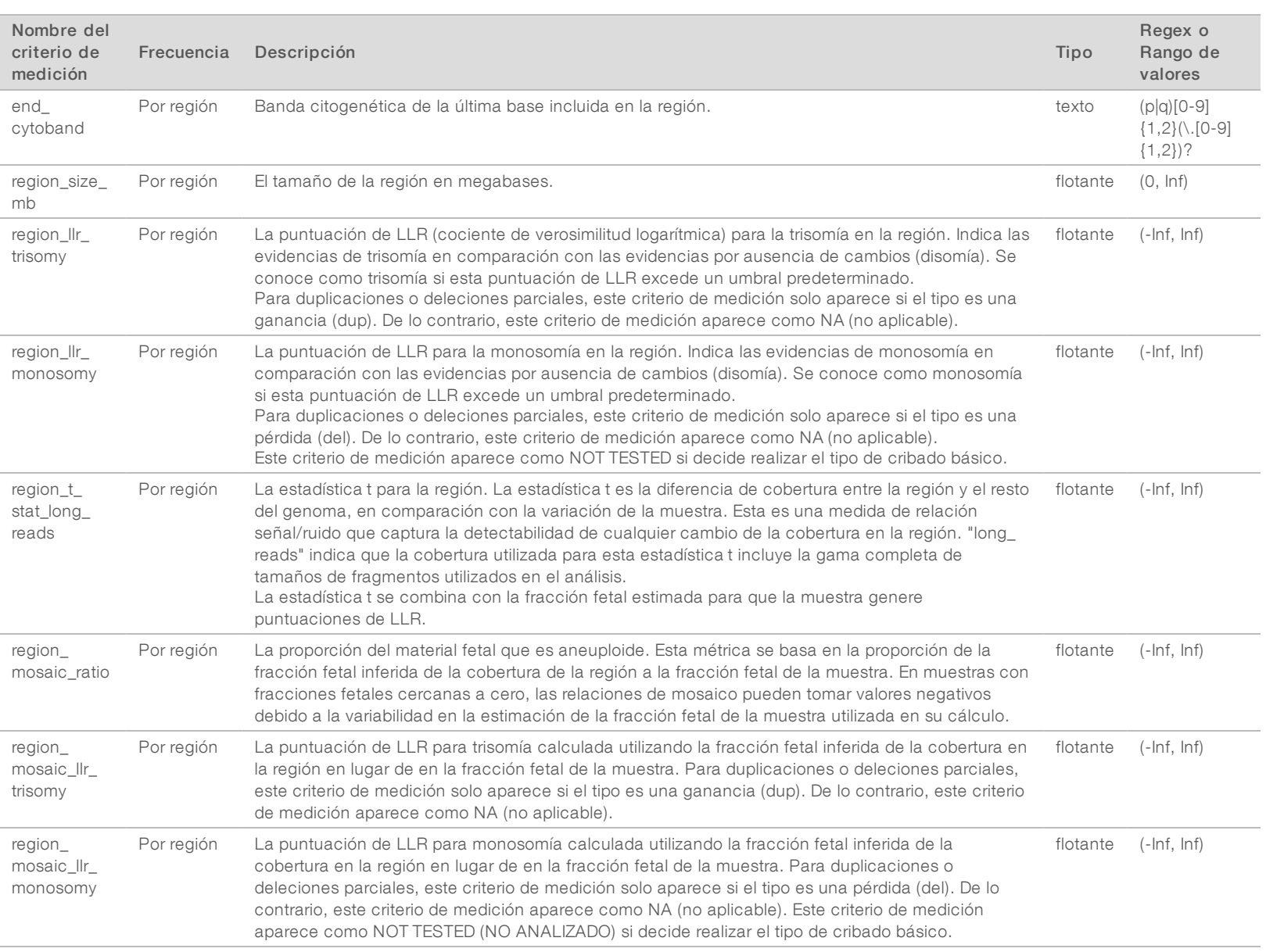

Guía de VeriSeq NIPT Solution Software v2 Guía de VeriSeq NIPT Solution Software v2

#### <span id="page-56-0"></span>Informe de invalidación de muestras

El sistema genera un informe de invalidación de muestras para cada muestra invalidada o fallida.

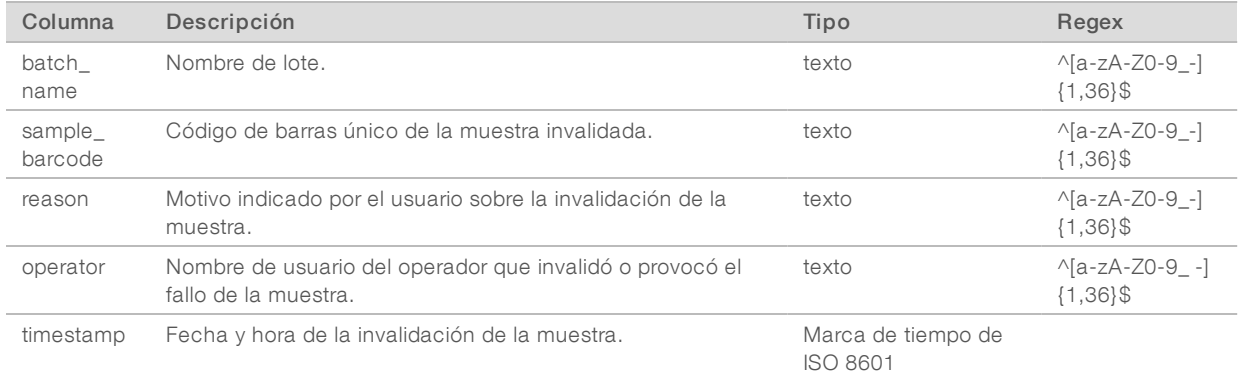

#### <span id="page-56-1"></span>Informe de cancelación de muestras

El sistema genera un informe de cancelación de muestras para cada muestra invalidada o fallida.

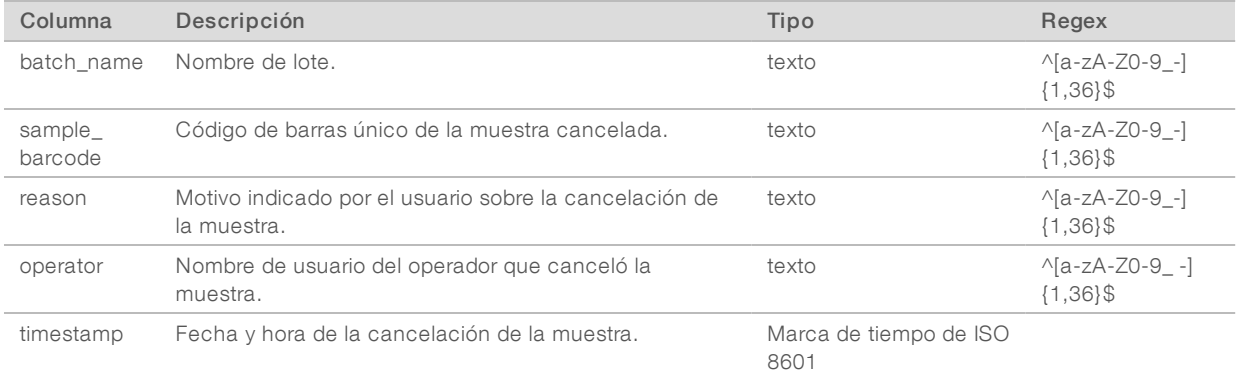

#### <span id="page-56-2"></span>Informe de solicitud de repetición de prueba de grupo

El informe de solicitud de repetición de prueba de grupo indica que un grupo invalidado puede volver a agruparse. El sistema genera un informe de solicitud de repetición de prueba de grupo cuando se invalida el primero de los dos posibles experimentos de secuencias (grupos) para este tipo de grupo.

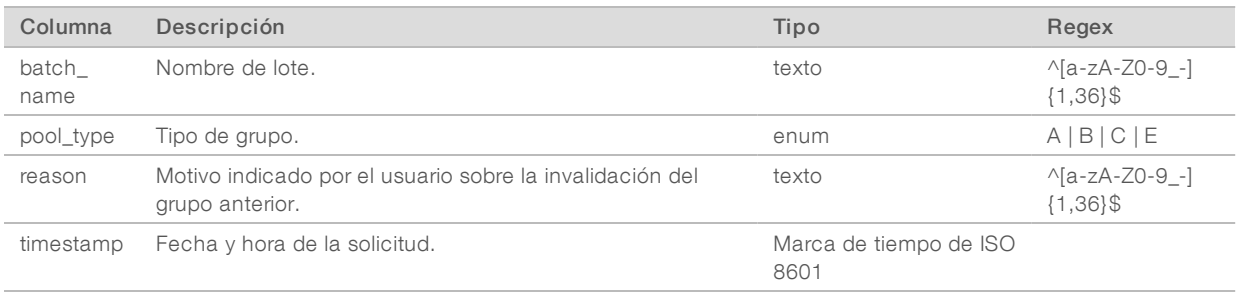

## <span id="page-57-1"></span><span id="page-57-0"></span>Informes de procesos

#### Informe de inicio de lote

El sistema genera un informe de inicio de lote cuando se inicia y se valida un lote correctamente antes del aislamiento de plasma.

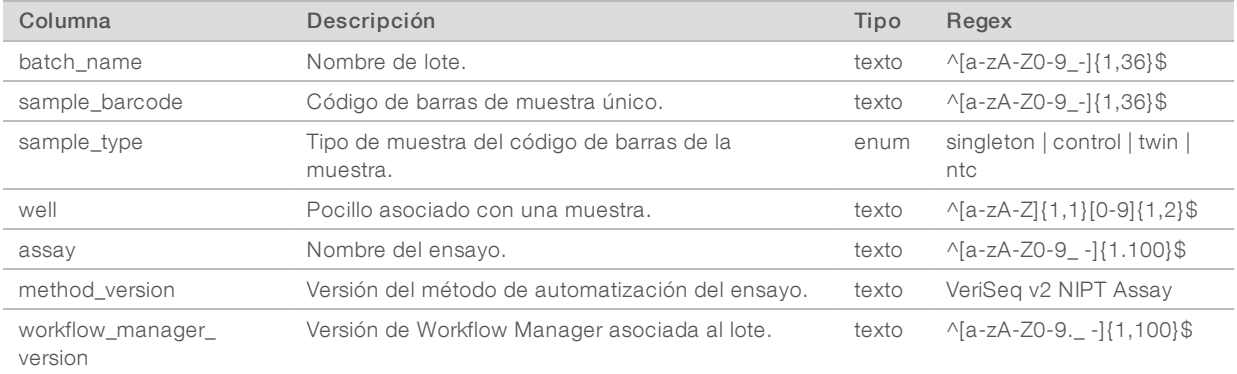

#### <span id="page-57-2"></span>Informe de invalidación de lotes

El sistema genera un informe de invalidación de lotes cuando se invalida o falla el lote.

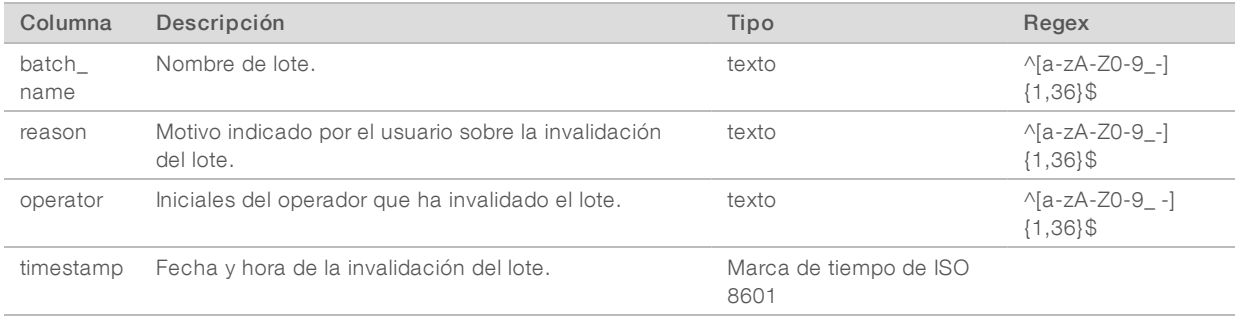

### <span id="page-58-0"></span>Informe de muestra de biblioteca

El sistema genera un informe de muestra de biblioteca al fallar o invalidarse el lote, al completarse la biblioteca correctamente y al completarse la cuantificación correctamente.

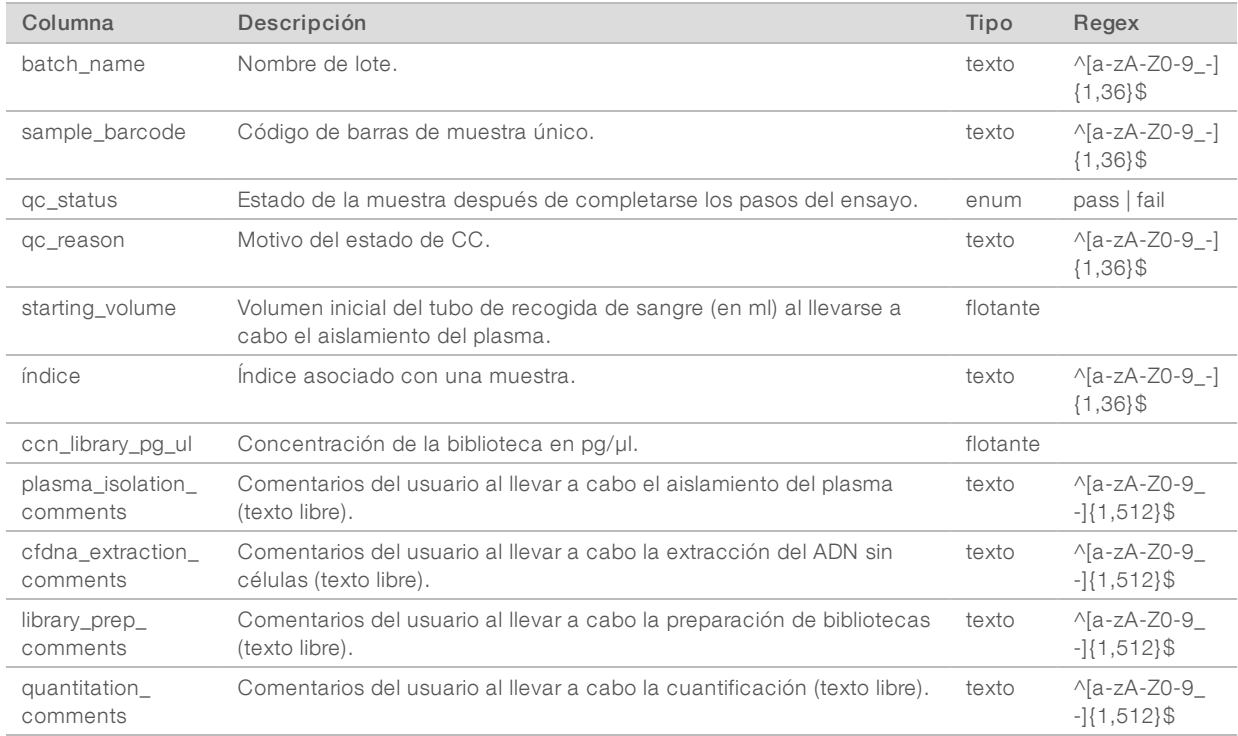

#### <span id="page-59-0"></span>Informe de reactivo de biblioteca

El sistema genera un informe de reactivo de biblioteca al fallar o invalidarse el lote, al completarse la biblioteca correctamente y al completarse la cuantificación correctamente.

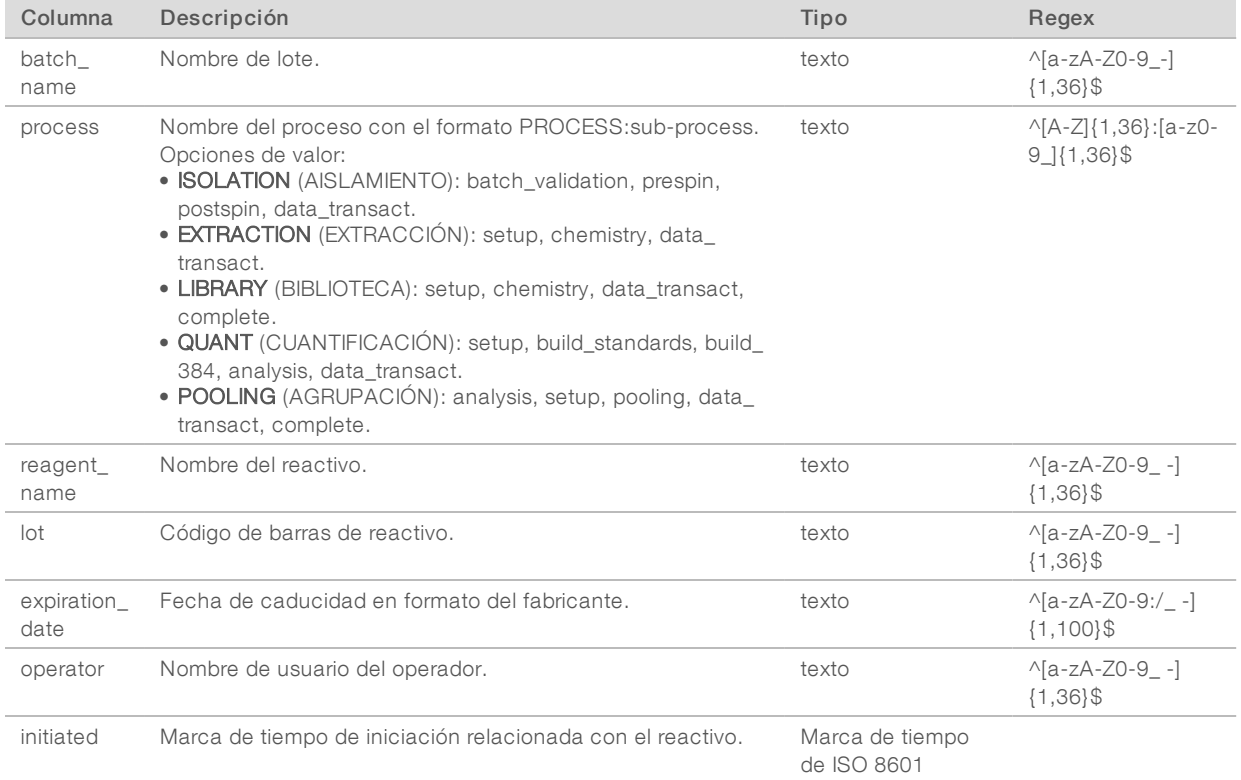

#### <span id="page-59-1"></span>Informe de material de laboratorio de biblioteca

El sistema genera un informe de material de laboratorio de biblioteca al fallar o invalidarse el lote, al completarse la biblioteca correctamente y al completarse la cuantificación correctamente.

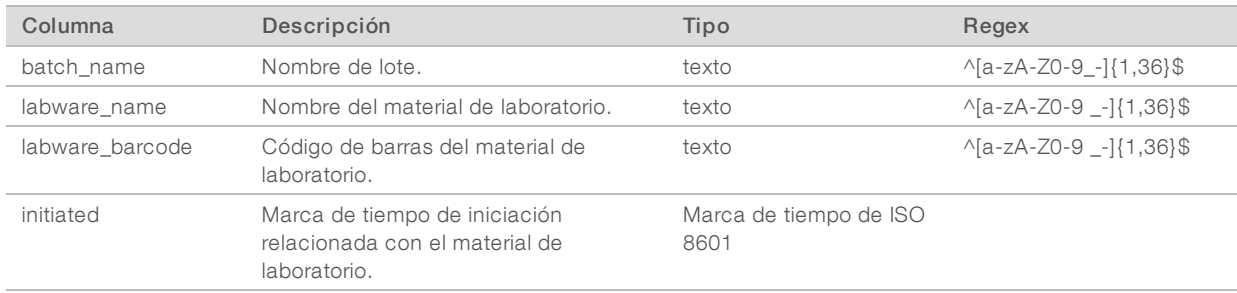

#### <span id="page-60-0"></span>Informe de cuantificación de bibliotecas

El sistema genera un informe de cuantificación de bibliotecas al completarse la cuantificación correctamente.

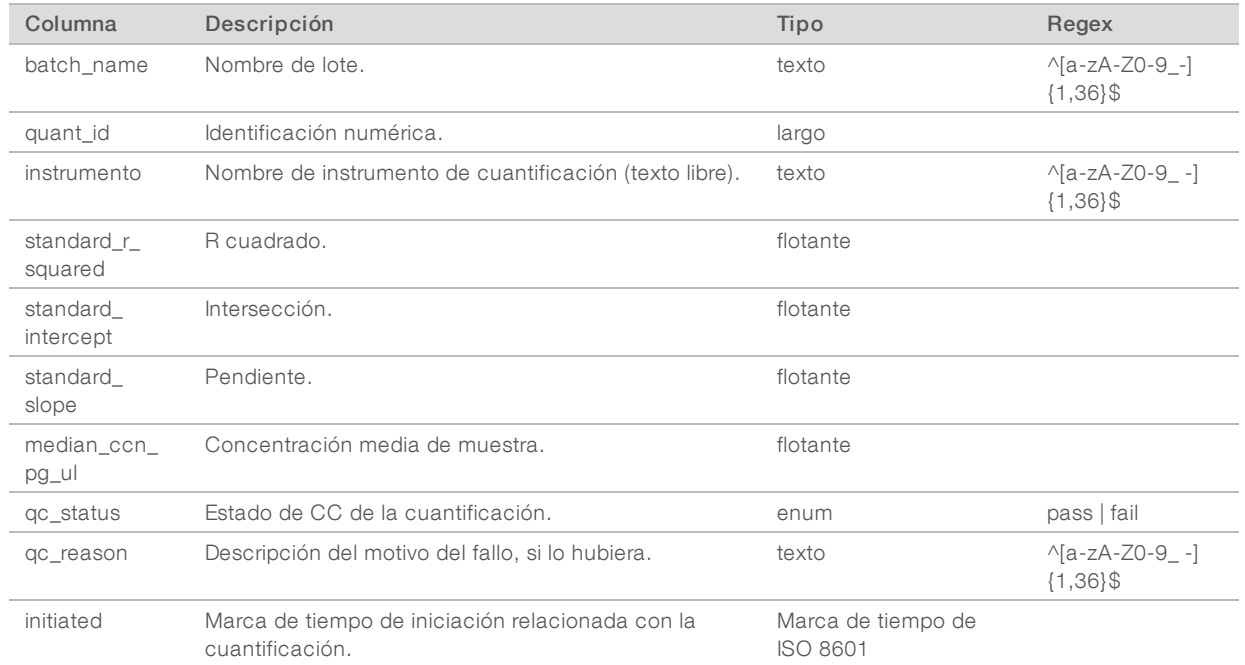

### <span id="page-60-1"></span>Registro de procesos de biblioteca

El sistema genera un registro de procesos de biblioteca al inicio y al final, y al completarse o fallar cada procesamiento de lotes, al fallar o invalidarse el lote y al completarse el análisis (generado por grupo).

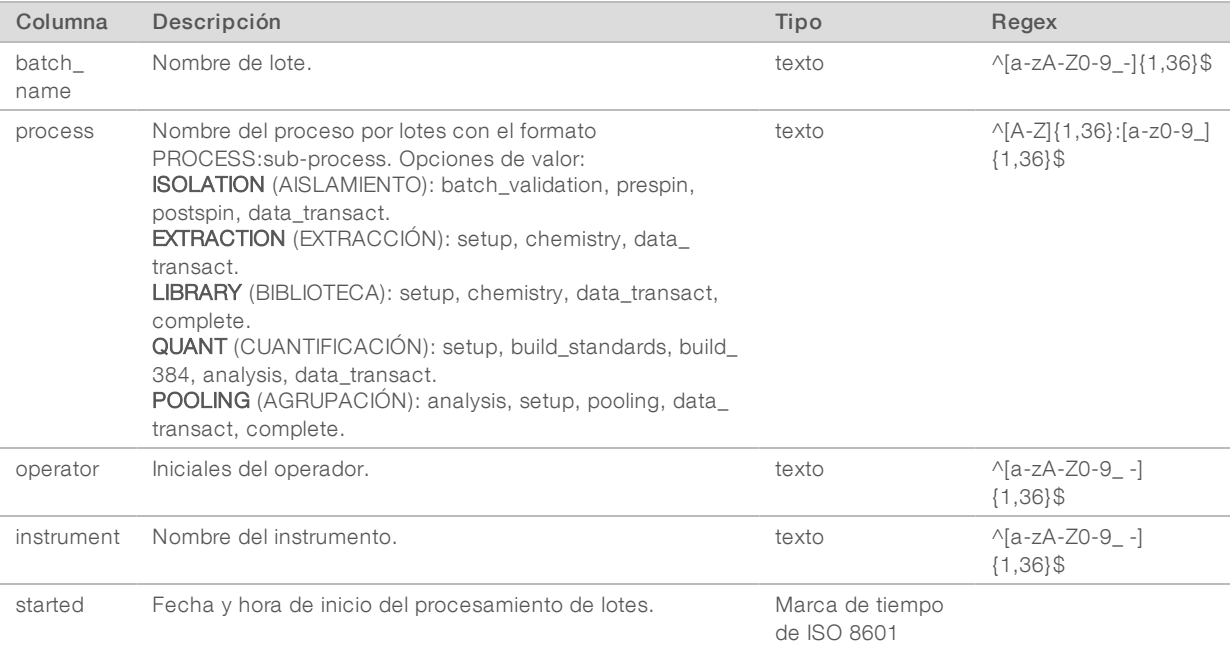

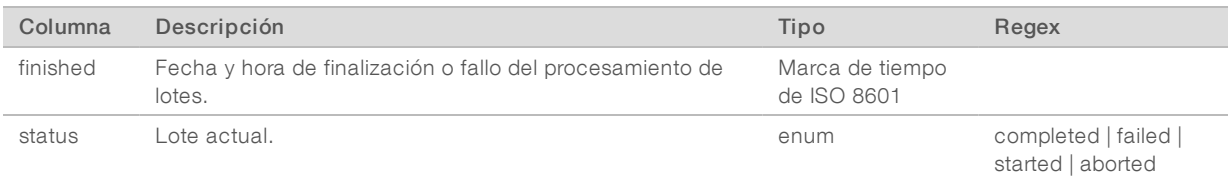

### <span id="page-61-0"></span>Informe de grupo

El sistema genera un informe de grupo al completarse la biblioteca correctamente, al fallar y al invalidarse el lote si el evento ocurre después de que se haya iniciado la agrupación.

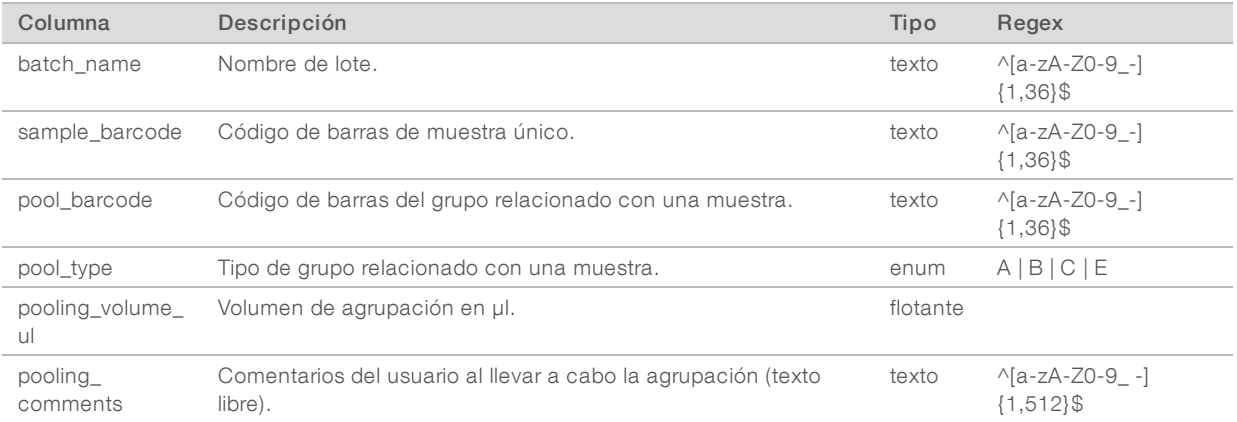

#### <span id="page-61-1"></span>Informe de invalidación de grupos

El sistema genera un informe de invalidación de grupos cuando se invalida el lote.

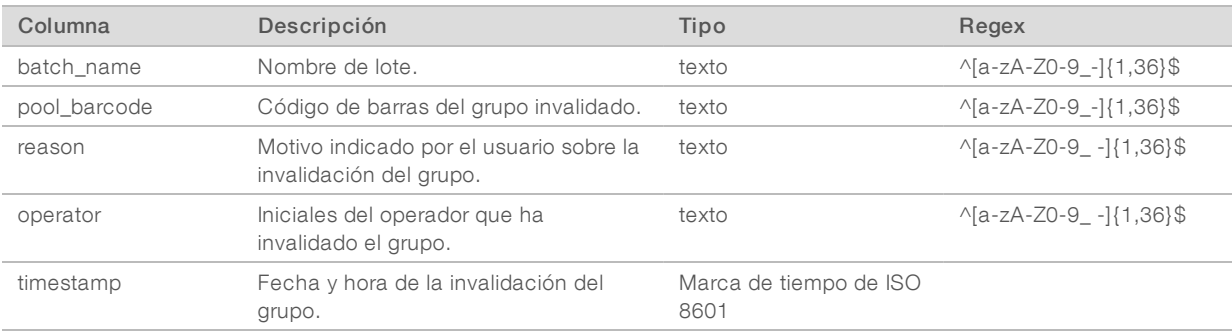

#### <span id="page-62-0"></span>Informe de secuenciación

El sistema genera un informe de secuenciación para el experimento de secuenciación al completarse la secuenciación o cuando se agota el tiempo de espera de esta.

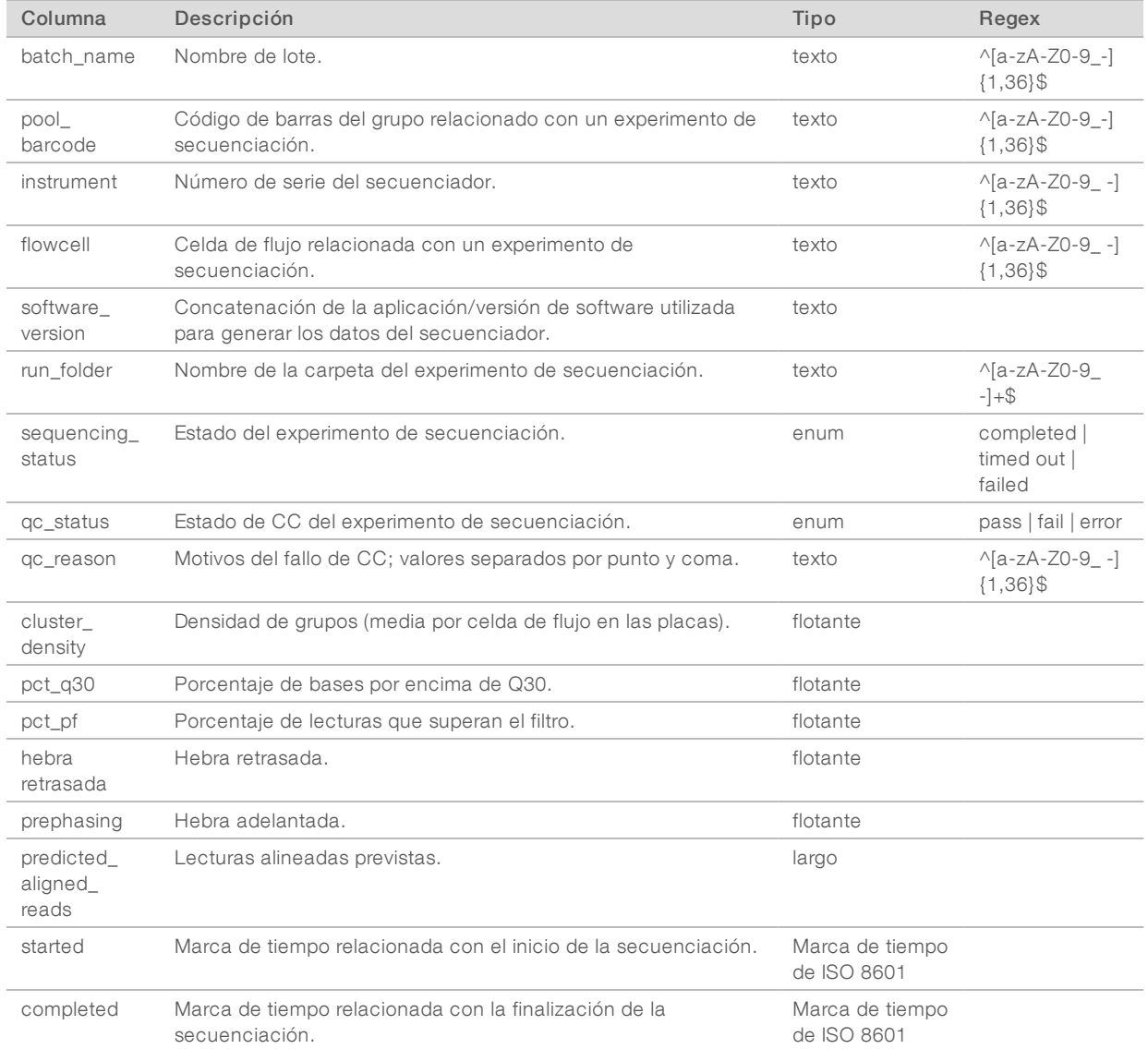

#### <span id="page-62-1"></span>Informe de fallos del análisis

El sistema genera un informe de fallos del análisis cuando se supera el número máximo de intentos de análisis del experimento de secuenciación.

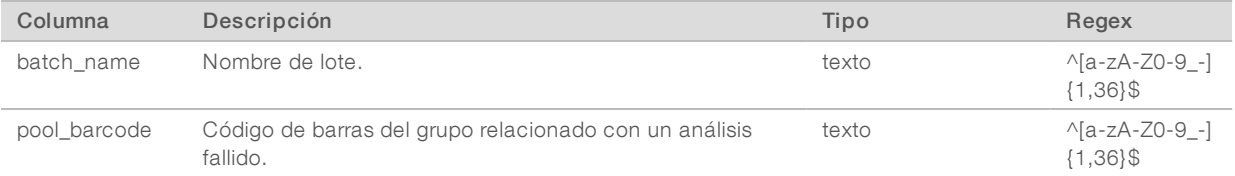

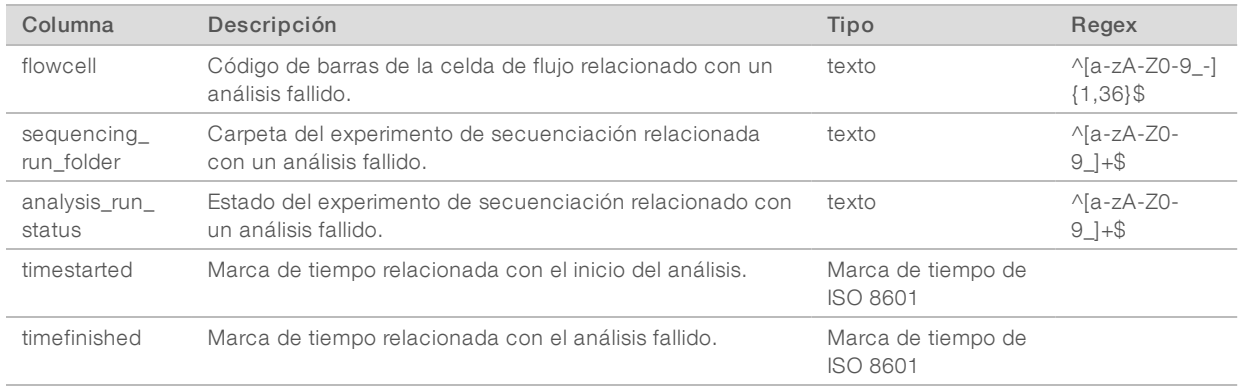

# Apéndice C Solución de problemas

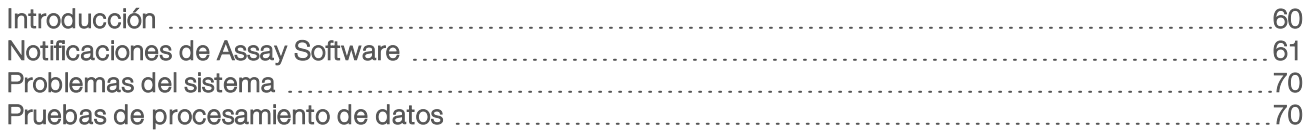

#### <span id="page-64-0"></span>Introducción

La asistencia para la solución de problemas de VeriSeq NIPT Solution v2 incluye:

- **Notificaciones del sistema y de Assay Software.**
- $\blacktriangleright$  Acciones recomendadas para los problemas del sistema.
- <sup>u</sup> Instrucciones para la realización de mantenimiento preventivo y análisis de errores utilizando los datos de prueba preinstalados.

#### Z e<br>8 documento 1000000080161 v00 ESP English Source: 100000000007940<br>100000007940 PARA USO DIAGNÓSTICO z VITRO

### <span id="page-65-0"></span>Notificaciones de Assay Software

Esta sección describe las notificaciones de Assay Software:

# Notificaciones de progreso

Las notificaciones de progreso indican el normal desarrollo de la ejecución del ensayo. Estas notificaciones se registran como "Actividades" y no requieren ninguna acción por parte del usuario.

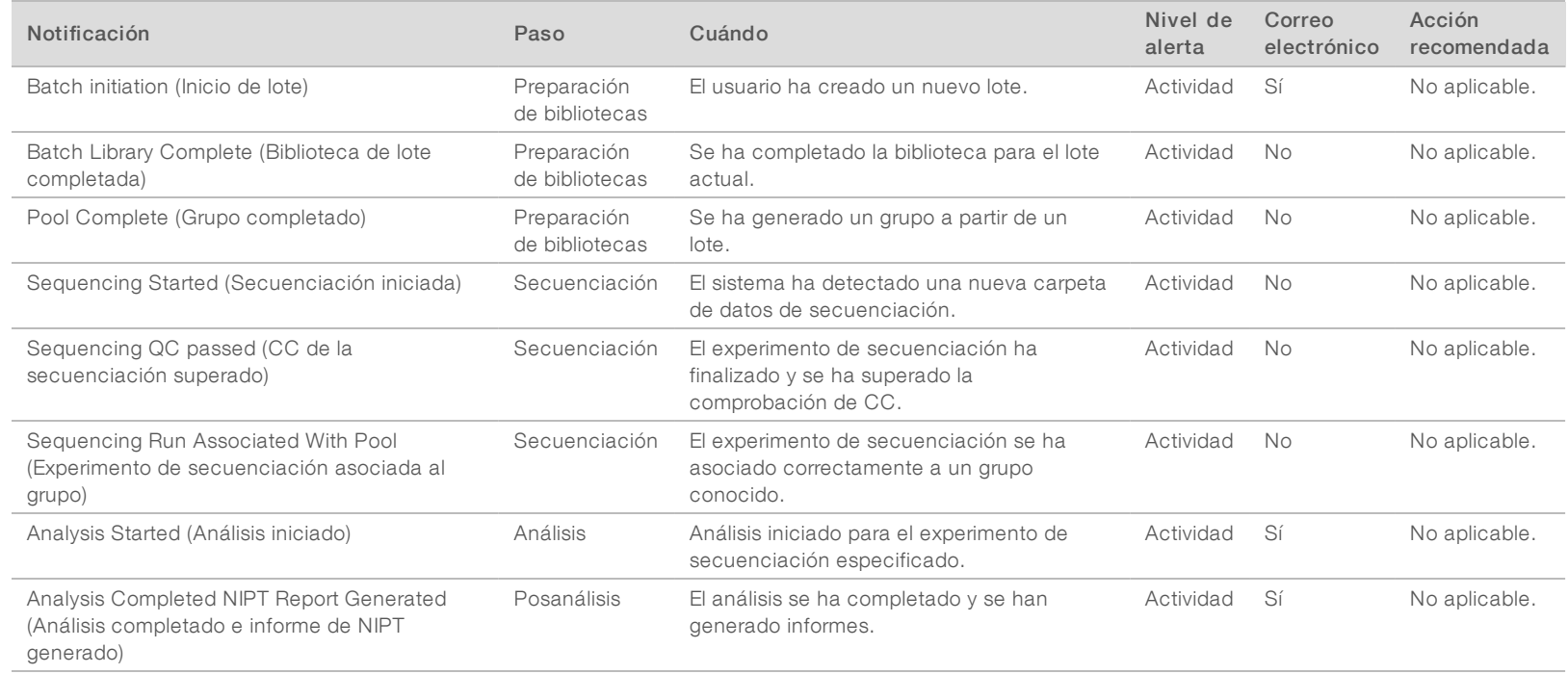

## Notificaciones de invalidación

Las notificaciones de invalidación indican eventos que tienen lugar en el sistema debido a la invalidación de un lote por parte del usuario o una agrupación a través de Workflow Manager. Estas notificaciones se registran como "Noticias" y no requieren ninguna acción por parte del usuario.

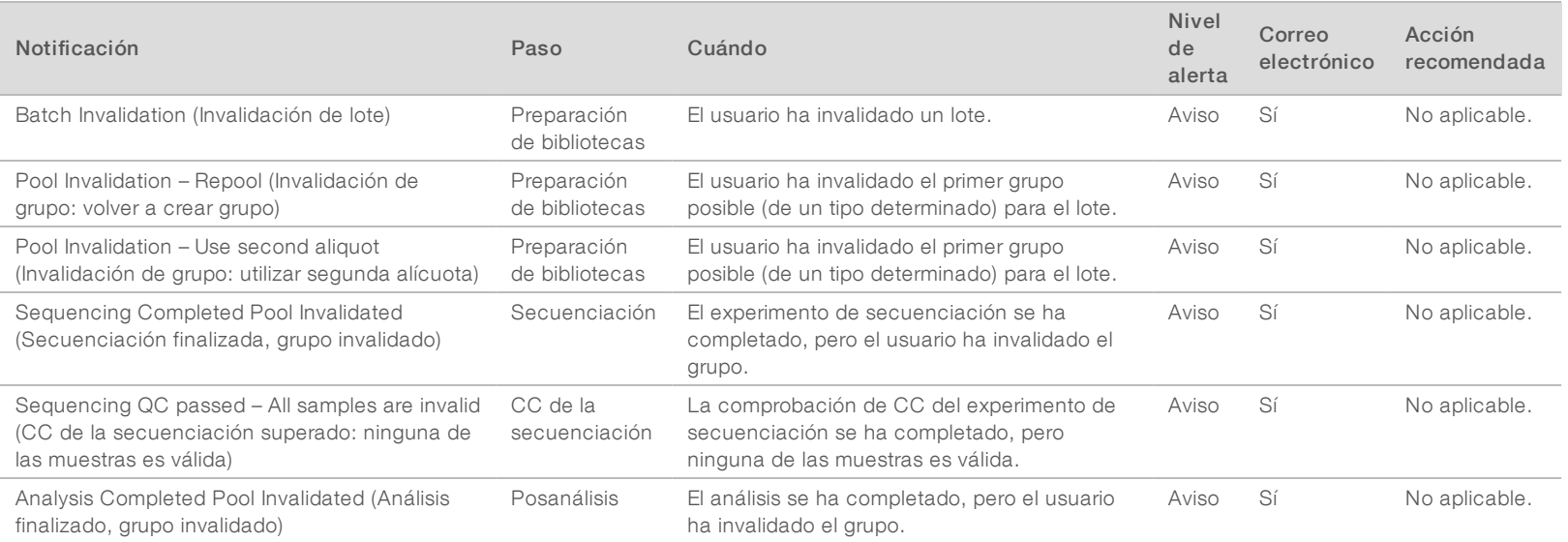

#### Notificaciones de errores recuperables

Los errores recuperables son condiciones de las que VeriSeq NIPT Assay Software puede recuperarse si el usuario sigue las acciones recomendadas. Si el problema persiste, envíe un correo electrónico al servicio de asistencia técnica de Illumina.

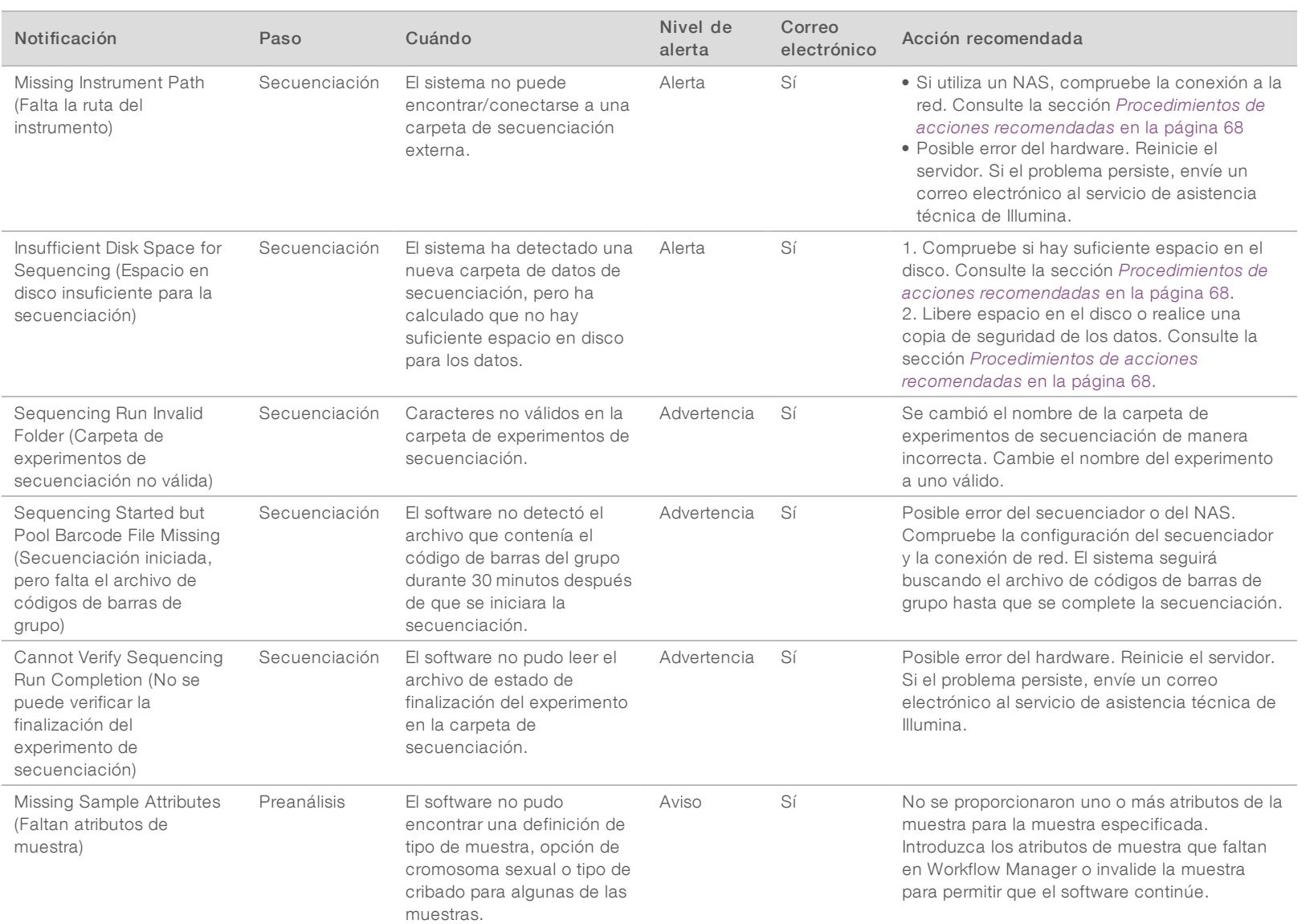

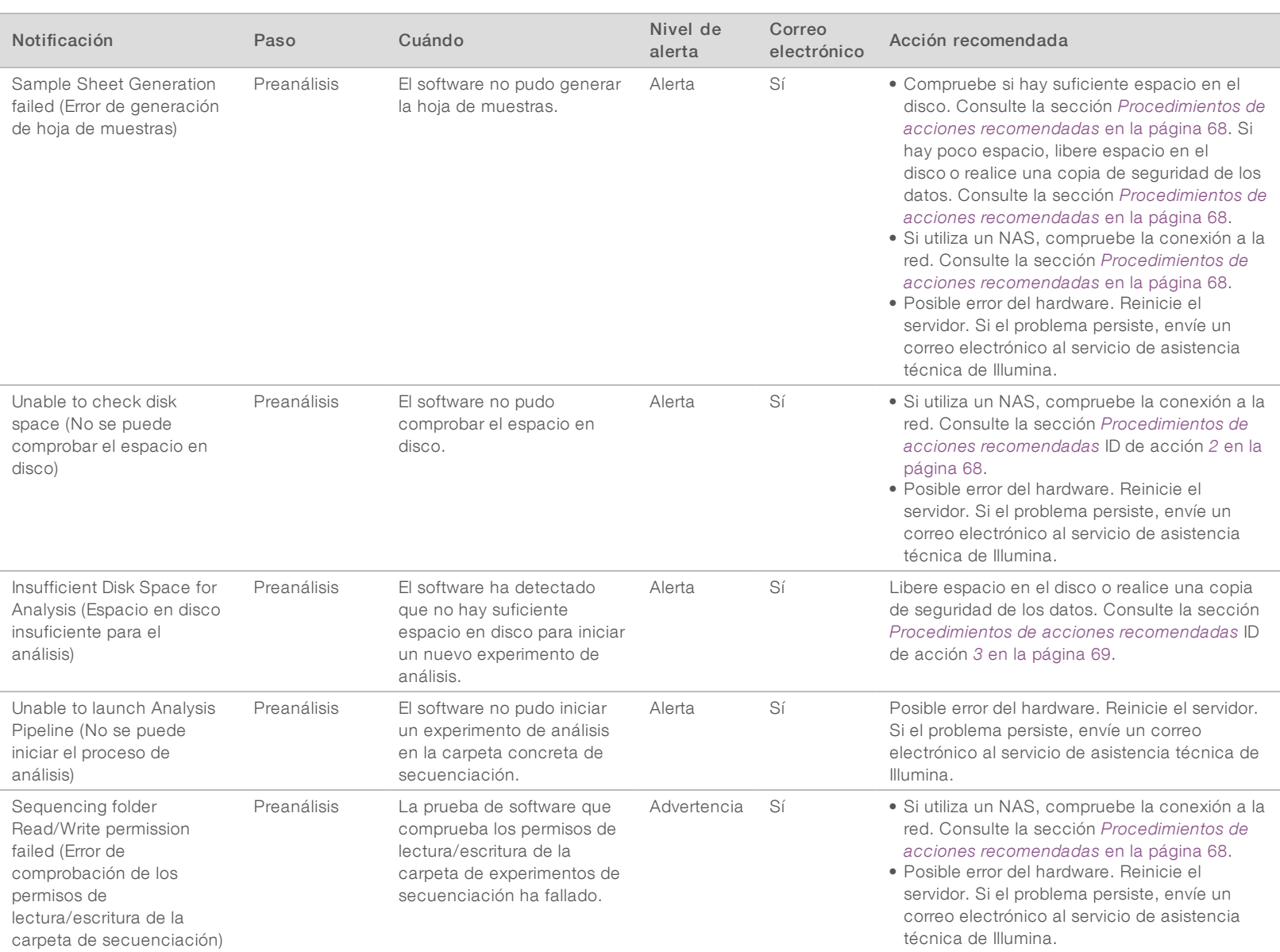

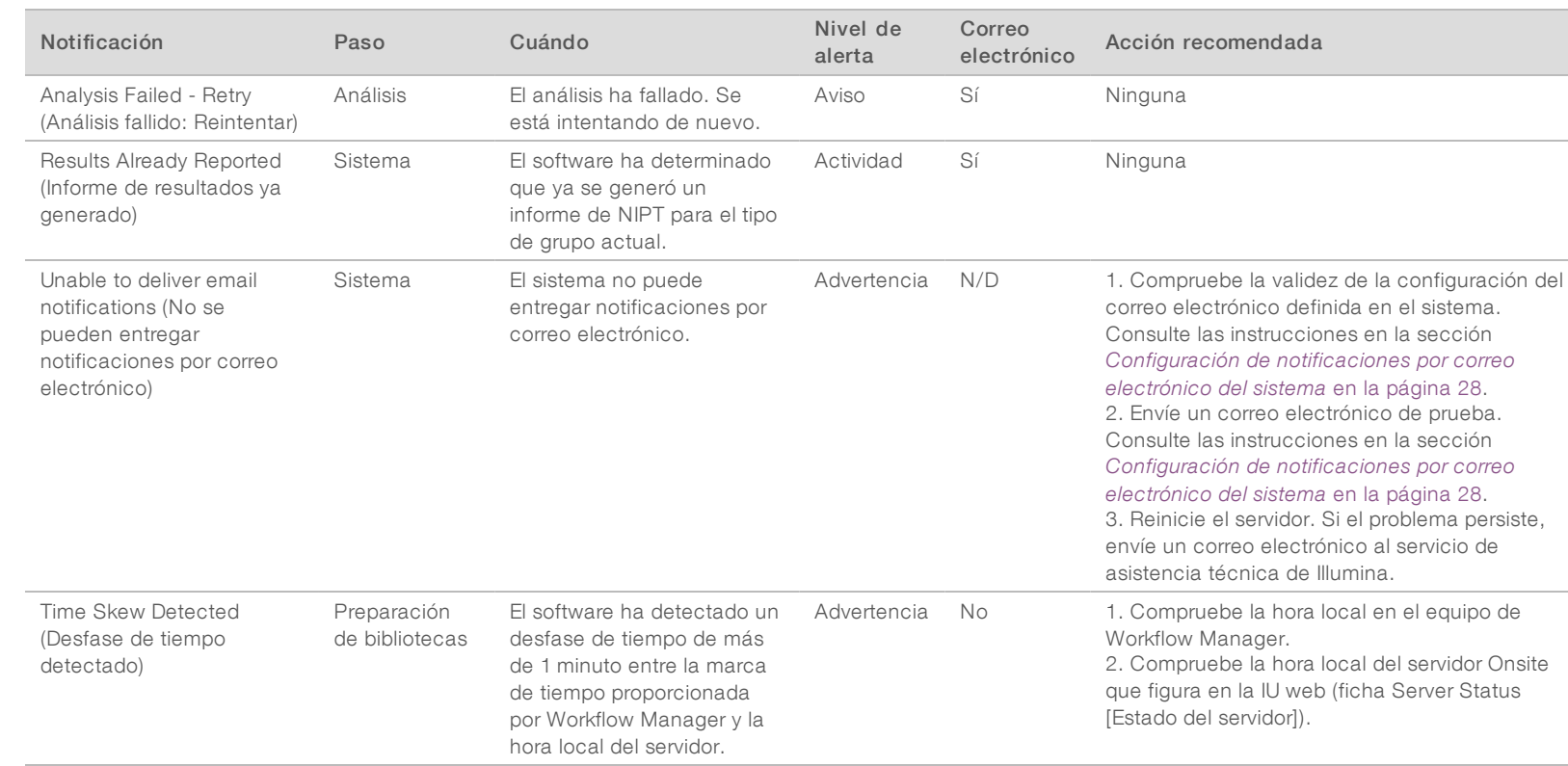

## Notificaciones de errores irrecuperables

Los errores irrecuperables son condiciones que llegan a un estado terminal donde ninguna otra acción puede reanudar la ejecución del ensayo.

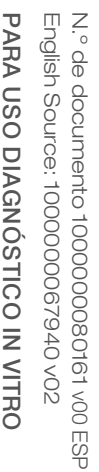

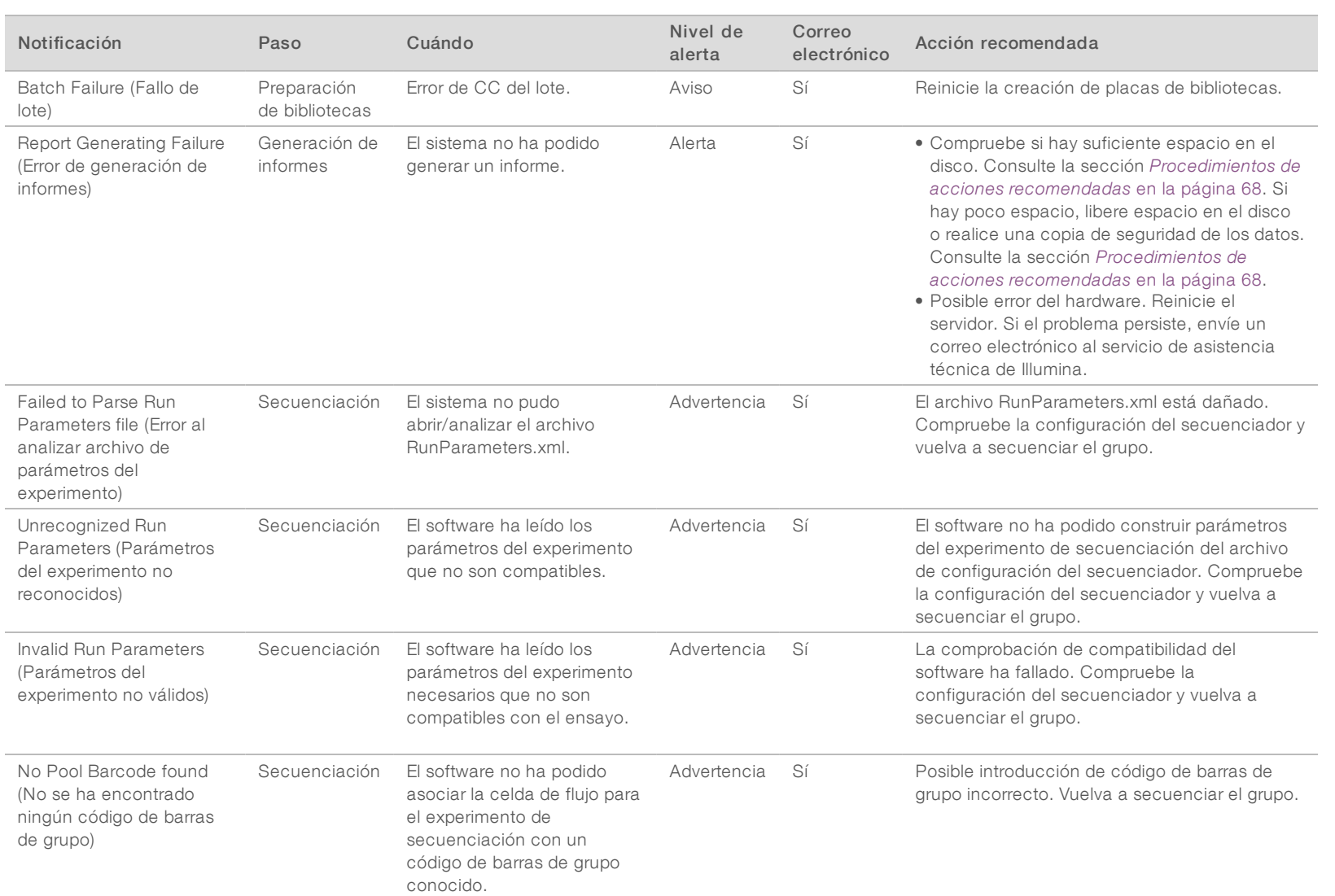

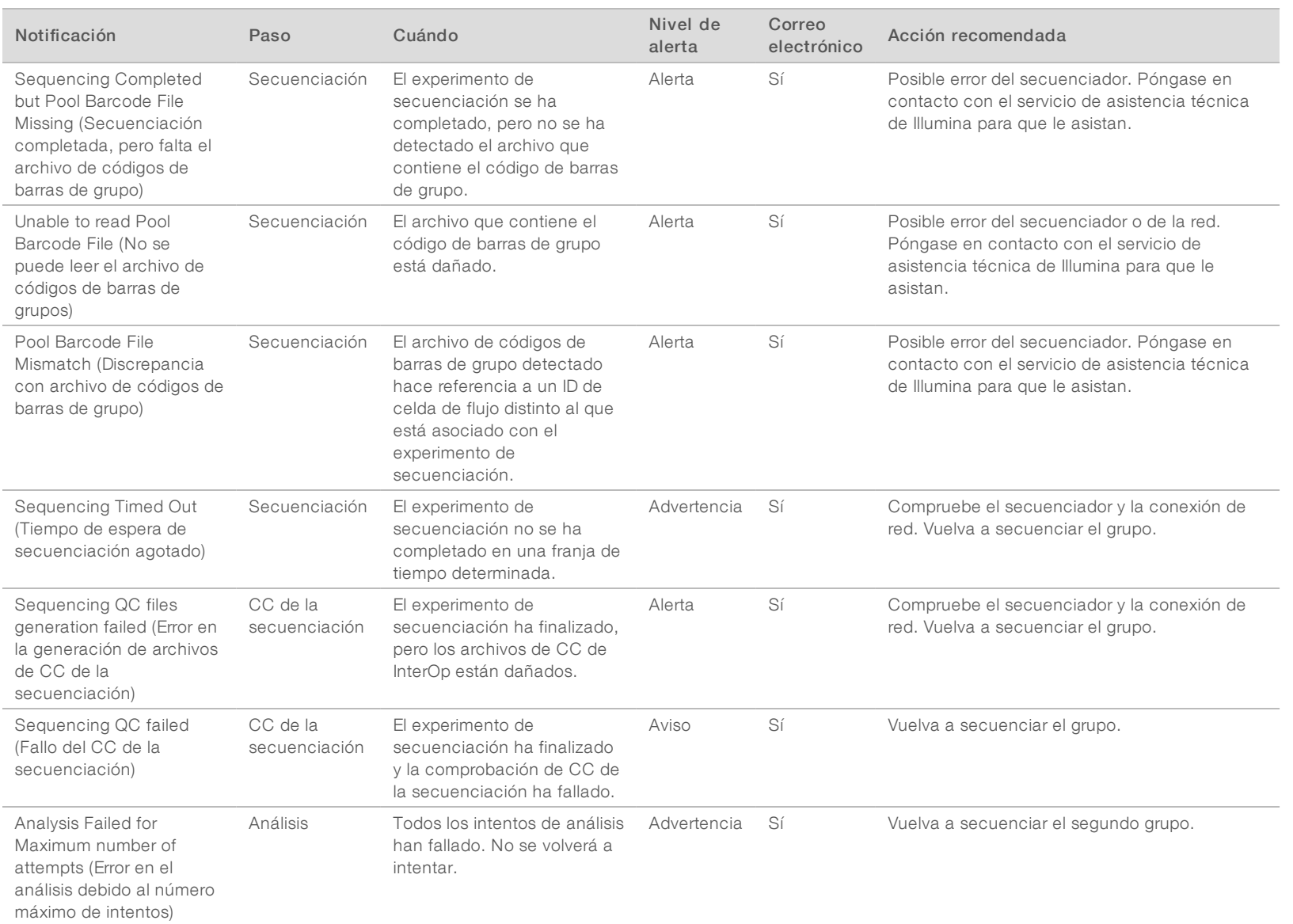

Guía de VeriSeq NIPT Solution Software v2 Guía de VeriSeq NIPT Solution Software v2
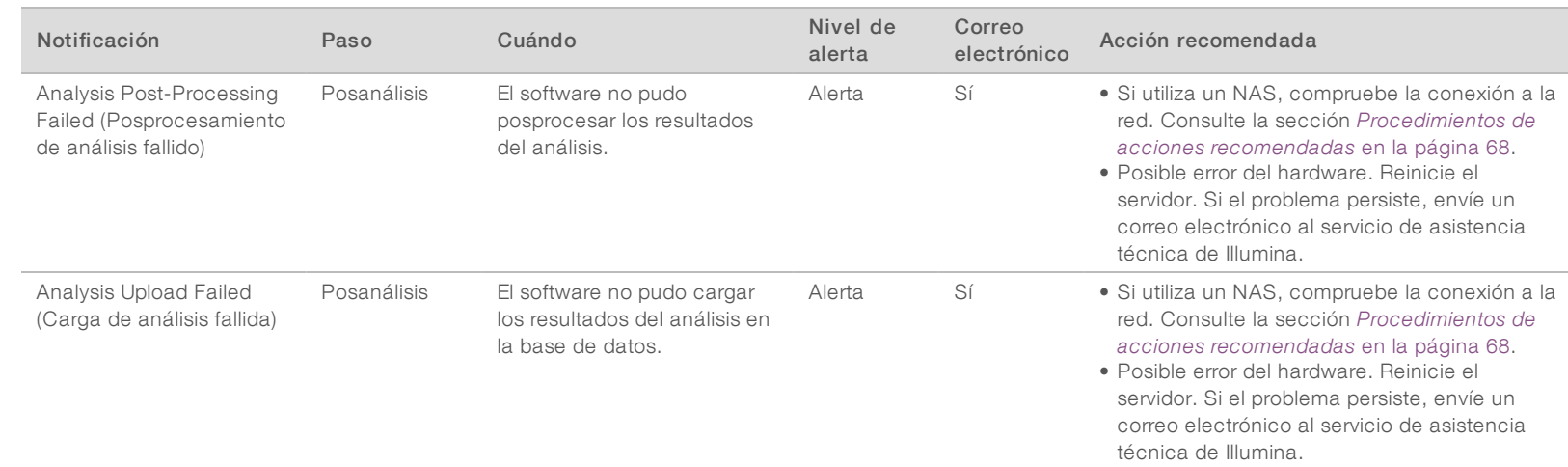

## <span id="page-72-0"></span>Procedimientos de acciones recomendadas

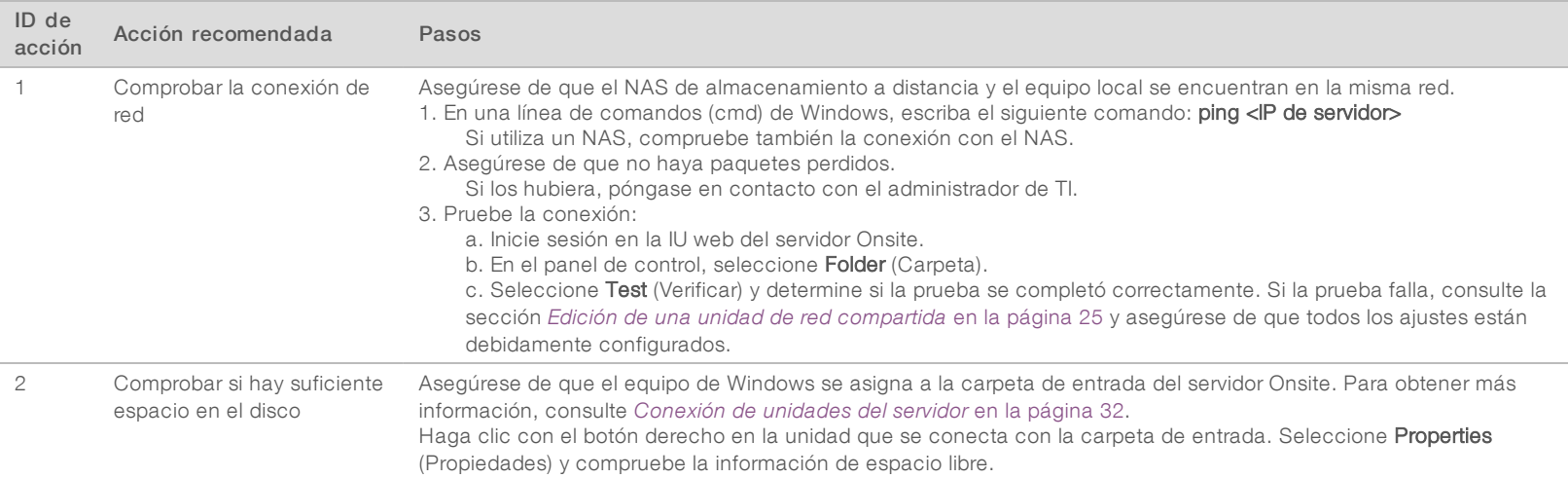

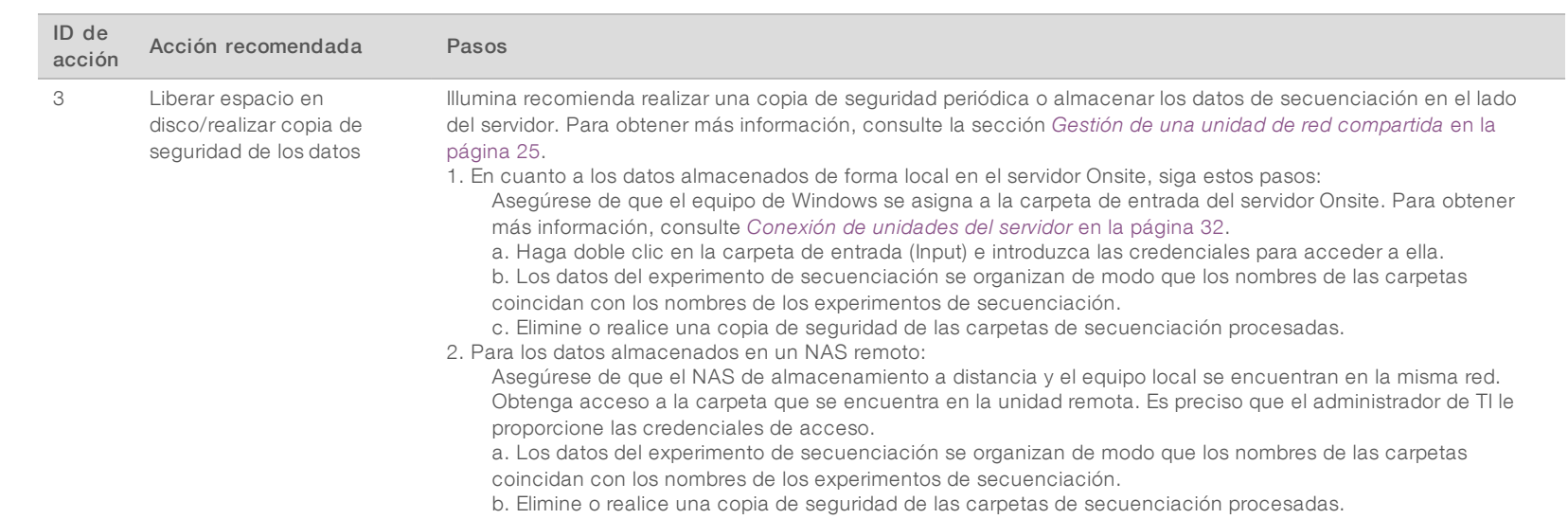

Z e<br>8

English

PARA

documento 1000000080161

v00 ESP

## Problemas del sistema

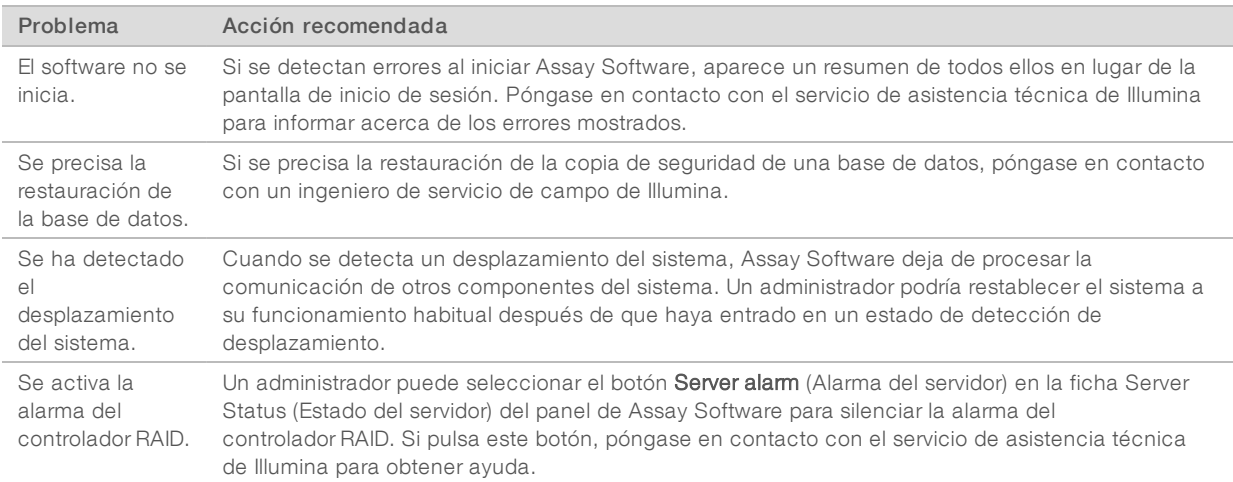

## Pruebas de procesamiento de datos

Los conjuntos de datos preinstalados en el servidor Onsite permiten la realización de pruebas operativas del servidor y del motor de análisis.

## Prueba del servidor

Esta prueba simula un experimento de secuenciación al tiempo que simula la generación de resultados de un análisis, sin tener que iniciar realmente el proceso analítico. Ejecute esta prueba para asegurarse de que el servidor Onsite funciona correctamente y de que se generan los informes y las notificaciones por correo electrónico. Duración: entre 3 y 4 minutos aproximadamente.

### Procedimiento

- 1 Abra el directorio de entrada montado y, a continuación, abra la carpeta TestingData.
- 2 Realice una copia de una de las siguientes carpetas, que puede encontrar en la carpeta TestingData:
	- ▶ Para datos de NextSeq: 170725\_NS500110\_0382\_AHT3MYBGX2\_Copy\_Analysis\_Workflow.
	- ▶ Para datos de NextSeqDx: 180911\_NDX550152\_0014\_AXXXXXXDX\_Copy\_Analysis\_Workflow.
- 3 Cambie el nombre a la copia de una carpeta con un sufijo \_XXX. El sufijo \_XXX representa un recuento secuencial del experimento de prueba. Por ejemplo, si ya existe \_002 en la carpeta, cambie el nombre de la nueva copia a \_003.
- 4 Mueva la carpeta con el nombre cambiado a la carpeta de resultados.
- 5 Espere entre 3 y 5 minutos a que el experimento finalice. Asegúrese de que se han recibido las siguientes notificaciones por correo electrónico:
	- a Se ha iniciado el análisis del experimento de secuenciación.
	- b Informe de NIPT generado para el experimento de secuenciación

Asocie ambos informes con el nombre de la secuenciación asignado a la carpeta.

6 En la carpeta de resultados, abra la carpeta TestData\_NS\_CopyWorkflow o TestData\_NDx\_ CopyWorkflow y busque uno de los siguientes informes:

N.º de documento 1000000080161 v00 ESP English Source: 1000000067940 v02

- ▶ Para NextSeq: TestData\_NS\_CopyWorkflow\_C\_TestData\_NS\_CopyWorkflow\_PoolC\_HT3MYBGX2\_ nipt\_report\_YYYYMMDD\_HHMMSS.tab.
- ▶ Para NextSeqDx: TestData\_NDx\_CopyWorkflow\_C\_TestData\_NDx\_CopyWorkflow\_PoolC\_ XXXXXXXDX\_nipt\_report\_YYYYMMDD\_HHMMSS.tab.

El tamaño del archivo esperado es de, aproximadamente, 7 kb.

7 Devuelva el experimento de secuenciación de prueba a la carpeta TestingData. Esta práctica le ayuda a gestionar el número de veces que se ejecuta la prueba de secuenciación.

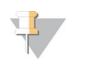

NOTA

Puede eliminar copias antiguas de archivos de prueba para crear espacio.

## Datos de la ejecución de la prueba de análisis completo

Esta prueba ejecuta un experimento de análisis completo. Ejecute esta prueba si el servidor no logra procesar o analizar los datos, o si se agota el tiempo de espera. Duración: entre 4 y 5 horas aproximadamente.

### Procedimiento

- 1 Abra el directorio de entrada montado y, después, la carpeta TestingData.
- 2 Cambie el nombre de la siguiente carpeta añadiendo el sufijo \_000: 180911\_NDX550152\_0014\_ AXXXXXXXDX\_FullRun.

El sufijo crea un nombre único para cada experimento de secuenciación. Si el experimento ya tiene un sufijo, cambie el nombre a la carpeta aumentando el valor numérico del sufijo en uno.

- 3 Mueva la carpeta con el nombre cambiado a la carpeta de resultados.
- 4 Espere entre 4 y 5 horas a que se complete el análisis. Asegúrese de que se han recibido las siguientes notificaciones por correo electrónico:
	- a Se ha iniciado el análisis del experimento de secuenciación.
	- b Informe de NIPT generado para el experimento de secuenciación

Asocie ambos informes con el nombre de la secuenciación asignado a la carpeta.

5 En la carpeta de resultados, abra la carpeta TestData\_NDx\_FullRun y busque el siguiente informe: TestData\_NDx\_FullRun\_C\_TestData\_NDx\_FullRun\_PoolC\_XXXXXXXDX\_nipt\_report\_YYYYMMDD\_ HHMMSS.tab.

El tamaño del archivo esperado es de, aproximadamente, 7 kb.

6 Devuelva el experimento de secuenciación de prueba a la carpeta TestingData.

# Apéndice D Recursos adicionales

La documentación siguiente está disponible para su descarga en el sitio web de Illumina.

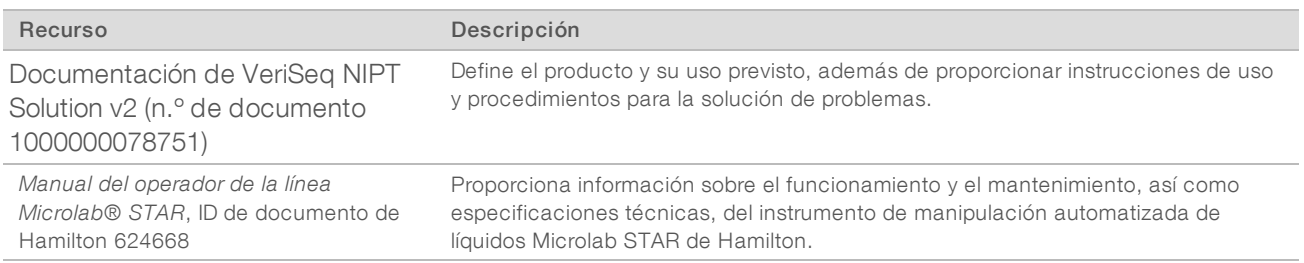

Visite las [páginas de asistencia](http://support.illumina.com/) de VeriSeq NIPT Solution v2 en el sitio web de Illumina para acceder a la documentación, las descargas de software, la formación en línea y las preguntas frecuentes.

# Apéndice E Siglas y acrónimos

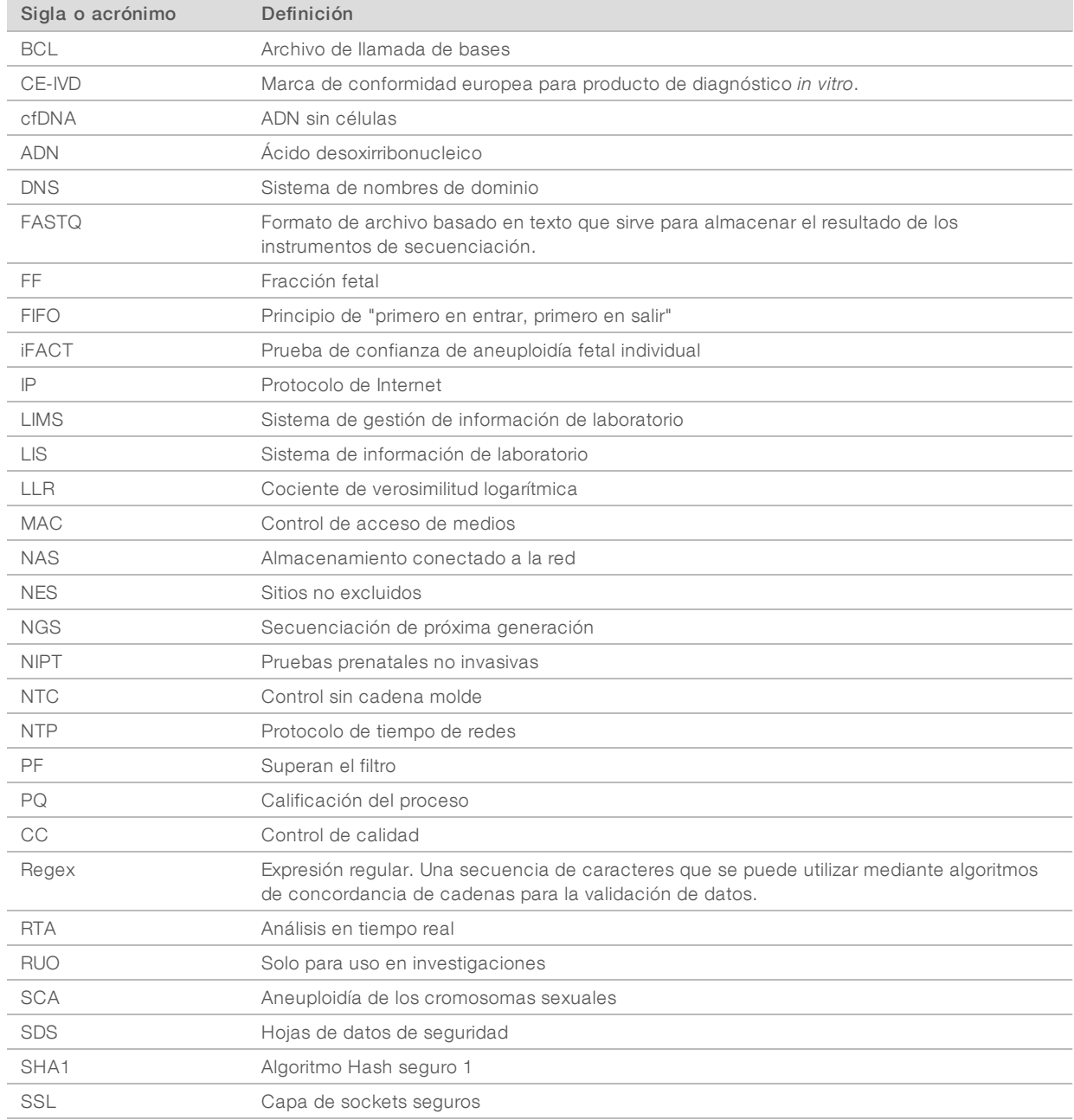

# Asistencia técnica

Sinecesita asistencia técnica, póngase en contacto con elservicio de asistencia técnica de Illumina.

Sitio web: [www.illumina.com](http://www.illumina.com/) Correo electrónico:

[techsupport@illumina.com](mailto:techsupport@illumina.com)

## Números delservicio de asistencia alcliente de Illumina

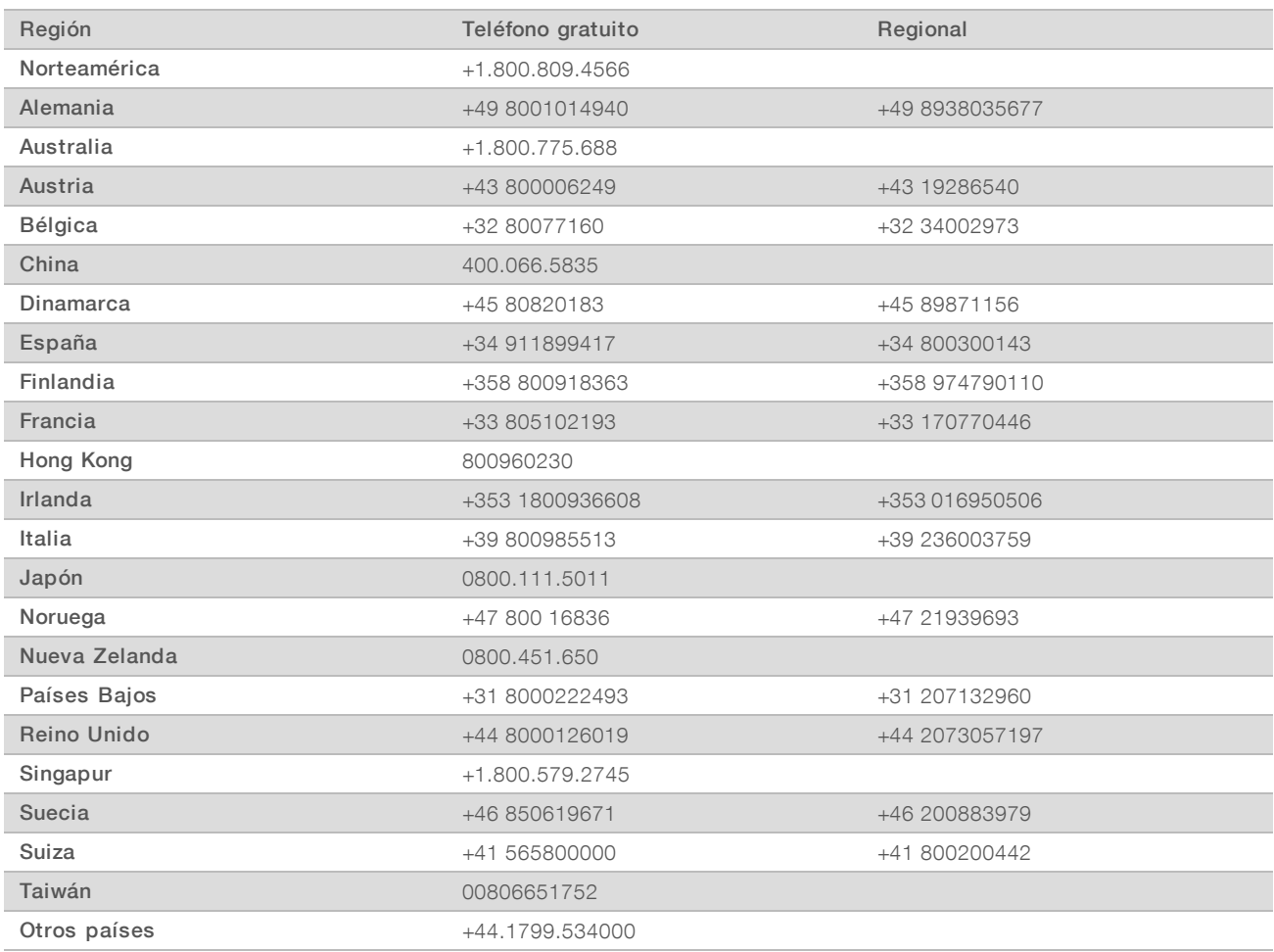

Hojas de datos de seguridad (SDS): Disponibles en el sitio web de Illumina, [support.illumina.com/sds.html](http://support.illumina.com/sds.html).

Documentación del producto: Disponible para su descarga en formato PDF en el sitio web de Illumina. Vaya a [support.illumina.com,](http://www.illumina.com/support.ilmn) seleccione un producto y, a continuación, seleccione Documentation & Literature (Documentación y bibliografía).

N.º de documento 1000000080161 v00 ESP English Source: 1000000067940 v02

Illumina 5200 Illumina Way San Diego, California 92122 (EE. UU.) + 1 800 809 ILMN (4566) + 1 858 202 4566 (fuera de Norteamérica) techsupport@illumina.com www.illumina.com **Illumina Cambridge Limited** 

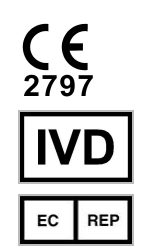

Chesterford Research Park, Little Chesterford Saffron Walden, CB10 1XL REINO UNIDO

#### PARA USO DIAGNÓSTICO IN VITRO

© 2019 Illumina, Inc. Todos los derechos reservados.

#### Patrocinador australiano

Illumina Australia Pty Ltd 1 International Court Scoresby, Victoria, 3179 Australia

## illumina®